# Беркут-ЕТХ

<span id="page-0-0"></span>Анализатор 10 Gigabit Ethernet

Руководство по эксплуатации Версия 4.0.0-0, 2012

Метротек

Никакая часть настоящего документа не может быть воспроизведена, передана, преобразована, помещена в информационную систему или переведена на другой язык без письменного разрешения производителя.

Производитель оставляет за собой право без дополнительного уведомления вносить изменения, не влияющие на работоспособность прибора Беркут-ЕТХ, в аппаратную часть или программное обеспечение, а также в настоящее руководство по эксплуатации.

# Оглавление

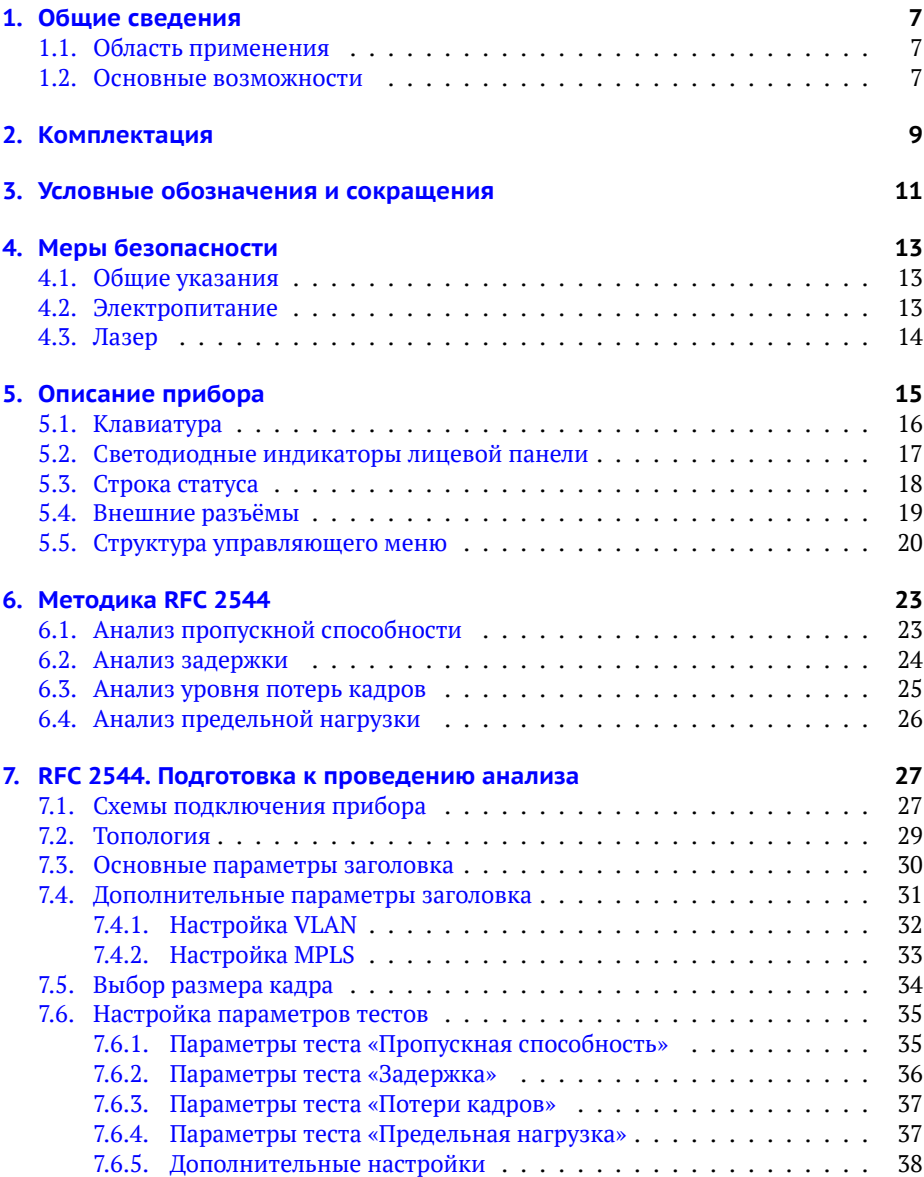

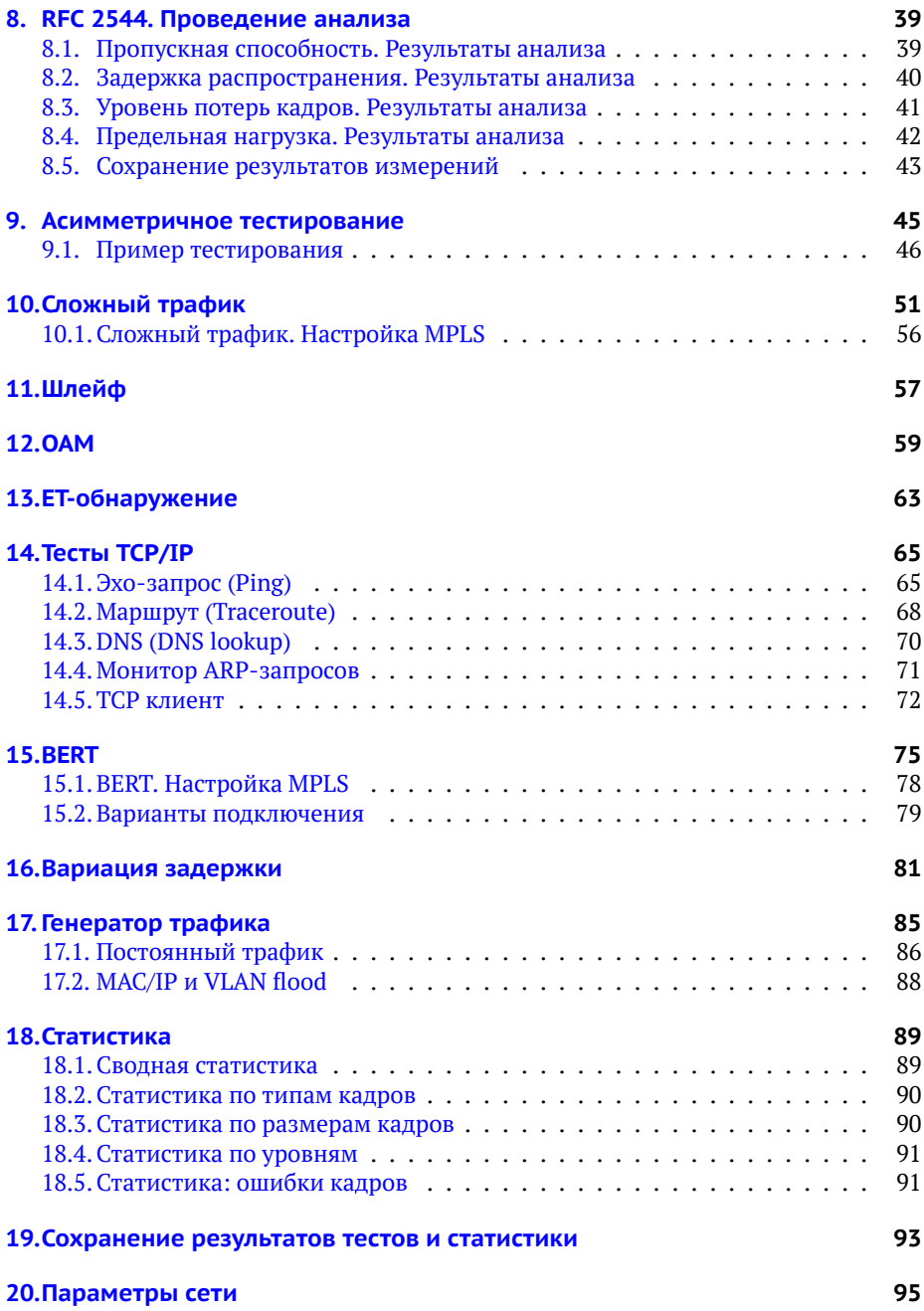

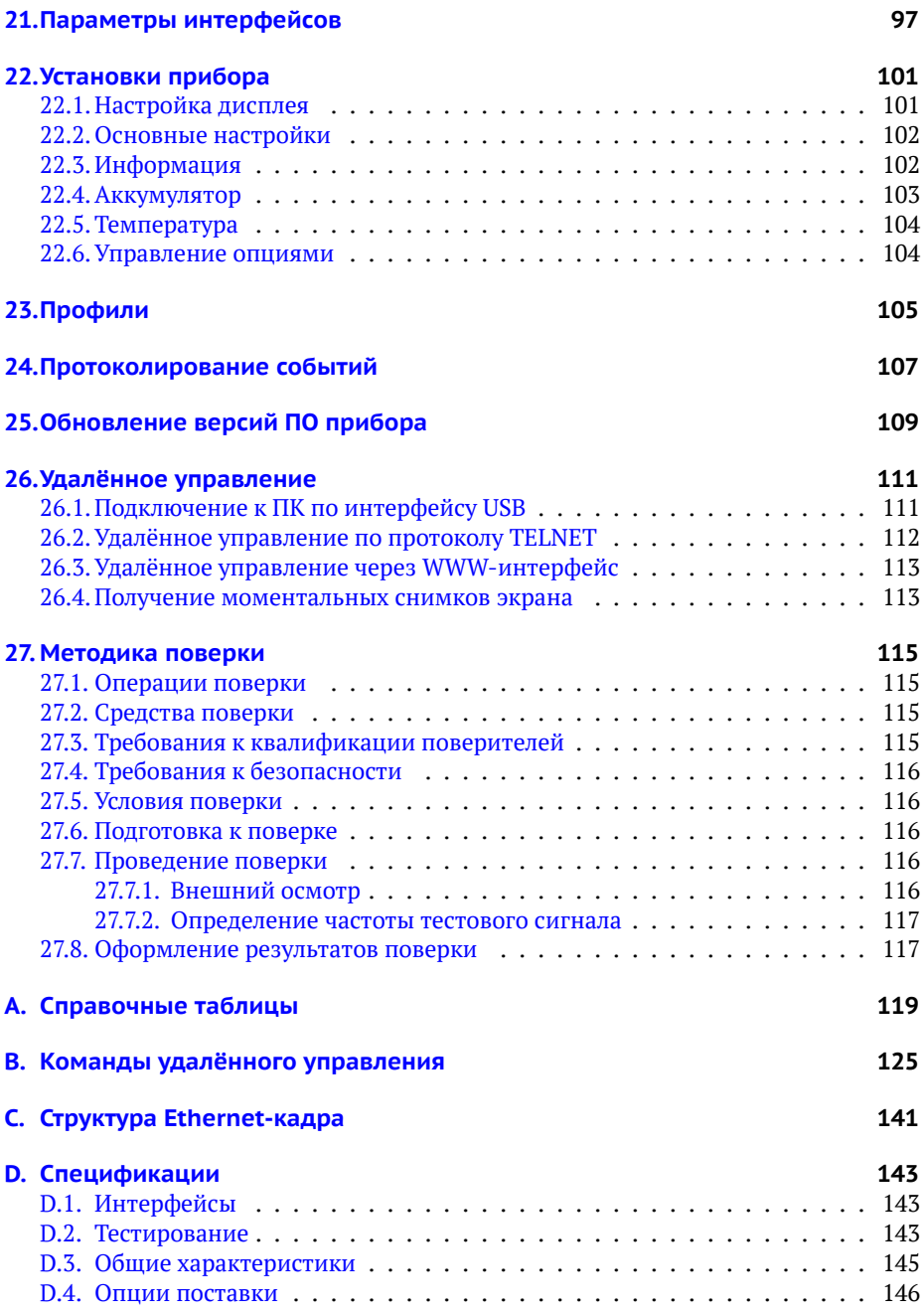

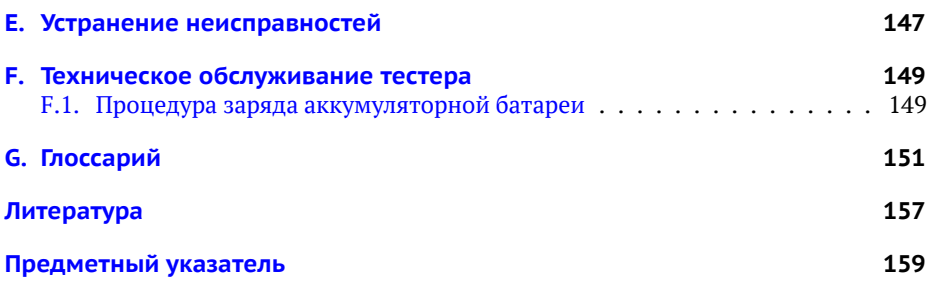

# <span id="page-6-0"></span>1. Общие сведения

Тестер-анализатор Беркут-ЕТХ предназначен для проведения анализа и диагностического тестирования оборудования в сетях, основанных на технологии Ethernet. Он поддерживает полный диапазон скоростей от 10 Мбит/с до 10 Гбит/с.

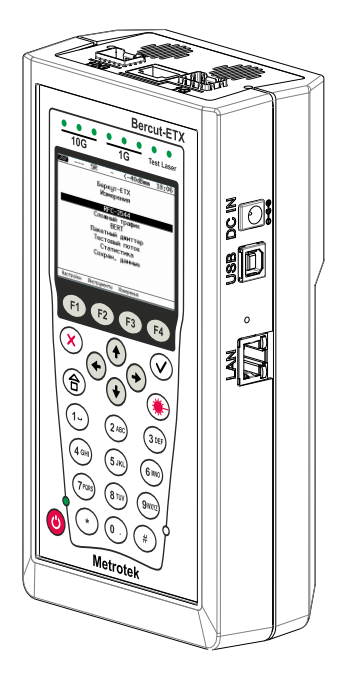

Рис. 1.1. Внешний вид тестера-анализатора Беркут-ЕТХ

# <span id="page-6-1"></span>1.1. Область применения

- − Паспортизация каналов и диагностика неисправностей в сетях, использующих технологию Ethernet со скоростями 10/100/1000 Мбит/с и 10 Гбит/с.
- − Проверка соответствия качества предоставляемых услуг соглашению об уровне обслуживания SLA (для служб Voice over IP (VoIP), Video over IP).

### <span id="page-6-2"></span>1.2. Основные возможности

- 1. Интерфейсы:
	- − 10G Ethernet: SFP+;
- − 1G Ethernet: SFP (1000BaseX) / RJ-45 (10/100/1000BaseT);
- − LAN 10/100 BASE-T;
- − USB 1.1/2.0.
- 2. Тестирование в соответствии с методикой RFC 2544 [\[3\]](#page-156-1):
	- − пропускная способность;
	- − задержка:
	- − уровень потерь кадров;
	- − предельная нагрузка.
- 3. Измерение коэффициента битовых ошибок (BERT) на физическом, канальном, сетевом и транспортном уровне с использованием стандартных и задаваемых пользователем последовательностей.
- 4. Поддержка технологии Q-in-Q (VLAN Stacking): вставка до 3-х VLAN меток. Возможность задания приоритета VLAN, VLAN ID.
- 5. Поддержка многопротокольной коммутации по меткам: вставка до 3-х MPLS меток.
- 6. Организация шлейфа на физическом, канальном, сетевом и транспортном VDOBHAX.
- 7. Режим интеллектуального поиска устройств: обнаружение других устройств Беркут-ЕТХ, Беркут-ЕТ или Беркут-ЕТL в сети с последующим включением на них режима «Шлейф» канального, сетевого или транспортного уровня посредством протокола ОАМ.
- 8. Генерация и анализ нескольких потоков данных для проверки работоспособности и качества обслуживания (QoS) различных услуг.
- 9. Управление прибором по протоколу TELNET.
- 10. Отображение результатов тестирования через WWW-интерфейс.
- 11. Измерение пакетного джиттера.
- 12. Сбор и отображение статистической информации по принимаемому и передаваемому трафику на физическом, канальном и сетевом уровнях в соответ-ствии с методикой RFC 2819 [\[4\]](#page-156-2).

# <span id="page-8-0"></span>2. Комплектация

Таблица 2.1. Комплектация (Комплект)

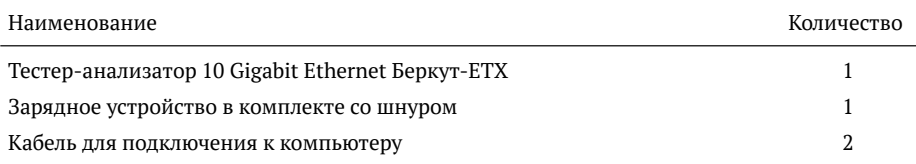

# <span id="page-10-0"></span>3. Условные обозначения и сокращения

В данном руководстве используются обозначения, приведенные в таблице ниже.

Таблица 3.1. Условные обозначения

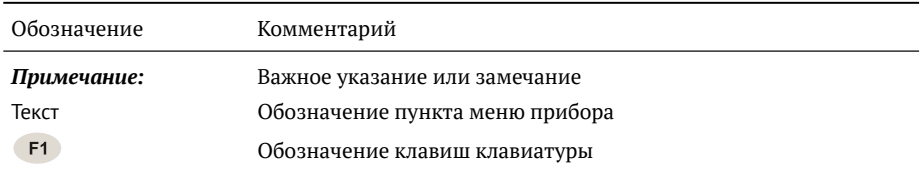

В тексте руководства без расшифровки будут применяться сокращения, приведённые в таблице ниже.

 $Ta6$ лица 3.2. Сокращения

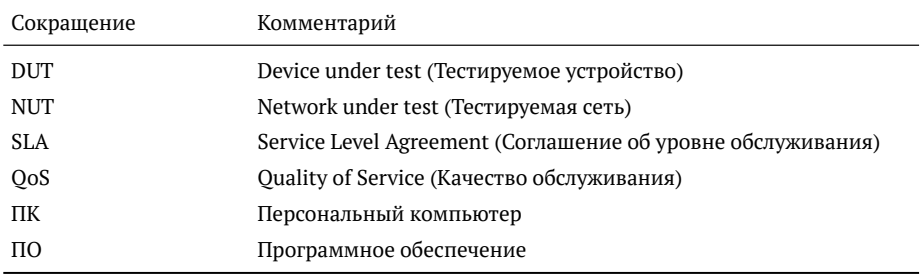

# <span id="page-12-0"></span>**4. Меры безопасности**

### <span id="page-12-1"></span>4.1. Общие указания

- До начала работы с тестером-анализатором Беркут-ЕТХ внимательно изучите настоящее руководство по эксплуатации, назначение клавиш клавиатуры, внешних разъёмов и составных частей тестера.
- − Перед использованием необходимо выдержать тестер в нормальных услови $gx$  не менее  $2-x$  часов
- Условия эксплуатации должны соответствовать условиям, представленным в приложении [D.3.](#page-144-0)
- − При эксплуатации тестера должны выполняться общие требования правил пожарной безопасности.
- − Питающая сеть не должна иметь резких скачков напряжения.

Рядом с рабочим местом не должно быть источников сильных магнитных и электрических полей.

- − Необходимо оберегать тестер и блок питания от ударов, попадания влаги и пыли, длительного воздействия прямых солнечных лучей.
- − При длительных перерывах в работе рекомендуется отключать тестер и блок питания от сети

Примечание: во внешнем блоке питания тестера имеется опасное для жизни напряжение. Запрещается эксплуатация блока питания с поврежденным корпу-COM.

# <span id="page-12-2"></span>**4.2. Электропитание**

Электропитание тестера осуществляется от внешнего импульсного блока питания (адаптера) со следующими номинальными характеристиками: напряжение  $15$  – 19 В, ток 2,1 А.

Адаптер подключается к прибору через специально предназначенный для этого разъём (см. рис. [5.4\)](#page-18-1).

Примечание: для питания тестера от сети переменного тока используйте только блок питания, поставляемый с прибором.

## <span id="page-13-0"></span>**4.3. Лазер**

Для включения/выключения лазера используется клавиша (,), описанная в раз-леле [5.1.](#page-15-0)

Примечание: запрещается подключение/отключение оптического волокна при включённом лазере.

Примечание: запрещается смотреть в выходное отверстие передатчика или в торец коннектора, чтобы определить, в активном ли состоянии находится волокно. Для этих целей служит светодиодный индикатор Laser, который при включён-ном лазере горит красным (см. раздел [5.2\)](#page-16-0).

# <span id="page-14-0"></span>5. Описание прибора

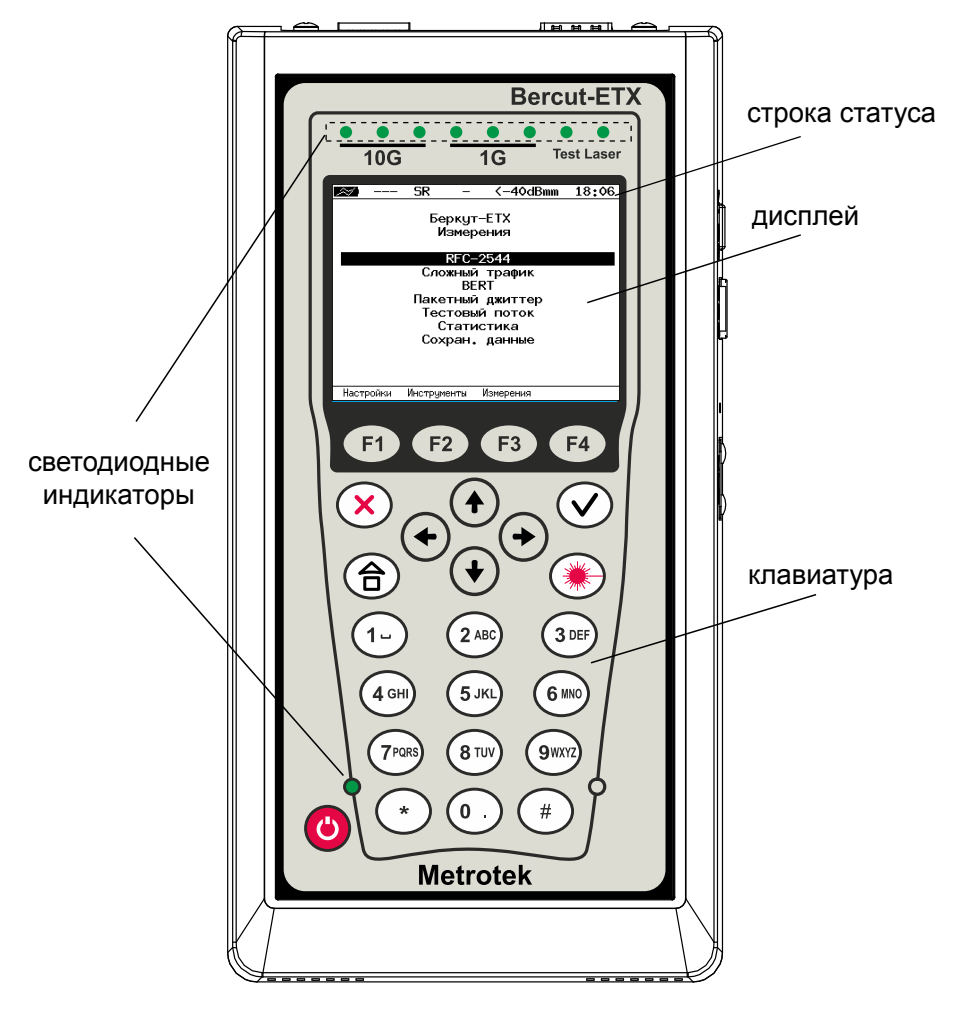

Рис. 5.1. Лицевая панель

# <span id="page-15-0"></span>**5.1. Клавиатура**

### **Таблица 5.1.** Назначение клавиш

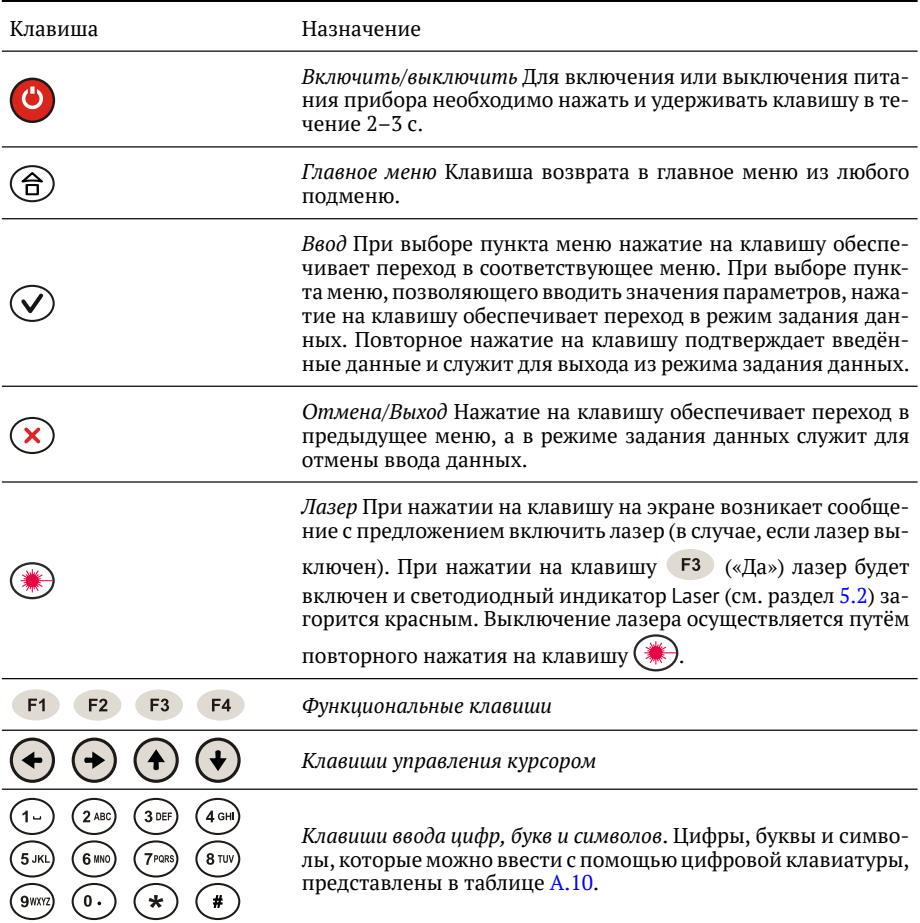

### <span id="page-16-0"></span>5.2. Светодиодные индикаторы лицевой панели

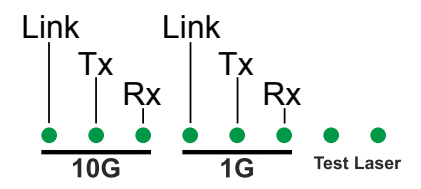

**Рис. 5.2.** Светодиодные индикаторы

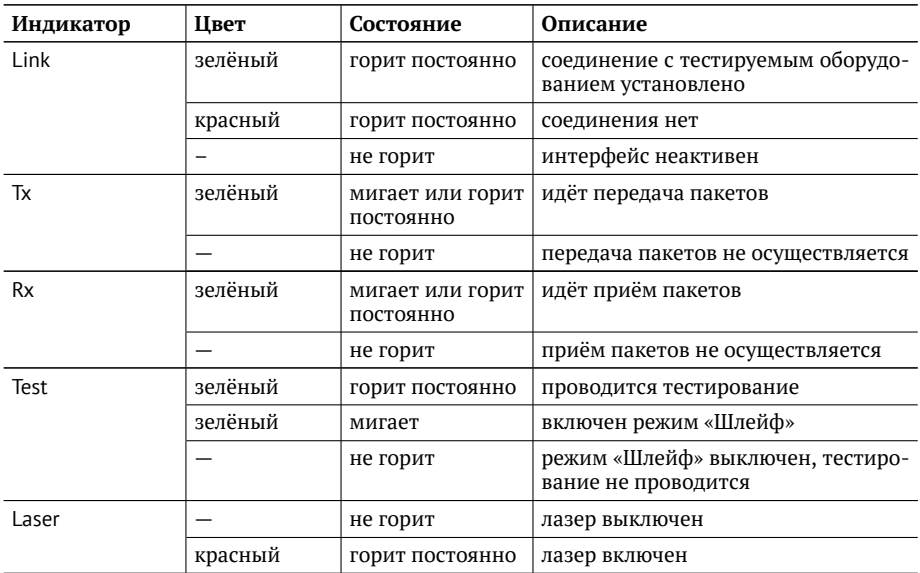

Светодиодный индикатор, расположенный в нижней части передней панели корпуса прибора, загорается при подключении внешнего питания:

- зелёный аккумуляторные элементы заряжены;
- зелёный (мигание) заряд аккумуляторных элементов;
- зелёный (мерцание) обновление версий ПО прибора.

# <span id="page-17-0"></span>5.3. Строка статуса

Строка статуса содержит данные о следующих параметрах (слева направо):

- заряд батареи;
- − скорость соединения («- -» означает, что соединение с тестируемым оборудованием не установлено);
- − режим передачи данных SFP+ модуля;
- − проводимый тест («-» означает, что тестирование в данный момент не осуществляется);
- − ∨ровень мощности сигнала на приёме;
- − текущее время суток.

Проводимые тесты обозначаются в строке статуса аббревиатурами:

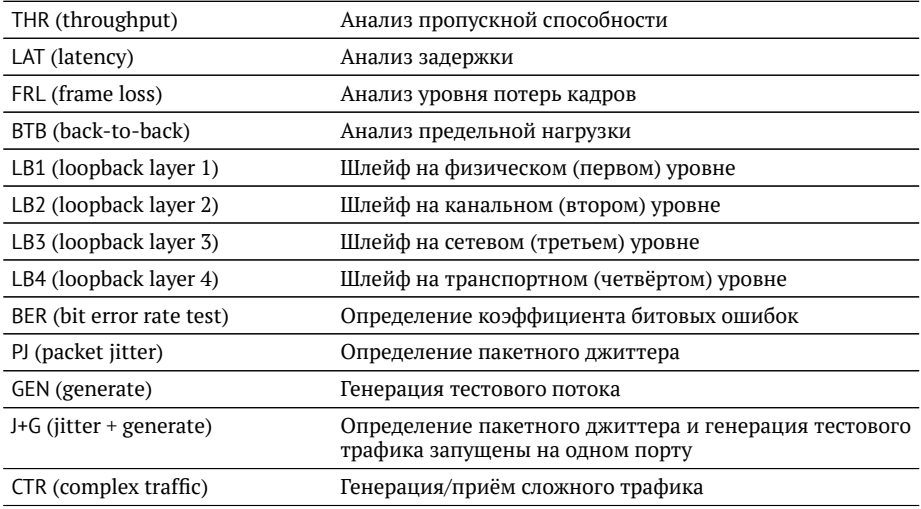

### <span id="page-18-0"></span>5.4. Внешние разъёмы

Расположение внешних разъёмов на верхней и боковой панелях корпуса прибора показано на рисунках  $5.3$  и  $5.4$ .

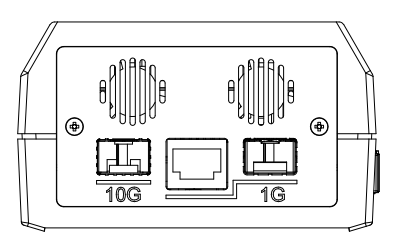

<span id="page-18-2"></span>Рис. 5.3. Верхняя панель тестера

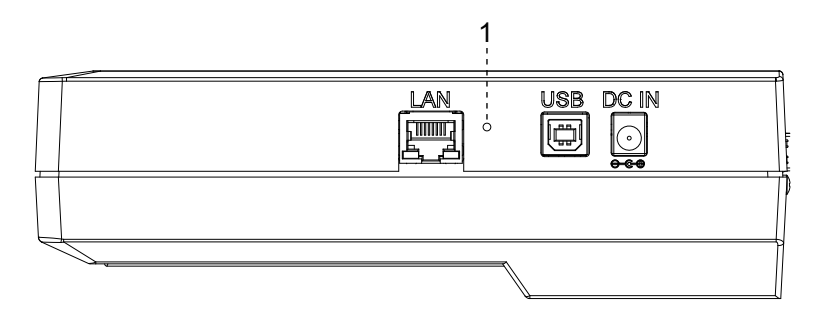

<span id="page-18-1"></span>Рис. 5.4. *Боковая панель тестера* 

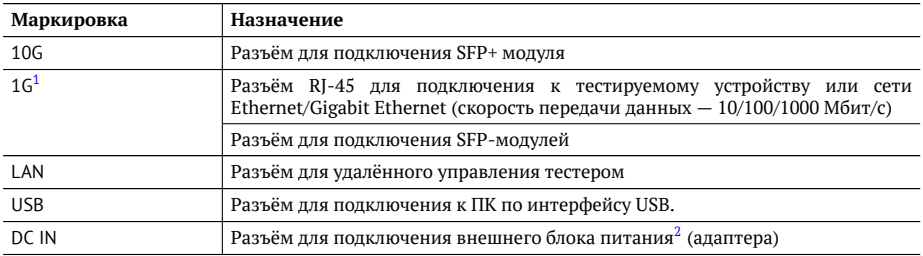

#### Цифрой 2 на рисунке [5.4](#page-18-1) обозначена кнопка аппаратного сброса.

 $1$ Порт содержит 2 разъёма — RJ-45 и SFP. Во время тестирования используется только один из разъёмов.

 $^{2}$ Номинальные характеристики блока питания приведены в таблице [D.3,](#page-144-1) стр. [145,](#page-144-1) и на этикетке с обратной стороны прибора.

#### <span id="page-19-0"></span>5.5. Структура управляющего меню

Главное меню прибора Беркут-ETX состоит из трёх подменю (далее - меню), переключение между которыми осуществляется при нажатии на клавиши  $F1$ (Беркут-ЕТХ Настройки), F2 (Беркут-ЕТХ Инструменты), F3 (Беркут-ЕТХ Измерения).

1. Беркут-ЕТХ Настройки.

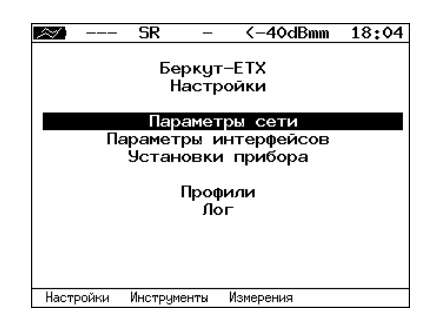

Рис. 5.5. Меню «Беркут-ЕТХ Настройки»

2. Беркут-ЕТХ Инструменты.

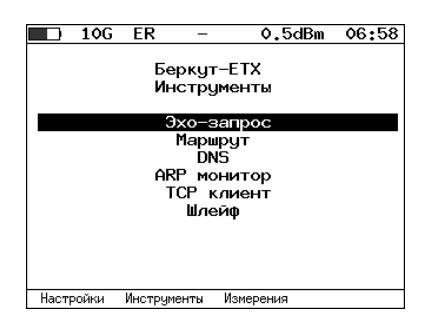

**Puc. 5.6.** Меню «Беркут-ЕТХ Инструменты»

#### 3. Беркут-ЕТХ Измерения.

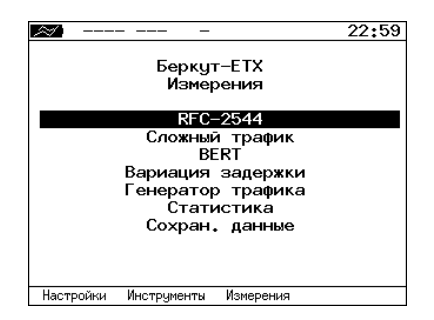

Рис. 5.7. Меню «Беркут-ЕТХ Измерения»

# <span id="page-22-0"></span>**6. Методика RFC 2544**

Методика RFC 2544 определяет набор тестов, которые используются при оценке важнейших характеристик сетевых устройств и проверке соответствия предоставляемых услуг характеристикам, которые оговариваются в SLA между операторами связи и клиентами.

Благодаря возможности проведения анализа пропускной способности, задержки, уровня потерь кадров и предельной нагрузки, эта методика в настоящее время является стандартом «де-факто» для оценки производительности Ethernet-сетей.

Беркут-ЕТХ позволяет проводить четыре стандартных теста согласно рекомендациям RFC 2544.

#### <span id="page-22-1"></span>6.1. Анализ пропускной способности

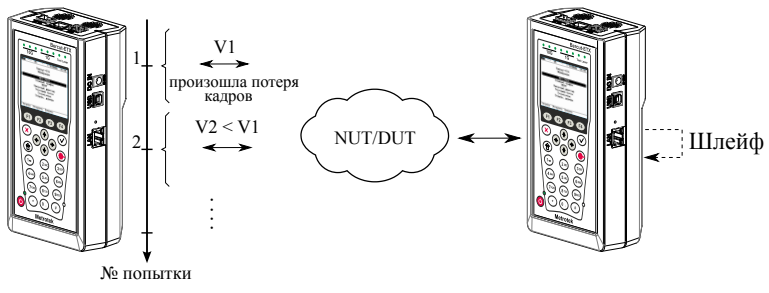

V1, V2 - скорость передачи данных

<span id="page-22-2"></span>Рис. 6.1. *Анализ пропускной способности* 

Анализ пропускной способности (Throughput) проводится для определения мак-СИМАЛЬНО ВОЗМОЖНОЙ СКОРОСТИ КОММУТАЦИИ ДЛЯ СЕТЕВЫХ ЭЛЕМЕНТОВ, КОТОРЫЕ РАСполагаются в транспортных сетях Ethernet.

Пропускная способность — максимальная скорость передачи данных, на которой количество кадров $^1$  $^1$ , прошедших через DUT, равно количеству кадров, отправленных ему с тестирующего оборудования.

При анализе пропускной способности некоторое количество пакетов с минимальным межкадровым интервалом передаётся на вход DUT $^2$  $^2$  (рис. [6.1\)](#page-22-2).

Затем подсчитывается количество пакетов, пришедших с выходного порта DUT. Если оно оказывается меньше количества переданных пакетов, то межкадровый интервал увеличивается и тест выполняется снова.

<sup>&</sup>lt;sup>1</sup> Термины кадр и пакет в описаниях тестов являются синонимами.

 ${}^{2}$ В этом и последующих описаниях тестов все рассмотренные действия выполняются тестером автоматически

При определении пропускной способности используется метод бинарного поиска.

#### <span id="page-23-0"></span>**6.2. Анализ задержки**

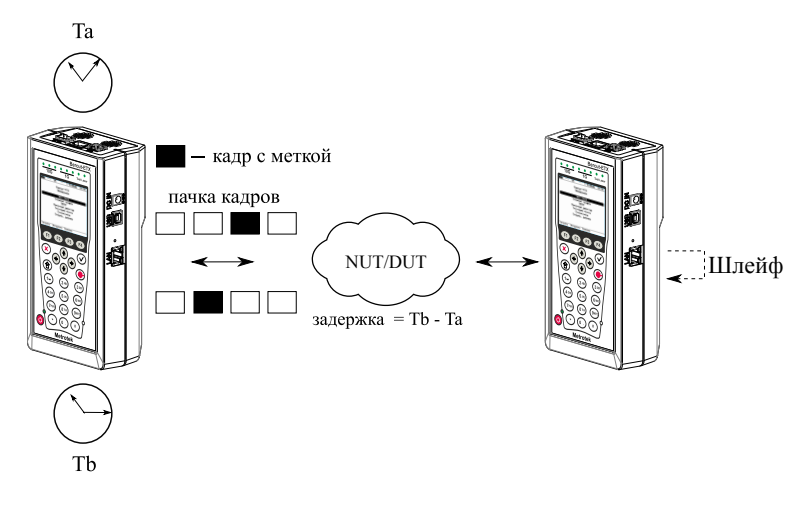

**Рис. 6.2.** Анализ задержки

Анализ задержки (Latency) применяется для оценки времени, которое необходимо кадру для прохождения от источника к получателю и возврата к исходному элементу. Если величина залержки изменяется, это может привести к проблемам в работе сервисов реального времени.

При анализе задержки сначала определяется пропускная способность DUT. Затем для каждого, определённого методикой RFC 2544, размера пакета на соответ-Ствующей ему максимальной скорости посылается поток кадров, адресованных получателю. Через некоторое время в один пакет вставляется метка определённого формата. На передающей стороне записывается значение **Та** (время, к которому пакет с меткой был полностью передан). На приёмной стороне определяется метка и записывается значение **Tb** (время приёма пакета с меткой).

Задержка (Latency) — это разница **(Tb - Ta)**. По результатам анализа вычисляется средняя задержка.

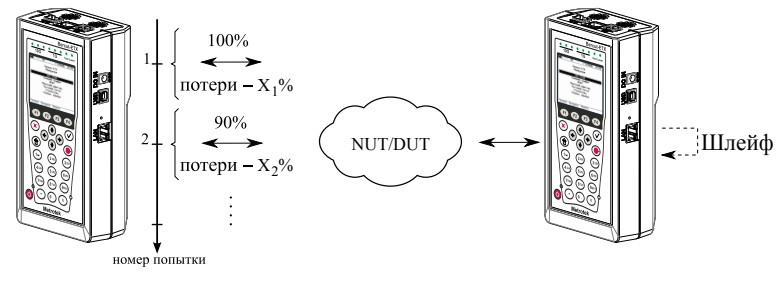

#### <span id="page-24-0"></span>6.3. Анализ уровня потерь кадров

 $X_1\%$ ,  $X_2\%$  – потери при соответствующей нагрузке

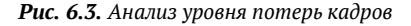

Анализ уровня потерь кадров (Frame Loss Rate) необходим для проверки способности сети поддерживать приложения, которые работают в реальном времени (без возможности повторной передачи), так как большой процент потерь кадров приведёт к ухудшению качества сервиса.

Анализ уровня потерь позволяет рассчитать процент кадров, которые не были переданы сетевым элементом при постоянной нагрузке из-за недостатка аппаратных ресурсов.

При анализе уровня потерь кадров на вход DUT на определённой скорости посылается некоторое количество кадров (input count) и подсчитывается количество пакетов, пришедших с выходного порта DUT (output count).

Уровень потерь кадров рассчитывается по формуле:

$$
\frac{100 \times (input\,count - output\,count)}{(input\,count)}
$$

Первая попытка должна осуществляться на скорости, максимальной для данного соединения. Следующая попытка должна проходить на скорости, составляющей 90 % от максимальной, затем на скорости, составляющей 80 % от максимальной. Испытания повторяют, уменьшая скорость тестового потока на 10 % (возможен другой шаг), до тех пор, пока в двух попытках подряд не будет потеряно ни одного кадра.

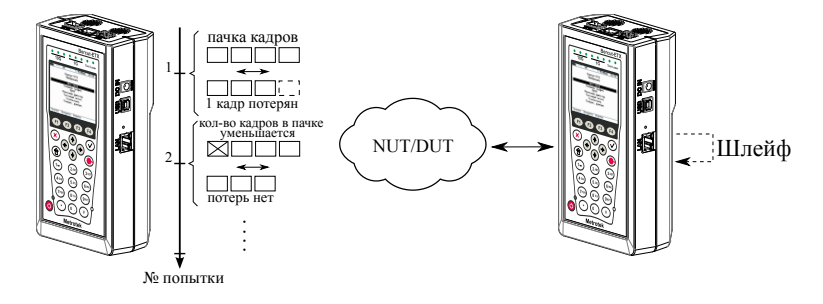

### <span id="page-25-0"></span>**6.4. Анализ предельной нагрузки**

Рис. 6.4. *Анализ предельной нагрузки* 

Анализ предельной нагрузки (Back-to-back) позволяет оценить время, в течение которого устройство справляется с максимальной нагрузкой.

При анализе неравномерности передачи данных на вход DUT отсылается некоторое количество кадров с минимальной межкадровой задержкой и подсчитывается количество пакетов с выхода DUT. Если оно оказывается равным количеству отправленных кадров, то тест заканчивается. Если же количество пакетов на выходе DUT меньше числа отправленных, то время уменьшается и тест повторяется.

# <span id="page-26-0"></span>7. RFC 2544. Подготовка к проведению анализа

# <span id="page-26-1"></span>7.1. Схемы подключения прибора

Для проведения анализа по методике RFC 2544 необходимо подключить прибор к тестируемому устройству/сети в соответствии с одной из схем, приведённых нижe.

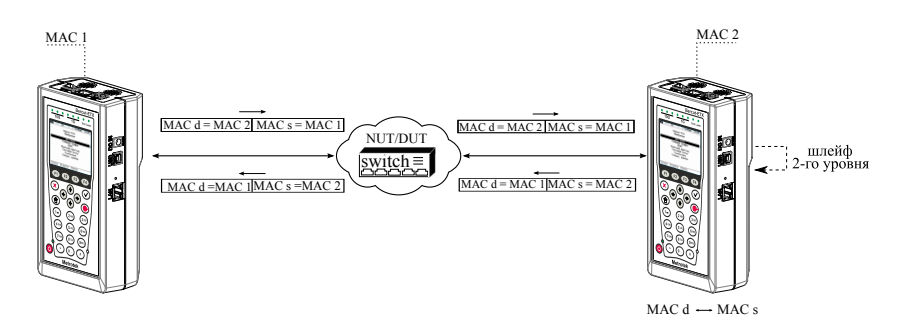

<span id="page-26-2"></span>Рис. 7.1. Типовая схема подключения 1

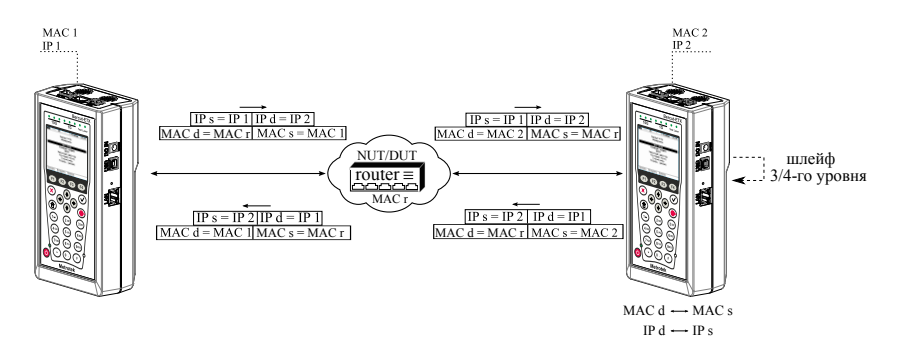

<span id="page-26-3"></span>Рис. 7.2. Типовая схема подключения 2

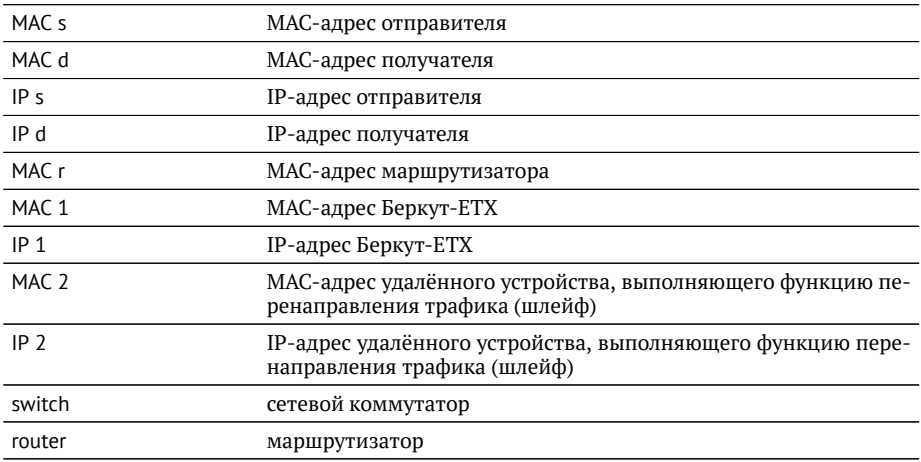

На схемах подключения введены следующие обозначения:

В случае тестирования сетей, содержащих устройства, работающие на каналь-ном уровне модели OSI<sup>[1](#page-0-0)</sup>, Беркут-ЕТХ подключают в соответствии со схемой, при-ведённой на рис. [7.1.](#page-26-2) В этом случае генерируемый прибором трафик должен быть перенаправлен обратно посредством организации шлейфа. При этом во входящих пакетах меняются местами МАС-адреса отправителя и получателя, и трафик возвращается на исходный порт.

В случае тестирования сетей, содержащих устройства, работающие на сетевом уровне модели OSI<sup>[2](#page-0-0)</sup>, Беркут-ЕТХ подключают в соответствии с аналогичной схе-мой, приведённой на рис. [7.2.](#page-26-3) В отличие от предыдущего случая, во входящих пакетах меняются местами и МАС- и IP-адреса отправителя и получателя, и трафик возвращается на исходный порт.

 $1$ Например, сетевой коммутатор (switch).

 $2$ Например, маршрутизатор (router).

# <span id="page-28-0"></span>**7.2. Топология**

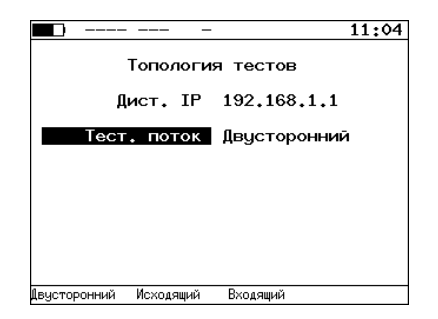

Рис. 7.3. Меню Топология

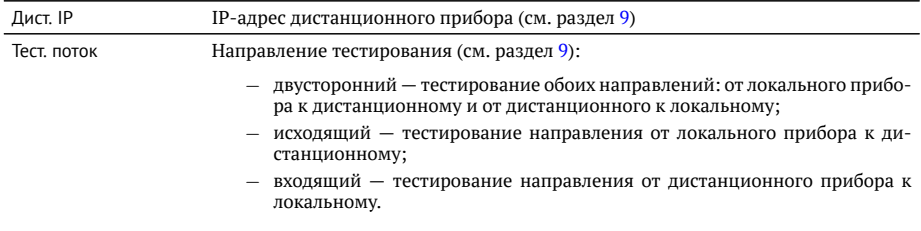

### <span id="page-29-0"></span>7.3. Основные параметры заголовка

Настройка параметров заголовка осушествляется в меню «RFC 2544»  $\Rightarrow$  «Настройки»  $\Rightarrow$  «Заголовок».

|               | 10G | SR                                   |      | -2.9dBm                                                                       | 23:16 |
|---------------|-----|--------------------------------------|------|-------------------------------------------------------------------------------|-------|
|               |     |                                      |      | Заголовок                                                                     |       |
|               |     | MAC OTHP.<br>МАС Получ.<br>IP Получ. |      | 00:21:CE:08:00:01<br>00:21:CE:08:00:02<br>IP 0Tnp. 192.168.1.1<br>192.168.2.2 |       |
| Дополнительно |     |                                      |      |                                                                               |       |
|               |     | VI AN<br>MPL S                       | Выка |                                                                               |       |
|               |     | TP.<br>linp.                         |      | TSCP 00011100h<br>60000/50000                                                 |       |
|               |     |                                      |      |                                                                               |       |

Рис. 7.4. *Меню «Заголовок»* 

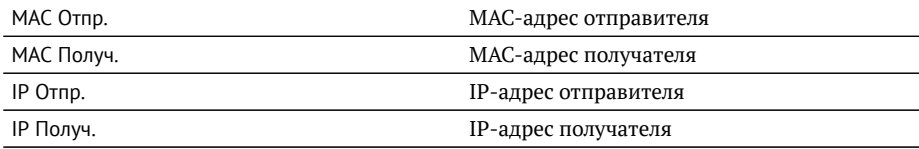

При задании МАС-адресов необходимо учитывать следующее:

- − в качестве МАС-адреса отправителя указывается МАС-адрес интерфейса источника:
- − если источник и получатель соединены напрямую, без промежуточных маршрутизаторов, в качестве МАС-адреса получателя указывается МАС-адрес интерфейса получателя;
- − если между источником и получателем существует хотя бы один маршрутизатор, в качестве МАС-адреса получателя необходимо указать МАС-адрес ближайшего к источнику маршрутизатора.

Существует возможность автоматической подстановки МАС- и IP-адресов:

- − при нажатии на клавишу (F1) (при выборе МАС Отпр. или МАС Получ.) вместо текущего МАС-адреса будет подставлен МАС-адрес порта A, заданный в меню «Параметры интерфейсов»;
- − при нажатии на клавишу **F1** (при выборе IP Отпр. или IP Получ.) вместо текущего IP-адреса будет подставлен IP-адрес порта А, заданный в меню «Параметры сети»:

− при нажатии на клавишу <sup>га</sup> (при выборе МАС Получ.) будет проведён ARPзапрос. В результате запроса вместо текущего МАС-адреса получателя будет подставлен МАС-адрес, соответствующий IP-адресу получателя.

Также на экране отображаются значения параметров, задаваемые в меню «Заголовок (доп.)».

#### <span id="page-30-0"></span>7.4. Дополнительные параметры заголовка

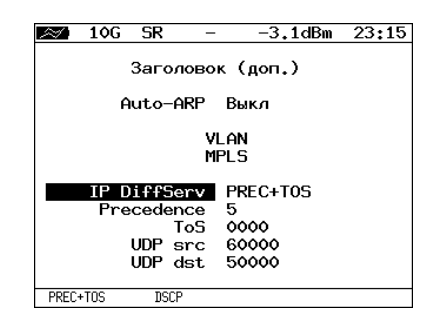

Рис. 7.5. Меню «Заголовок (доп.)»

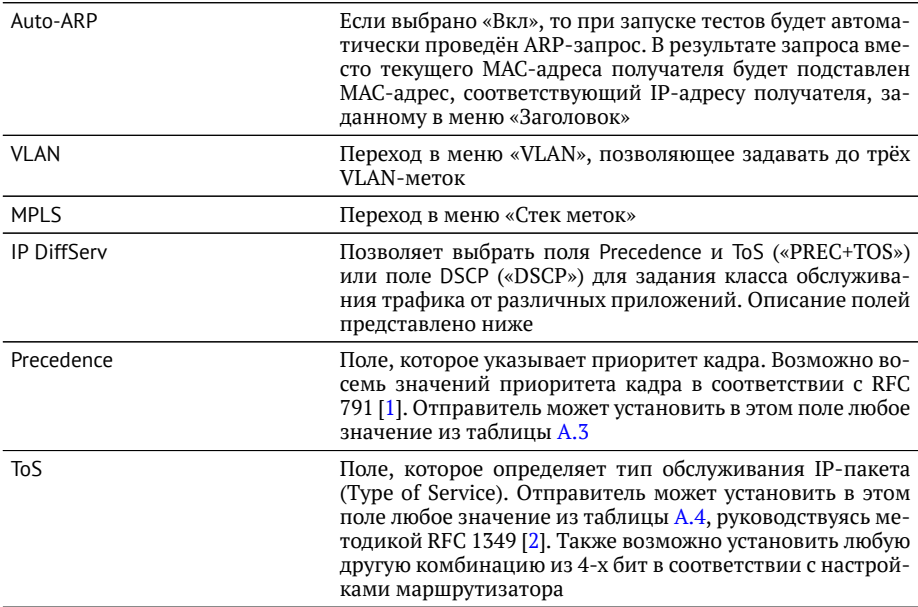

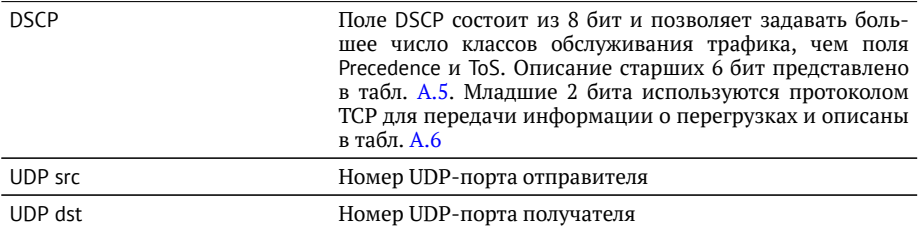

При нажатии на клавишу  $F1$  (при выборе VLAN) в качестве настроек VLAN будут автоматически подставлены настройки, заданные в меню «Параметры интерфейсов» ⇒ «VLAN» для порта А.

При нажатии на клавишу <sup>F1</sup> (при выборе MPLS) в качестве настроек MPLS будут автоматически подставлены настройки, заданные в меню «Параметры интерфейсов» ⇒ «MPLS» для порта А.

#### <span id="page-31-0"></span>**7.4.1. Настройка VLAN**

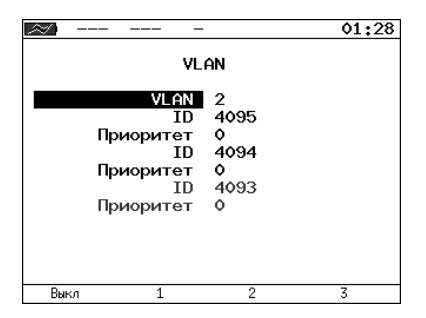

**Рис. 7.6.** Меню «VLAN»

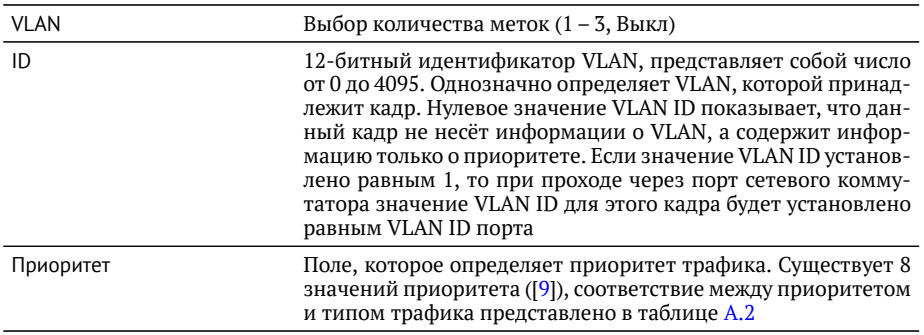

# <span id="page-32-0"></span>7.4.2. Настройка MPLS

|              |         | 01:31 |  |  |  |
|--------------|---------|-------|--|--|--|
| Стек меток   |         |       |  |  |  |
| Кол-во меток | -1      |       |  |  |  |
| Метка        | $\circ$ |       |  |  |  |
| MPLS COS 0   |         |       |  |  |  |
| TTL.         | 128     |       |  |  |  |
| Метка        | ٥       |       |  |  |  |
| MPLS COS     | $\circ$ |       |  |  |  |
| <b>TTL</b>   | - 128   |       |  |  |  |
| Метка        | o       |       |  |  |  |
| MPLS COS     | $\circ$ |       |  |  |  |
| TTL          | 128     |       |  |  |  |
| Выкл         | 2       |       |  |  |  |

Рис. 7.7. Меню «Стек меток»

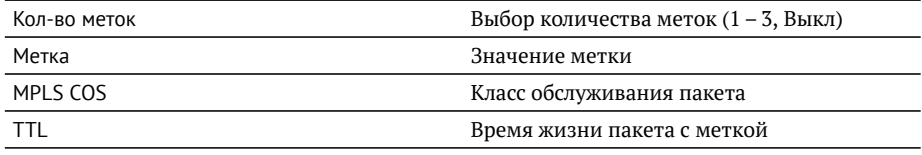

#### <span id="page-33-0"></span>7.5. Выбор размера кадра

|       |     | <b>SR</b> |                                                   |                                                       | <-40dBmm                                              | 01:33        |
|-------|-----|-----------|---------------------------------------------------|-------------------------------------------------------|-------------------------------------------------------|--------------|
| Кадры |     |           |                                                   |                                                       |                                                       |              |
|       |     |           | 1<br>$\overline{2}$<br>3<br>4<br>5<br>6<br>7<br>8 | 64<br>128<br>256<br>512<br>1024<br>1280<br>1518<br>64 | Вкл<br>Вкл<br>Вкл<br>Вкл<br>Вкл<br>Вка<br>Вкл<br>Выкл |              |
|       | Вкл | Выкл      |                                                   |                                                       |                                                       | По умолчанию |

Рис. 7.8. Меню «Кадры»

Размеры передаваемых кадров можно задать двумя способами:

- 1. Выбрать стандартные размеры в соответствии с методикой RFC 2544 (клавиша <sup>F4</sup> («По умолчанию»): 64, 128, 256, 512, 1024, 1280, 1518 байт. При этом имеется возможность дополнительно задать один кадр произвольного размера.
- 2. Ввести размеры кадров вручную.

Примечание: размер кадра не должен быть меньше 64 байт и превышать 64000 байт

#### <span id="page-34-0"></span>**7.6. Настройка параметров тестов**

Задать значения параметров тестирования для проведения анализа можно двумя способами:

- 1. Выбрать стандартные настройки в соответствии с методикой RFC 2544: меню «RFC-2544» ⇒ «Настройки», клавиша  $F4$  («По умолчанию»).
- 2. Провести настройку вручную в соответствии с указаниями разделов  $7.6.1 7.6.1 -$ [7.6.5.](#page-37-0)

Для оптимизации скорости и повышения эффективности проведения анализа в приборе Беркут-ЕТХ предусмотрена возможность изменения стандартных (определённых методикой RFC 2544) значений параметров тестов.

В соответствии с рекомендацией RFC 2544 результаты тестов представляются в табличной и графической формах.

#### <span id="page-34-1"></span>7.6.1. Параметры теста «Пропускная способность»

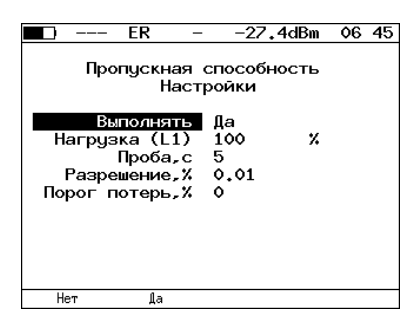

**Рис. 7.9.** Настройка параметров теста

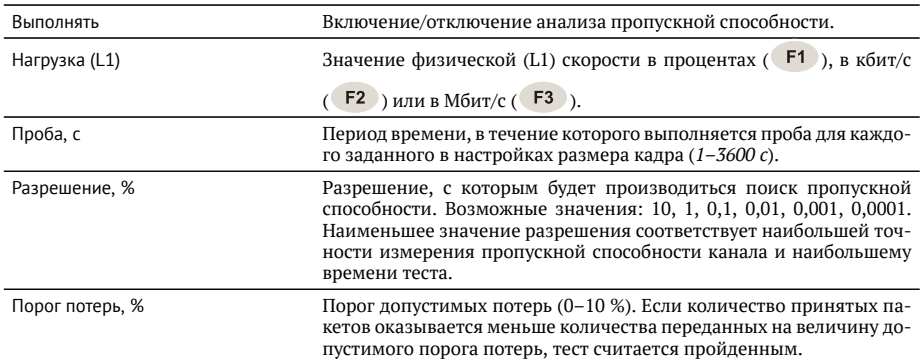

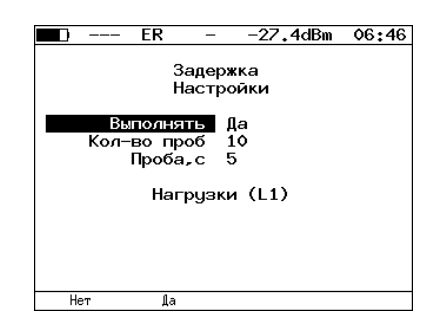

#### <span id="page-35-0"></span>7.6.2. Параметры теста «Задержка»

**Рис. 7.10.** Настройка параметров теста

| Выполнять     | Включение/отключение анализа задержки передачи данных.                                                               |
|---------------|----------------------------------------------------------------------------------------------------|
| Кол-во проб   | Количество повторений теста для каждого заданного размера кадра.                                                     |
| Проба, с      | Период времени, в течение которого выполняется проба для каждого<br>заданного в настройках размера кадра (1-3600 с). |
| Нагрузки (L1) | Переход в меню «Нагрузки (L1)».                                                                                      |

| FR        |          | -27.4dBm<br>Нагрузки (L1) | 06:47 |
|-----------|----------|---------------------------|-------|
|           | Источник | Вручную                   |       |
|           | 64 байт  | 10                        | Мб/с  |
|           | 128 байт | - 10                      | M6/c  |
|           | 256 байт | - 10                      | M6/c  |
|           | 512 байт | - 10                      | M6/c  |
| 1024 байт |          | 10                        | M6/c  |
| 1280 байт |          | 10                        | M6/c  |
| 1518 байт |          | 10                        | M6/c  |
|           | 64 байт  | - 100                     | v.    |

Рис. 7.11. Меню «Нагрузки (L1)»

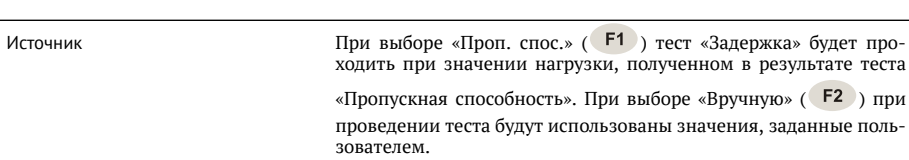
#### 7.6.3. Параметры теста «Потери кадров»

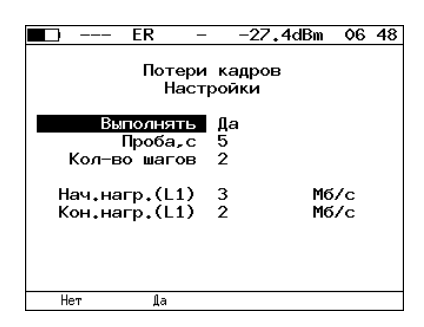

**Рис. 7.12.** Настройка параметров теста

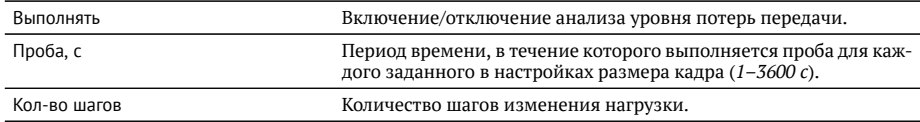

Поля начальная нагрузка (L1) и конечная нагрузка (L1) позволяют задать диапазон значений нагрузки, на которой будет проводиться анализ уровня потерь. Значения физической (L1) скорости задаются в процентах (F1), в кбит/с (F2) или в Мбит/с ( F3).

#### 7.6.4. Параметры теста «Предельная нагрузка»

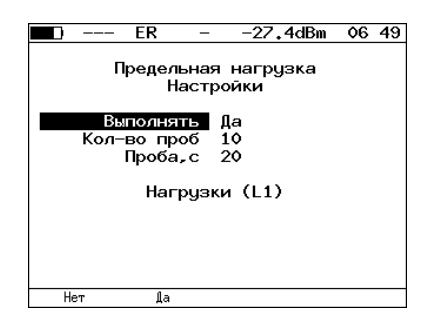

**Рис. 7.13.** Настройка параметров теста

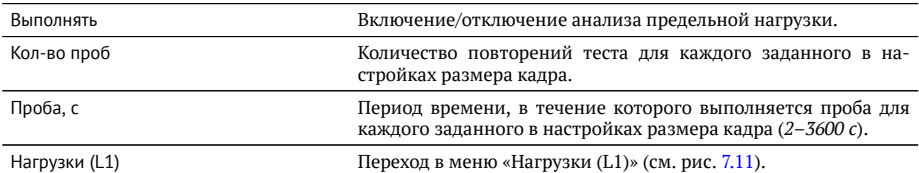

#### 7.6.5. Дополнительные настройки

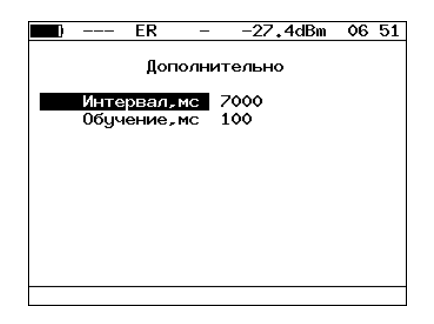

Рис. 7.14. Меню «Дополнительно»

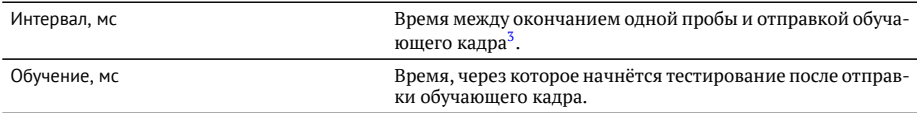

Согласно методике RFC 2544, интервал составляет 7000 мс

(2000 мс отводится на получение остаточных кадров, 5000 мс - на рестабилизацию тестируемого устройства), а обучение - 2000 мс.

Пользователь может задавать произвольные значения интервала в пределах от 100 до 10 000 мс, величина обучения не должна быть меньше 100 мс и превышать  $10000 \text{~m}$ <sub>C</sub>.

 $3$ Определение термина «обучающий кадр» приведено в глоссарии.

## 8. RFC 2544. Проведение анализа

Для запуска тестов по методике RFC 2544 необходимо перейти в меню «RFC-2544» и нажать на клавишу [F1] («Старт»). При этом будут проведены все выбранные тесты.

Для выборочного выполнения тестов необходимо перейти в меню конкретного теста и нажать на клавишу **F1** («Старт»).

### 8.1. Пропускная способность. Результаты анализа

| 10G                                                     | SR     |                                                                                                    | -2.0dBm                                                                    | 04:04       |
|---------------------------------------------------------|--------|----------------------------------------------------------------------------------------------------|----------------------------------------------------------------------------|-------------|
| Кадр<br>76<br>128<br>256<br>512<br>1024<br>1280<br>1518 |        | Пропускная способность<br>Нагр.Х Мб/с L2<br>100.00 7916.666<br>100.00 8648.648<br>100.00 9275.362<br>100.00 9624.061<br>100.00 9808.429<br>100.00 9846.154<br>100.00 9869.961 | Тест<br>Готово<br>Готово<br>Готово<br>Готово<br>Готово<br>Готово<br>Готово |             |
| Старт                                                   | График | M6/c L3                                                                                                    |                                                                            | Coxp./3arp. |

Рис. 8.1. Результаты теста: таблица

Результаты теста отображаются в табличном виде: размер кадра (в байтах), значение нагрузки (в %), значение пропускной способности, полученное в результате анализа. При нажатии на клавишу  $F3$ ) происходит пересчёт полезной составляющей пропускной способности в соответствии с определённым уровнем (Мбит/с L2, Мбит/с L3, Мбит/с L4):

- − канальный уровень (Мбит/с L2): учитывается только размер Ethernet-кадра (включая CRC):
- − сетевой уровень (Мбит/с L3): учитывается размер Ethernet-кадра без СRC, Ethernet-заголовка, VLAN- и MPLS-меток;
- − транспортный уровень (Мбит/с L4): учитывается размер Ethernet-кадра без CRC, Ethernet- и IP-заголовка, VLAN- и MPLS-меток.

Для перехода к графическому представлению результатов тестирования необходимо нажать на клавишу <sup>F2</sup> («График»).

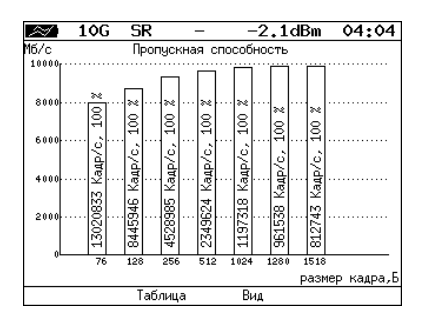

**Рис. 8.2.** Результаты теста: график

При нажатии на клавишу (F3) («Вид») происходит переключение между двумя вариантами графического представления результатов тестирования:

- 1. Максимальное значение по оси Y соответствует максимальной скорости соединения. Пустые столбцы отображают максимальное теоретическое значение пропускной способности.
- 2. Максимальное значение по оси Y соответствует максимальному измеренному значению пропускной способности.

По оси Х в обоих случаях отложены значения, соответствующие размеру кадра. На заполненных столбцах диаграммы отображается полученное в результате тестирования значение пропускной способности в кадр/с и в процентах относительно заданной нагрузки.

#### 8.2. Задержка распространения. Результаты анализа

|                              | 10G                     | SR                                                                           |          |                                                                         | -2.0dBm                                                                    | 03:58       |
|------------------------------|-------------------------|------------------------------------------------------------------------------|----------|-------------------------------------------------------------------------|----------------------------------------------------------------------------|-------------|
| Кадр<br>1024<br>1280<br>1518 | 76<br>128<br>256<br>512 | Нагр.Х<br>100.00<br>100.00<br>100.00<br>100.00<br>100.00<br>100.00<br>100.00 | Задержка | Время мс<br>0.001<br>0.001<br>0.001<br>0.001<br>0.001<br>0.001<br>0.001 | Тест<br>Готово<br>Готово<br>Готово<br>Готово<br>Готово<br>Готово<br>Готово |             |
|                              | Старт                   | График                                                                       |          |                                                                         |                                                                            | Coxp./3arp. |

Рис. 8.3. Результаты теста: таблица

Таблица показывает среднее значение задержки (в мс) для каждого заданного в настройках размера кадра данных и соответствующее ему значение пропускной

способности (в %), полученное в результате теста «Пропускная способность».

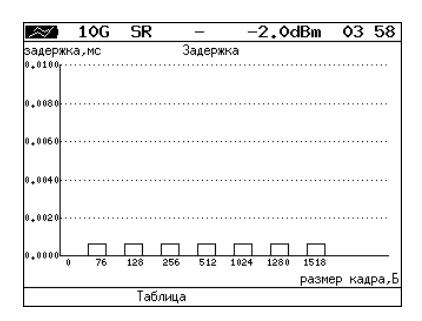

Рис. 8.4. Результаты теста: график

На диаграмме для каждого размера кадра отображается столбец, высота которого соответствует среднему значению задержки (в мс).

#### 8.3. Уровень потерь кадров. Результаты анализа

|       | 10G                                                     | SR     |                                                                                     | -2.0dBm                                                                               | 04:00       |
|-------|---------------------------------------------------------|--------|-------------------------------------------------------------------------------------|---------------------------------------------------------------------------------------|-------------|
|       | Кадр<br>76<br>128<br>256<br>512<br>1024<br>1280<br>1518 |        | Потери кадров<br>100.00<br>100.00<br>100.00<br>100.00<br>100.00<br>100.00<br>100.00 | Нагр.Х Потери Х<br>0.0000<br>0.0000<br>0.0000<br>0.0000<br>0.0000<br>0.0000<br>0.0000 |             |
|       |                                                         |        |                                                                                     |                                                                                       |             |
| Старт |                                                         | График |                                                                                     | M6/c L2                                                                               | Coxp./3arp. |

Рис. 8.5. Результаты теста: таблица

В таблице для каждого размера пакета (в байтах) и соответствующей нагрузки (в %) отображается значение уровня потерь. При нажатии на клавишу [ $\overline{53}$ ] происходит пересчёт полезной составляющей значения потерь в соответствии с определённым уровнем (Мбит/с L2, Мбит/с L3, Мбит/с L4):

- − канальный уровень (Мбит/с L2): учитывается только размер Ethernet-калра (включая CRC);
- − сетевой уровень (Мбит/с L3): учитывается размер Ethernet-кадра без СRC, Ethernet-заголовка, VLAN- и MPLS-меток;

– транспортный уровень (Мбит/с L4): учитывается размер Ethernet-кадра без CRC, Ethernet- и IP-заголовка, VLAN- и MPLS-меток.

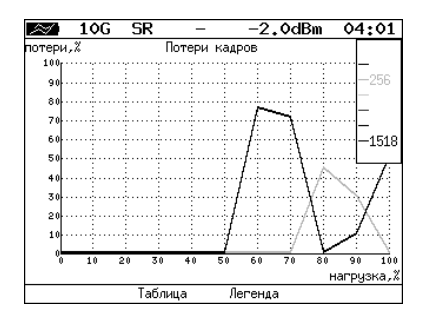

Рис. 8.6. Результаты теста: график

На графике для каждого указанного в настройках размера кадра показана зависимость уровня потерь кадров (в %) от нагрузки (в %).

#### 8.4. Предельная нагрузка. Результаты анализа

|       | 10G<br>SR                                                                                                    |                                                                                        | -2.0dBm                                                                    | 04:01       |
|-------|----------------------------------------------------------------------------------------------------|----------------------------------------------------------------------------------------|----------------------------------------------------------------------------|-------------|
| Кадр  | Нагр.Х<br>76 100,000<br>128 100,000<br>256 100,000<br>512 100.000<br>1024 100,000<br>1280 100.000<br>1518 100,000 | Предельная нагрузка<br>Время с<br>5.00<br>5.00<br>5.00<br>5.00<br>5.00<br>5.00<br>5.00 | Тест<br>Готово<br>Готово<br>Готово<br>Готово<br>Готово<br>Готово<br>Готово |             |
| Старт | График                                                                                                    | Кадры                                                                                  |                                                                            | Coxp./3arp. |

Рис. 8.7. Результаты теста: таблица

В таблице для каждого размера пакета отображается заданная в настройках теста нагрузка и время, в течение которого устройство справляется с максимальной нагрузкой. Если время, в течение которого тестируемое устройство выдерживает максимальную нагрузку, определить не удалось, в столбце состояния теста выводится «Ошибка», а в столбце «Время, с» — прочерки.

При нажатии на клавишу [**F3**] («Кадры») вместо столбца «Время, с» отображается столбец «Кадры», в котором представлено количество кадров, переданных за время тестирования.

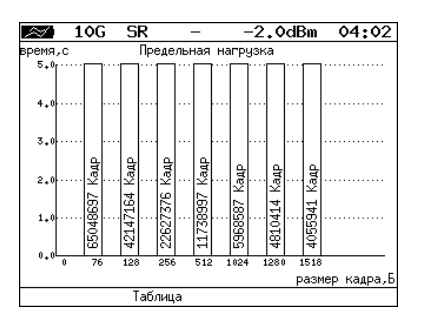

**Рис. 8.8.** Результаты теста: график

На диаграмме для каждого заданного размера кадра отображается столбец, вы-СОТА КОТОРОГО СООТВЕТСТВУЕТ ВРЕМЕНИ, В ТЕЧЕНИЕ КОТОРОГО УСТРОЙСТВО СПРАВЛЯЛОСЬ с предельной нагрузкой.

На столбцах диаграммы отображается количество пакетов, переданных за время тестирования.

#### 8.5. Сохранение результатов измерений

В режиме тестов по методике RFC 2544 при нажатии на клавишу <sup>Га</sup> («Сохр./Загр.») происходит переход в меню, в котором возможен вывод информации о сохранённых измерениях ( $F1$ ), сохранение результатов и параметров тестов ( $F2$ ), а также загрузка ( $F$ 3) или удаление ( $F$ 4) сохранённых результатов и параметров измерений.

## 9. Асимметричное тестирование

Функция асимметричного тестирования<sup>[1](#page-0-0)</sup> используется при проверке работоспособности каналов связи, для которых параметры приёма и передачи данных (пропускная способность, задержка и т.д.) различны, — асимметричных каналов (см. рис. [9.1\)](#page-44-0).

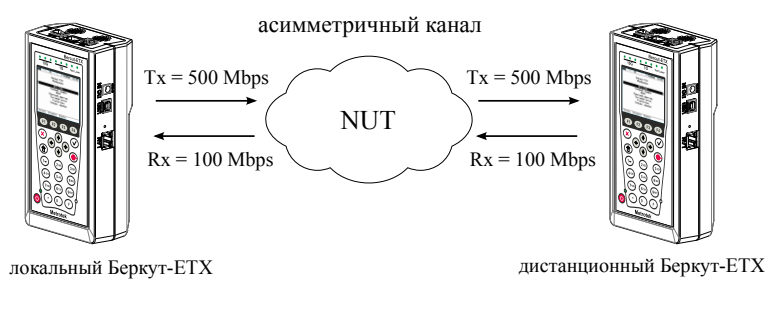

<span id="page-44-0"></span>Рис. 9.1. *Пример асимметричного канала* 

Из-за этой особенности каналов связи измерения должны быть выполнены независимо для каждого направления. Поэтому отличительной чертой такого типа тестирования является то, что передача тестового трафика производится в одном, выбранном пользователем, направлении.

При проведении анализа используется 2 прибора Беркут-ЕТХ: локальный, на котором выполняется настройка параметров анализа, и дистанционный, находяшийся на другом конце асимметричного канала. Результаты тестирования отображаются на экране локального прибора.

Примечание: функция асимметричного тестирования доступна для тестов BERT и RFC 2544 (пропускная способность, потери кадров, предельная нагрузка).

 $1$ В базовую конфигурацию не входит. Доступна при дополнительном заказе опции.

#### 9.1. Пример тестирования

Ниже рассмотрен пример использования функции асимметричного тестирования для проведения теста «BERT» (для теста «RFC 2544» порядок действий аналогичен).

На рис. [9.2](#page-45-0) представлена типовая схема подключения приборов к тестируемой сети.

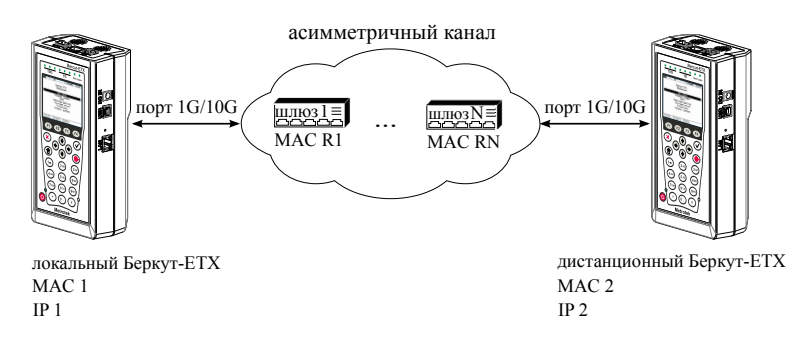

<span id="page-45-0"></span> $P$ **UC** 9.2. *TUROBOS CXPMO ΒΟΛΚ*ΗΡΗΝΑ

На схеме введены следующие обозначения:

MAC  $1 - \text{MAC-angle}$  порта  $1 \text{G}/10 \text{G}$  локального прибора;

ІР 1 — IP-адрес локального прибора;

MAC R1 — МАС-адрес шлюза, ближайшего к локальному прибору;

MAC RN — МАС-алрес шлюза, ближайшего к листанционному прибору;

MAC 2 — МАС-адрес порта  $1G/10G$  дистанционного прибора;

IP 2 — IP-адрес дистанционного прибора.

Для измерения параметров канала связи в направлении от локального прибора к дистанционному необходимо:

- 1. Убедиться, что локальный и дистанционный приборы поддерживают функцию асимметричного тестирования: в меню «Беркут-ЕТХ. Настройки»  $\Rightarrow$  «Установки прибора»  $\Rightarrow$  «Опции» в списке опций должна присутствовать опция ХАТ.
- 2. Подключить локальный и дистанционный Беркут-ЕТХ по схеме, представ-ленной на рис. [9.2.](#page-45-0)
- 3. На локальном и на дистанционном приборе перейти в меню «Беркут-ЕТХ. Настройки» ⇒ «Параметры сети». Выбрать:

 $\text{Top}$ т - Тест

Одним из приведённых ниже способов установить IP-адрес локального прибора (IP 1) и IP-адрес дистанционного прибора (IP 2):

- − ввести IP-адрес вручную (при этом пункт меню «DHCP» должен находиться в состоянии «Выкл»);
- − получить IP-адрес по протоколу DHCP, выбрав пункт меню «DHCP» и нажав на клавишу  $F2$  («Вкл»).
- 4. На локальном приборе перейти в меню «BERT»  $\Rightarrow$  «Настройки»  $\Rightarrow$  «Топология тестов» (см. рис. [9.3\)](#page-46-0). Выбрать:

```
Дист. IP - IP 2Тест. поток - Входящий
           -- ---
```
<span id="page-46-0"></span>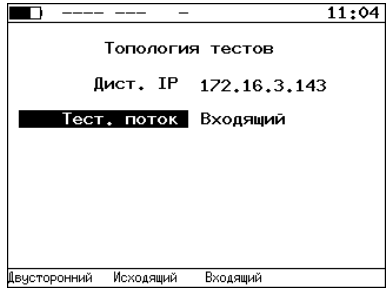

Рис. 9.3. Экран «Топология тестов»

5. На локальном приборе перейти в меню «Беркут-ЕТХ. Измерения»  $\Rightarrow$  «BERT»  $\Rightarrow$  «Настройки»  $\Rightarrow$  «Заголовок» (см. рис. [9.4\)](#page-47-0). Выбрать:

 $MAC$   $O$ Tnp.  $-$  MAC 1 МАС Получ.  $-$  MAC R1 IP  $0$ Tnp.  $-$  IP 1  $IP$  Получ. - IP 2

**Примечание:** для получения MAC-адреса шлюза необходимо выполнить ARPзапрос: перейти к пункту меню «МАС Получ.» и нажать на клавишу <sup>гз</sup>.

<span id="page-47-0"></span>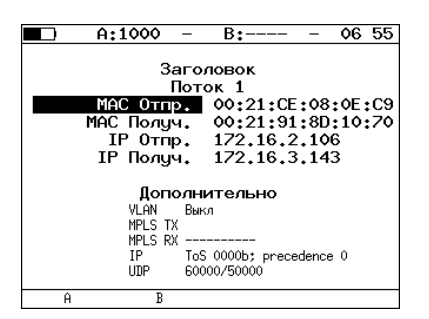

Рис. 9.4. Экран «Заголовок»

<span id="page-47-1"></span>6. На локальном приборе в соответствии с указаниями раздела [15](#page-74-0) выполнить необходимые настройки теста «BERT». Затем перейти в меню «Беркут-ЕТХ. Измерения»  $\Rightarrow$  «BERT» и нажать на клавишу  $F1$  («Старт»).

**Примечание:** после нажатия на клавишу «Старт» на экране локального прибора могут появиться следующие сообщения:

- − «Идёт подключение к дист. порту ...» возникает сразу после запуска те-C<sub>Ta</sub>
- − «Дистанционный прибор недоступен» возникает в случае, если не получилось установить соединение с дистанционным прибором.
- − «Потеряно соединение» возникает в случае, если дистанционный прибор после установления соединения перестал отвечать на запросы.
- − «Дистанционный прибор занят» возникает, когда на дистанционном приборе уже проводится какой-либо тест.
- − «Дист. ВЕRТ 1-го уровня невозможен» возникает при попытке провести тест «BERT» первого уровня.

**Примечание:** на экране дистанционного прибора во время тестирования отображается сообщение «Выполняется дистанционный тест».

Для измерения параметров канала связи в направлении от дистанционного прибора к локальному необходимо:

- 1. Убедиться, что локальный и дистанционный приборы поддерживают функцию асимметричного тестирования: в меню «Беркут-ЕТХ. Настройки»  $\Rightarrow$  «Установки прибора»  $\Rightarrow$  «Опции» в списке опций должна присутствовать опция XAT.
- 2. Подключить локальный Беркут-ЕТХ и дистанционный Беркут-ЕТХ по схеме, представленной на рис. [9.2.](#page-45-0)

3. На локальном и на дистанционном приборе перейти в меню «Беркут-ЕТХ. Настройки»  $\Rightarrow$  «Параметры сети». Выбрать:

Порт - Тест

Одним из приведённых ниже способов установить IP-адрес локального прибора (IP 1) и IP-адрес дистанционного прибора (IP 2):

- − ввести IP-адрес вручную (при этом пункт меню «DHCP» должен находиться в состоянии «Выкл»);
- − получить IP-адрес по протоколу DHCP, выбрав пункт меню «DHCP» и нажав на клавишу  $F2$  («Вкл»).
- 4. На локальном приборе перейти в меню «BERT»  $\Rightarrow$  «Настройки»  $\Rightarrow$  «Топология тестов» (см. рис. [9.3\)](#page-46-0). Выбрать:

Дист. IP  $-$  IP 1 Тест. поток - Исходящий

5. На локальном приборе перейти в меню «Беркут-ЕТХ. Измерения»  $\Rightarrow$  «BERT»  $\Rightarrow$  «Настройки»  $\Rightarrow$  «Заголовок» (см. рис. [9.4\)](#page-47-0). Выбрать:

 $MAC$   $O$ Tnp.  $-$  MAC  $2$ MAC Получ. - MAC RN IP  $0$ Tnp.  $-$  IP 2  $IP$  Получ.  $-$  IP 1

6. На локальном приборе в соответствии с указаниями раздела [15](#page-74-0) выполнить необходимые настройки теста «BERT». Затем перейти в меню «Беркут-ЕТХ. Измерения»  $\Rightarrow$  «BERT» и нажать на клавишу [F1] («Старт»).

**Примечание:** после нажатия на клавишу «Старт» на экране локального и дистан-ционного прибора появятся сообщения, аналогичные перечисленным на с. [48.](#page-47-1)

# 10. Сложный трафик

 $\Phi$ ункция генерации сложного тестового трафика<sup>[1](#page-0-0)</sup> позволяет создать до 10 потоков данных с различными параметрами. С её помощью можно проверить, работает ли в тестируемом устройстве приоритезация, имитировать различные профили нагрузки.

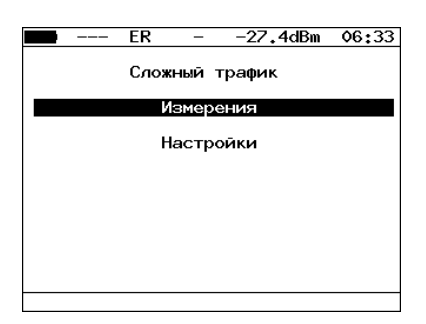

Рис. 10.1. Меню «Сложный трафик»

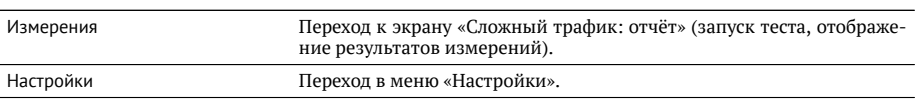

|                                        |            | FR                                                                                      |                                                             | –27.4dBm                                                                                                    |             | 06 35 |
|----------------------------------------|------------|-----------------------------------------------------------------------------------------|-------------------------------------------------------------|----------------------------------------------------------------------------------------------------|-------------|-------|
| 1<br>3<br>4<br>5.<br>6.<br>7<br>8 1136 | 237<br>903 | 537 43.00<br>2 1423 18.00<br>64 13.00<br>4.00<br>996 10.00<br>8.00<br>1221 3.00<br>1.00 | 90.33<br>90.01<br>89.81<br>90.31<br>90.18<br>90.54<br>89.28 | Сложный трафик: отчёт<br># Frm Rate.% Loss.% BW.Mbps<br>89.75 424.85<br>171.67<br>99.00<br>37.60<br>95.03<br>76.82<br>27.93<br>10.54 |             |       |
| Старт                                  |            | График                                                                                  |                                                             |                                                                                                    | Coxp./3arp. |       |

**Рис. 10.2.** Экран «Сложный трафик: отчёт»

Для начала тестирования необходимо нажать на клавишу <sup>F1</sup> (Старт), предварительно настроив параметры теста в меню «Настройки». По окончании тестирования на экране для каждого потока отображается:

 $\frac{1}{18}$  базовую конфигурацию не входит. Доступна при дополнительном заказе опции.

- − заданный размер кадра;
- − заданная информационная (L2) скорость;
- − потери кадров, полученные в результате тестирования;
- ширина полосы пропускания, рассчитанная по результатам тестирования.

При нажатии на клавишу <sup>га</sup> (График) осуществляется переход к экрану, содержащему графическое представление результатов теста.

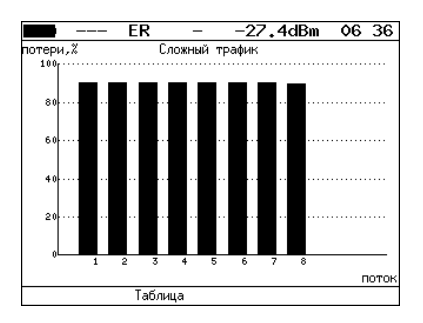

**Рис. 10.3.** Экран «Сложный трафик» (график)

На диаграмме для каждого потока отображается столбец, высота которого соответствует величине потерь кадров.

При нажатии на клавишу [F4] («Сохр./Загр.») осуществляется переход в меню «Результаты».

При нажатии на клавишу  $(\rightarrow)$  осуществляется переход к экрану «Сложный трафик: задержка».

|                                           |                                                                      | FR                                                                   |                                                                                                    | -27.4dBm                                                             | 06:37       |
|-------------------------------------------|----------------------------------------------------------------------|----------------------------------------------------------------------|----------------------------------------------------------------------------------------------------|----------------------------------------------------------------------|-------------|
| Ħ<br>1<br>2<br>3<br>4<br>5<br>6<br>7<br>8 | 0.169<br>0.199<br>0.208<br>0.256<br>0.192<br>0.251<br>0.223<br>0.235 | 0.169<br>0.160<br>0.129<br>0.133<br>0.126<br>0.128<br>0.155<br>0.133 | Сложный трафик: задержка<br>Cur,ms Min,ms Avg,ms Max,ms<br>0.219<br>0.209<br>0.176<br>0.186<br>0.174<br>0.207<br>0.206<br>0.193 | 0.262<br>0.262<br>0.278<br>0.265<br>0.252<br>0.258<br>0.262<br>0.253 |             |
|                                           | Старт                                                                | График                                                               |                                                                                                    |                                                                      | Coxp./3arp. |

Рис. 10.4. Экран «Сложный трафик: задержка»

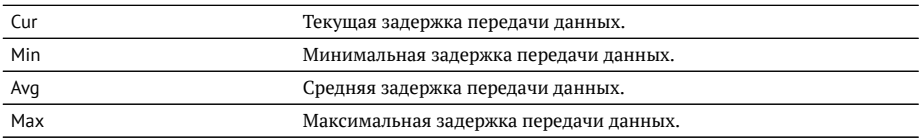

При повторном нажатии на клавишу $\leftrightarrow$  осуществляется переход к экрану «Сложный трафик: кадры».

|                                                  | FR                                                                                         | $-27.4$ dBm                                                                                                 | 06 38       |
|--------------------------------------------------|--------------------------------------------------------------------------------------------|----------------------------------------------------------------------------------------------------|-------------|
| #<br>1<br>$\frac{2}{3}$<br>4<br>5<br>6<br>Z<br>8 | Tx<br>13500557<br>2182454<br>27042842<br>2723224<br>1722116<br>1516445<br>422964<br>151352 | Сложный трафик: кадры<br>Rx<br>1383577<br>211070<br>2702852<br>277619<br>166942<br>148843<br>40030<br>16229 |             |
|                                                  | График<br>Старт                                                                            |                                                                                                    | Coxp./3arp. |

Рис. 10.5. Экран «Сложный трафик: кадры»

На экране для каждого потока отображается количество переданных (Tx) и принятых (Rx) пакетов.

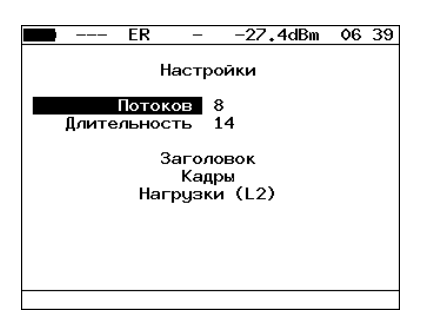

Рис. 10.6. Меню «Настройки»

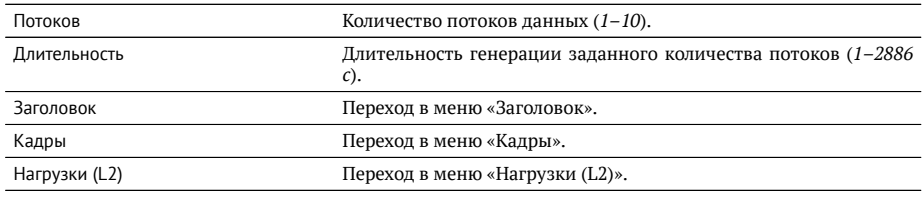

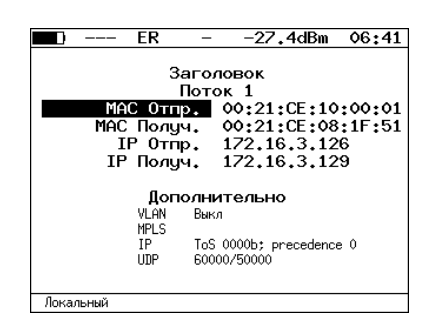

Рис. 10.7. Меню «Заголовок»

Номер настраиваемого потока выбирается при нажатии на клавиши $\left(\blacklozenge\right)$  и $\left(\blacklozenge\right)$ 

| ER | -                                                                        | $-27.4$ dBm                                                          | 06:42 |
|----|--------------------------------------------------------------------------|----------------------------------------------------------------------|-------|
|    |                                                                          | Кадры                                                                |       |
|    | $\frac{1}{2}$<br>4<br>5<br>6<br>$\overline{\phantom{a}}$<br>8<br>9<br>10 | 537<br>1423<br>64<br>237<br>996<br>903<br>1221<br>1136<br>764<br>634 |       |

Рис. 10.8. Меню «Кадры»

Размеры кадров для каждого потока задаются вручную в пределах от 64 до 9600 байт.

| ---- | ER            | $-27.4$ dBm   |        | 06:42 |
|------|---------------|---------------|--------|-------|
|      |               | Нагрузки (L2) |        |       |
|      | 1             | 43            | ×      |       |
|      | $\frac{2}{3}$ | 18<br>13      | x<br>× |       |
|      | $\frac{4}{5}$ | 4             | ×      |       |
|      | 6             | 10<br>8       | ×<br>x |       |
|      | 7             | 3             | ×      |       |
|      | 8             | 1             | ×      |       |
|      | 9<br>10       | 1<br>1        | ×<br>x |       |
|      |               |               |        |       |
| Ž    | K6/c          | Мб/с          |        |       |

Рис. 10.9. Меню «Нагрузки (L2)»

Значение информационной (L2) скорости задаётся в процентах (F1), в кбит/с ( $F2$ ) или в Мбит/с ( $F3$ ).

# 10.1. Сложный трафик. Настройка MPLS

Стек меток для тестирования задаётся в меню «Стек меток»: Беркут-ЕТХ. Изме*рения* ⇒ «Сложный трафик» ⇒ «Настройки»⇒ «Заголовок» ⇒ «Дополнительно» ⇒ æMPLSø.

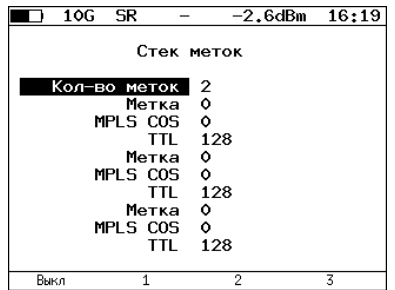

**Рис. 10.10.** Меню «Стек меток»

| Кол-во меток | Выбор количества меток (от 1 до 3), которое будет добавле-<br>но в передаваемый пакет. |
|--------------|----------------------------------------------------------------------------------------|
| Метка        | Значение метки.                                                                        |
| MPLS COS     | Класс обслуживания пакета.                                                             |
|              | Время жизни пакета с меткой.                                                           |

# 11. Шлейф

Для тестирования сетей по методике RFC 2544, измерения ВЕК и решения ряда других задач используется функция Шлейф, позволяющая перенаправлять обратно приходящий на прибор трафик на четырёх уровнях модели OSI.

На **физическом уровне (L1)** весь входящий трафик перенаправляется обратно без изменений, при этом ведётся статистика по принимаемому трафику.

На канальном уровне (L2) все входящие кадры перенаправляются обратно, при этом могут меняться местами МАС-адреса отправителя и получателя. Ведётся статистика по принимаемому и передаваемому трафику.

На сетевом уровне (L3) все входящие пакеты перенаправляются обратно, при этом меняются местами МАС- и IP-алреса отправителя и получателя. Велётся статистика по принимаемому и передаваемому трафику.

На **транспортном уровне (L4)** входяший трафик перенаправляется обратно, при этом, помимо перестановки МАС-адресов и IP-адресов, меняются местами номера TCP/UDP портов отправителя и получателя.

**Примечание:** для шлейфа канального (L2), сетевого (L3) и транспортного (L4) vровней повреждённые пакеты не перенаправляются.

**Примечание:** для шлейфа канального (L2), сетевого (L3) и транспортного (L4) vровней пакеты с одинаковыми MAC Dst и MAC Src, а так же блоки данных протокола ОАМ (OAMPDU) и ARP-запросы, содержащиеся во входящем трафике, не перенаправляются.

**Примечание:** если входящий пакет содержит MPLS метку, он будет перенаправлен без изменения её значения.

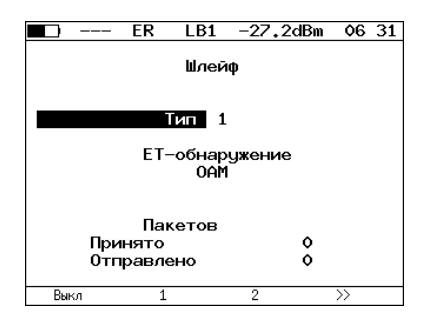

Рис. 11.1. Меню «Шлейф»

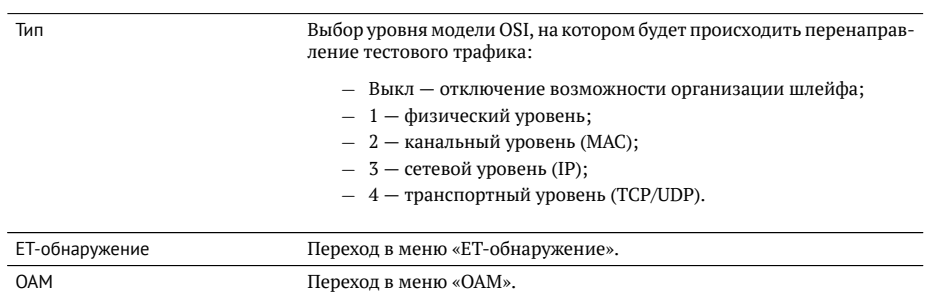

# **12. OAM**

Важной задачей поставшиков услуг связи является обеспечение высокого уровня администрирования и технического обслуживания Ethernet-сетей. Для этих це-лей был разработан стандарт IEEE 802.3ah [\[7\]](#page-156-0) (известный также как «Ethernet in the First Mile (EFM) ОАМ» — «Ethernet ОАМ на «первой миле»).

OAM (Operations, Administration, and Maintenance — эксплуатация, администрирование и обслуживание) — протокол мониторинга состояния канала, функционирует на канальном уровне модели OSI. Для передачи информации между Ethernetустройствами используются блоки данных протокола - OAMPDU.

Важной функцией протокола ОАМ является возможность включения режима «Шлейф» на удалённом приборе.

Для установления соединения между прибором Беркут-ЕТХ и удалённым устройством по протоколу ОАМ и для включения режима «Шлейф» необходимо:

[1](#page-0-0). *Непосредственно* соединить локальный Беркут-ЕТХ и удалённое устройство<sup>1</sup> в соответствии со схемой, приведённой ниже.

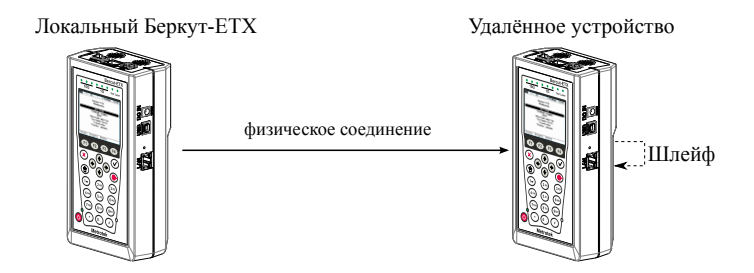

<span id="page-58-0"></span>Рис. 12.1. Схема тестирования

2. На удалённом приборе разрешить работу протокола ОАМ в активном или пассивном режиме.

На локальном приборе:

- 3. Перейти в меню «ОАМ» (см. рис. [12.2\)](#page-59-0).
- 4. В пункте меню «Режим» выбрать активный режим работы протокола ОАМ.
- 5. Состояние обнаружения удалённого устройства в пункте меню «Обнаружение» должно принять значение «Send any».
- 6. Перейти в меню «Удалённый прибор». На экране должна отобразиться информация об удалённом устройстве.

 $1$ На рис. [12.1](#page-58-0) Беркут-ЕТХ приведён в качестве примера удалённого устройства.

7. Нажать на клавишу [F1] («LB up»). На удалённом устройстве будет включён режим «Шлейф» канального (L2) уровня (трафик будет перенаправляться без замены MAC-адресов).

Для выключения режима «Шлейф» необходимо нажать на клавишу <sup>F1</sup> («LB downø).

<span id="page-59-0"></span>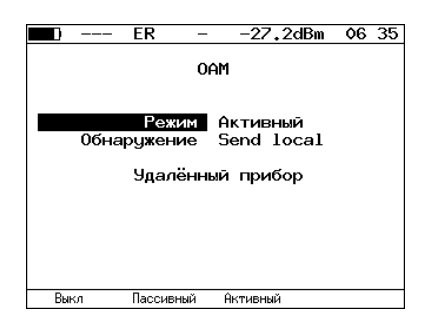

Рис. 12.2. Меню «ОАМ»

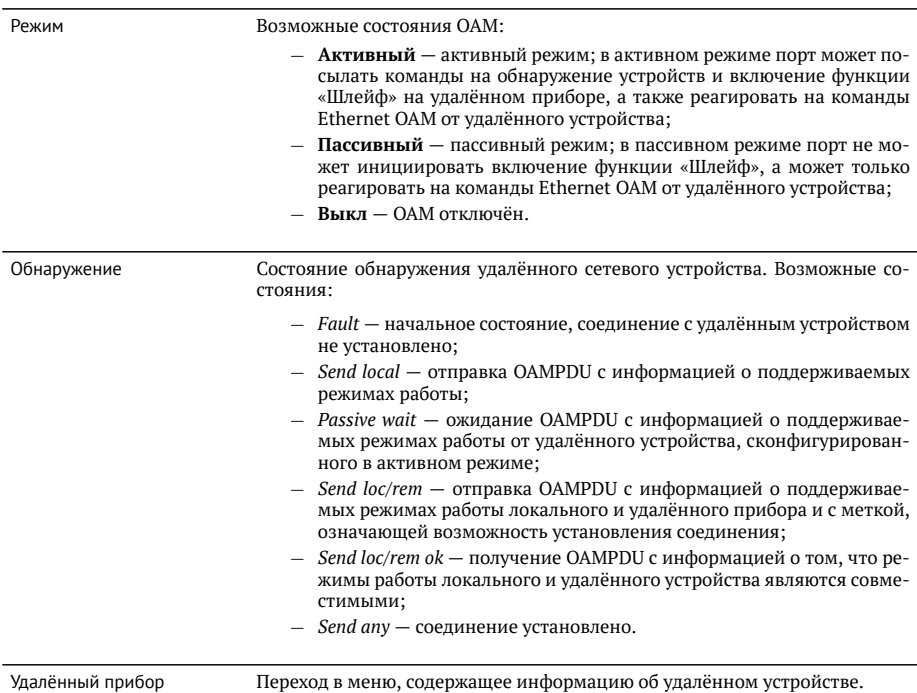

Примечание: успешное соединение возможно только в том случае, если удалённый прибор поддерживает функцию «Remote loopback» (режим удалённого шлейфа). В случае отсутствия данной функции состояние обнаружения удалённого устройства примет значение «Send loc/rem ok».

| FR                                                                                                    | 06 35<br>-27.2dBm                                                                     |
|----------------------------------------------------------------------------------------------------|---------------------------------------------------------------------------------------|
|                                                                                                    | Улалённый прибор                                                                      |
| Режим Акт.<br>Unidirectional Not supported<br>Rem. loopback Supported<br>Var. retrieval Not supported<br>LB status Down | MAC agpec 00:21:CE:08:06:21<br>Vendor OUT 0x00 0x21 0xCF<br>Link events Not supported |
|                                                                                                    |                                                                                       |

Рис. 12.3. Меню «Удалённый прибор»

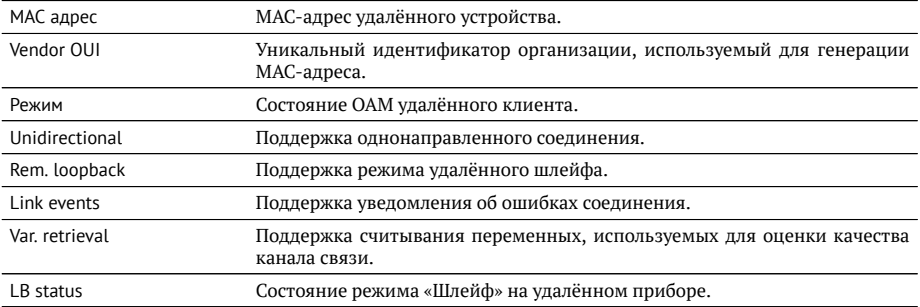

Примечание: функции «unidirectional», «link events» и «var. retrieval» прибором Беркут-ЕТХ не поддерживаются.

# 13. ET-обнаружение

Функция «ЕТ-обнаружение» позволяет включить режим «Шлейф» канального (L2), сетевого (L3) или транспортного (L4) уровня на удалённом тестере-анализаторе Беркут-ЕТХ, Беркут-ЕТ или устройстве образования шлейфа Беркут-ЕТL.

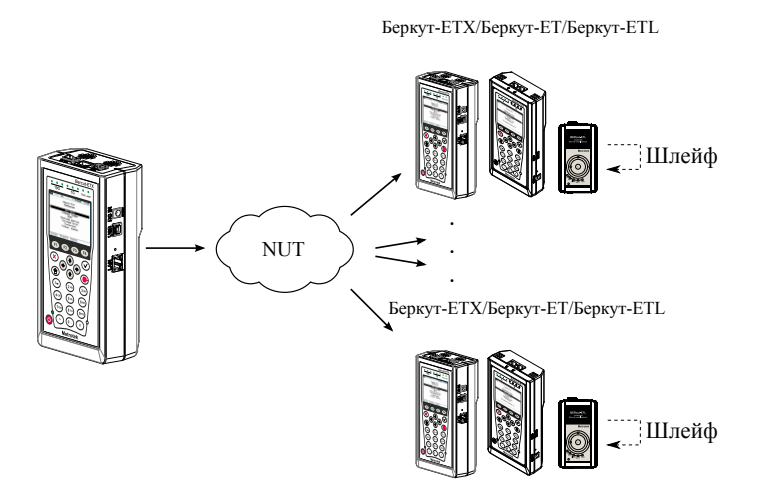

<span id="page-62-0"></span>Рис. 13.1. Схема тестирования

В соответствии со схемой тестирования можно последовательно включать режим «Шлейф» на нескольких устройствах Беркут-ЕТХ, Беркут-ЕТ и Беркут-ЕТL, которые могут находиться как в разных, так и в одной подсети.

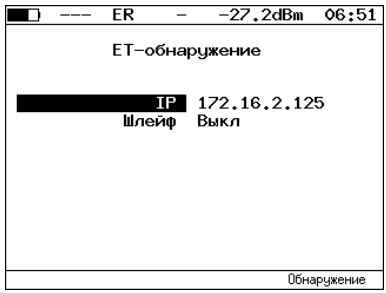

Рис. 13.2. Меню «ЕТ-обнаружение»

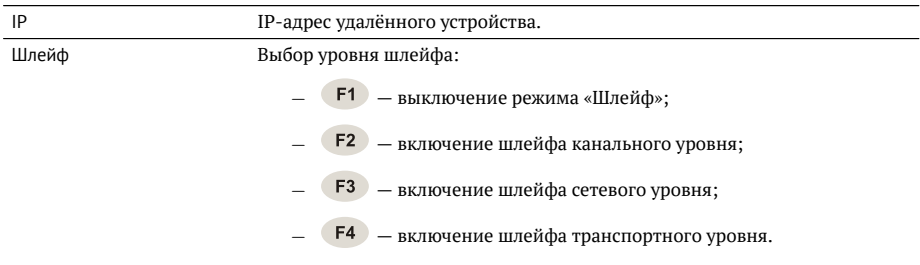

Для получения данных об удалённом приборе и возможности включения режима «Шлейф» следует:

- 1. Подключить прибор Беркут-ЕТХ к сети в соответствии со схемой, представ-ленной на рис. [13.1.](#page-62-0)
- 2. Перейти в меню «Параметры сети», задать IP-адрес порта или убедиться, что прибор получил верный IP-адрес по протоколу DHCP.
- 3. Перейти в меню «ЕТ-обнаружение».
- 4. В поле «IP-адрес» ввести IP-адрес удалённого устройства.
- 5. Нажать на клавишу <sup>га</sup> («Обнаружение»). В случае успешного выполнения функции на экран прибора будут выведены IP-адрес, имя и MAC-адрес уда-лённого устройства (см. рис. [13.3\)](#page-63-0). Пункт меню Шлейф станет доступным для редактирования.
- 6. С помошью клавиш F<sub>2</sub>, F<sub>3</sub>, F<sub>4</sub> выбрать уровень шлейфа.

**Примечание:** передача данных осуществляется по протоколу UDP. Порт получателя — 32 792. Порт отправителя — 32 793.

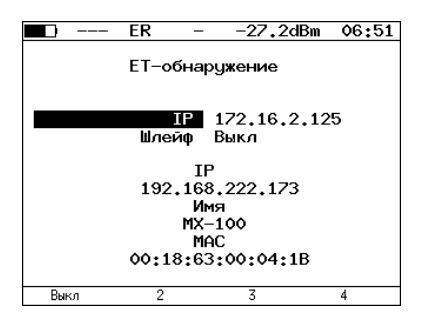

<span id="page-63-0"></span>Рис. 13.3. Пример выполнения ЕТ-обнаружения

# 14. Тесты TCP/IP

Тесты, описанные в данном разделе, необходимы при проведении диагностики в сетях, содержащих устройства, осуществляющие коммутацию и маршрутизацию передаваемых данных. С помошью реализованных в приборе ТСР/IP тестов можно обнаружить проблемы, связанные с конфигурацией сети, убедиться в связности канала между узлами сети, определить маршруты следования данных, проверить работоспособность и оценить загруженность каналов передачи данных.

### **14.1. Эхо-запрос (Ping)**

Инструмент «Эхо-запрос»<sup>[1](#page-0-0)</sup> позволяет проверить работоспособность каналов передачи данных и промежуточных сетевых устройств.

В процессе тестирования заданному узлу сети посылаются запросы и фиксируются поступающие ответы. По результатам анализа формируется статистический отчёт

Для проведения тестирования необходимо:

1. Подключить прибор к тестируемой сети в соответствии со схемой, приведённой ниже.

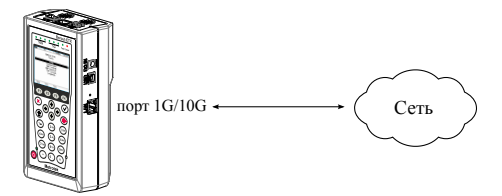

<span id="page-64-0"></span>**Рис. 14.1.** Схема подключения

- 2. Настроить сетевое полключение (см. разлел [20\)](#page-94-0).
- 3. Перейти в меню «Эхо-запрос».

 ${}^{1}$ В базовую конфигурацию не входит. Доступен при дополнительном заказе опции.

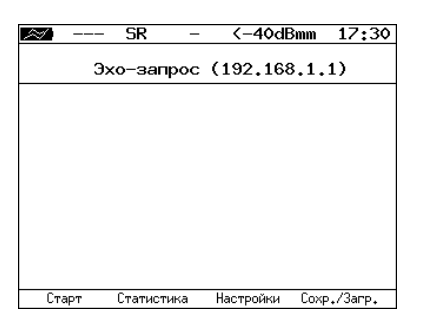

Рис. 14.2. Меню «Эхо-запрос»

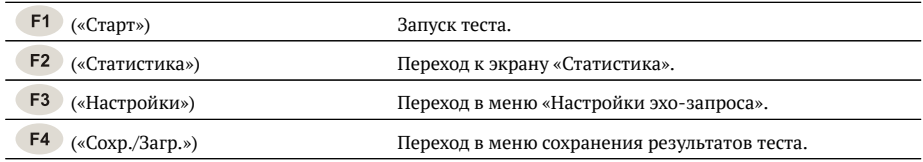

4. Настроить параметры тестирования в меню «Настройки эхо-запроса».

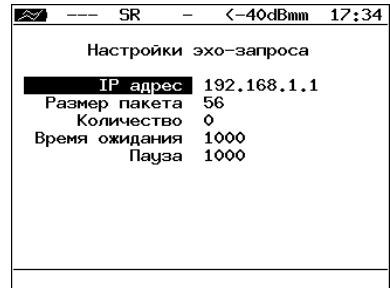

Рис. 14.3. Меню «Настройки эхо-запроса»

| IP адрес       | IP-адрес узла, достижимость которого необходимо проверить.                                                                                                    |
|----------------|----------------------------------------------------------------------------------------------------|
| Размер пакета  | Размер ICMP-пакета в байтах.                                                                                                    |
| Количество     | Количество отправляемых пакетов (от 0 до 9999). Если выбрано<br>нулевое значение, пакеты будут отправляться до тех пор, пока<br>F1<br>$(\ll C$ TO $\Pi$ »).<br>не будет нажата клавиша |
| Время ожидания | Время ожидания ответа на эхо-запрос (в мс).                                                                                                    |
| Пауза          | между отправкой двух последовательных запросов<br>Время<br>(B MC).                                                                                                    |

- 5. В меню «Эхо-запрос» нажать на клавишу [F1] («Старт»). Начнётся тестирование, в ходе которого на экран бүдүт выведены строки, содержащие следующую информацию (слева направо):
	- − размер ICMP-пакета;
	- − IP-адрес узла сети, ответившего на эхо-запрос;
	- порядковый номер пакета;
	- − время между отправкой запроса и получением ответа.

Пример результатов тестирования представлен на рис [14.4.](#page-66-0)

|          |       | SR                              | <−40dBmm                                                                                                    |                      | 17:34       |
|----------|-------|---------------------------------|----------------------------------------------------------------------------------------------------|----------------------|-------------|
|          |       |                                 | Эхо-запрос (85.142.45.242)                                                                                                    |                      |             |
| 56<br>56 |       | lmin/avq/max: 5315/5438/5612 ms | 56 B from 85.142.45.242: n=1 time=5315 ms<br>B from 85.142.45.242: n=2 time=5396 ms<br>56 B from 85.142.45.242: n=3 time=5370 ms<br>B from 85.142.45.242: n=4 time=5381<br>56 B from 85.142.45.242: n=5 time=5415<br>56 B from 85.142.45.242: n=6 time=5388<br>56 B from 85.142.45.242: n=7 time=5470<br>56 B from 85.142.45.242: n=8 time=5534 ms<br>56 B from 85.142.45.242: n=9 time=5506 ms<br>56 B from 85.142.45.242: n=10 time=5612 ms<br>15 packets transmitted, 10 received, 5 packet loss | ms<br>ms<br>ms<br>ms |             |
|          | Старт | Статистика                      | Настройки                                                                                                    |                      | Coxp./3arp. |

<span id="page-66-0"></span>**Рис. 14.4.** Результаты теста «Эхо-запрос»

По результатам тестирования формируется статистический отчёт (см. рис. [14.5\)](#page-66-1). В статистике отображается информация о минимальном, среднем, максимальном времени между отправкой запроса и получением ответа, а также о количестве переданных, принятых, потерянных и повторных (с одинаковым порядковым номером) пакетов. Значение в строке *таймаут* соответствует количеству пакетов, для которых время ответа на эхо-запрос было превышено.

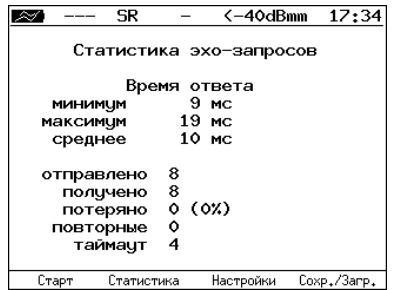

<span id="page-66-1"></span>**Рис. 14.5.** Статистика теста «Эхо-запрос»

### **14.2. Маршрут (Traceroute)**

Инструмент «Маршрут»<sup>[2](#page-0-0)</sup> используется для определения маршрутов следования данных и позволяет диагностировать доступность промежуточных сетевых устройств.

В процессе тестирования указанному узлу сети отправляется последовательность кадров, при этом отображаются сведения о всех промежуточных маршрутизаторах, через которые прошли данные на пути к конечному узлу.

Для проведения тестирования необходимо:

- 1. Подключить прибор к тестируемой сети в соответствии со схемой, приведённой на рис.  $14.1$ .
- 2. Настроить сетевое подключение (см. раздел [20\)](#page-94-0).
- 3. Перейти в меню «Маршрут» (см. рис. [14.6\)](#page-67-0).

<span id="page-67-0"></span>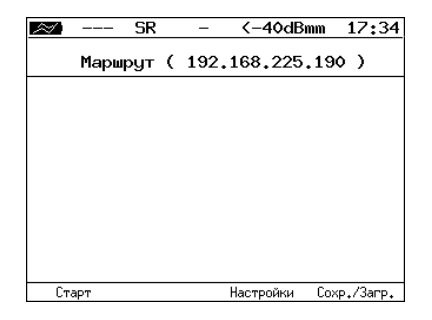

Рис. 14.6. Меню «Маршрут»

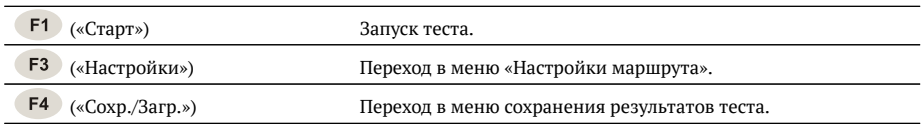

#### 4. Настроить параметры тестирования в меню «Настройки маршрута».

 ${}^{2}$ В базовую конфигурацию не входит. Доступен при дополнительном заказе опции.

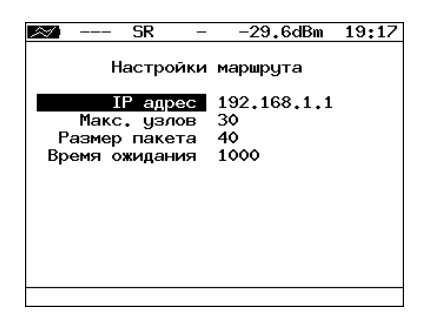

**Рис. 14.7.** Меню «Настройки маршрута»

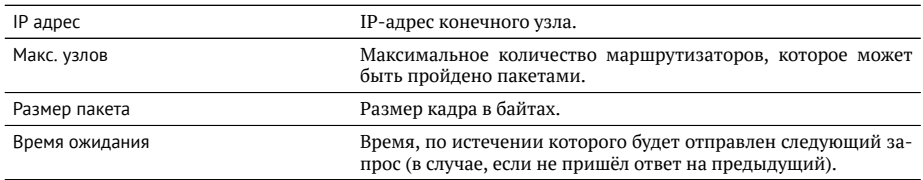

- 5. Нажать на клавишу <sup>[1]</sup> («Старт»). Начнётся тестирование, в ходе которого на экран будут выведены строки, содержащие следующую информацию (слева направо):
	- − номер промежуточного узла;
	- IP-адрес промежуточного узла:
	- − время ожидания ответа.

Если время ожидания ответа от промежуточного узла превысило таймаут, в строке результатов будет выведен значок «\*».

Пример результатов тестирования представлен на рис. [14.8](#page-68-0)

|                  |                      | SR                         |         |           | <-40dBmm | 17:34       |
|------------------|----------------------|----------------------------|---------|-----------|----------|-------------|
|                  |                      | Маршрут ( 209.85.229.104 ) |         |           |          |             |
|                  | 195.131.127.1 8 ms   |                            |         |           |          |             |
|                  |                      | 10.45.72.1 21 ms           |         |           |          |             |
|                  | 195.131.241.4 18 ms  |                            |         |           |          |             |
| 2<br>3<br>4<br>5 | 195.131.252.4 20 ms  |                            |         |           |          |             |
| 6                | 194.85.177.138 15 ms |                            |         |           |          |             |
| 7                | 216.239.43.240       |                            | $41$ ms |           |          |             |
| 8<br>9           | 209.85.250.189 58 ms |                            |         |           |          |             |
|                  | 66.249.95.132 62 ms  |                            |         |           |          |             |
| 10               | 209.85.248.78        |                            | 63 ms   |           |          |             |
| 11               | ж                    |                            |         |           |          |             |
| 12               | 209.85.252.83        |                            | 68 ms   |           |          |             |
| 13               | 209.85.243.81 72 ms  |                            |         |           |          |             |
| 14               | 209.85.229.104 71 ms |                            |         |           |          |             |
| Старт            |                      |                            |         | Настройки |          | Coxp./3arp. |

<span id="page-68-0"></span>**Рис. 14.8.** Результаты теста «Маршрут»

### **14.3. DNS (DNS lookup)**

Инструмент «DNS lookup»<sup>[3](#page-0-0)</sup> (поиск на сервере имён) позволяет обнаружить ошибки в работе NS-серверов.

DNS (Domain Name System — система доменных имён) — распределённая база данных, способная по запросу, содержащему доменное имя узла, сообщить его IPадрес.

Для проведения тестирования необходимо:

- 1. Подключить прибор к тестируемой сети в соответствии со схемой, приведён-ной на рис. [14.1.](#page-64-0)
- 2. Настроить сетевое подключение (см. раздел [20\)](#page-94-0).
- 3. Перейти в меню «DNS» (см. рис. [14.9\)](#page-69-0).

<span id="page-69-0"></span>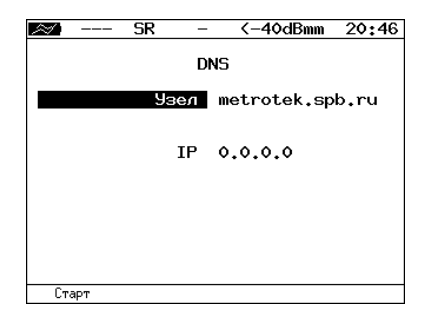

Рис. 14.9. Меню «DNS»

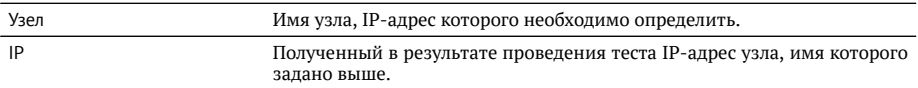

- 3. В пункте меню Узел ввести доменное имя узла.
- 4. Нажать на клавишу <sup>г</sup> («Старт»). В пункте меню IP отобразится IP-адрес узла.

Если IP-адрес определить не удалось, в пункте меню IP отобразится нулевой IP-адрес (0.0.0.0).

 ${}^{3}$ В базовую конфигурацию не входит. Доступен при дополнительном заказе опции.

#### 14.4. Монитор ARP-запросов

Инструмент «ARP монитор»<sup>[4](#page-0-0)</sup> позволяет отслеживать ARP-ответы, передающиеся в сети, и «перехватывать» содержащиеся в них IP- и MAC-адреса сетевых устройств.

Для проведения тестирования необходимо:

- 1. Подключить прибор к тестируемой сети в соответствии со схемой, приведён-ной на рис. [14.1.](#page-64-0)
- 2. Настроить сетевое подключение (см. раздел [20\)](#page-94-0).
- 3. Перейти в меню «ARP монитор».

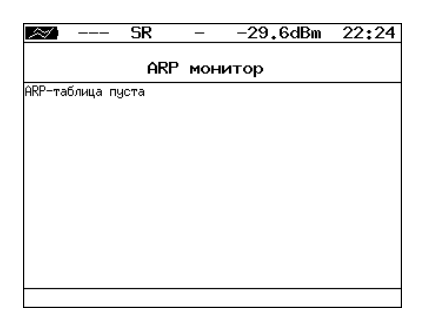

**Рис. 14.10.** Меню «АRP монитор»

4. Через некоторое время надпись «ARP-таблица пуста» исчезнет и на экран будут выводиться IP- и МАС-адреса сетевых устройств.

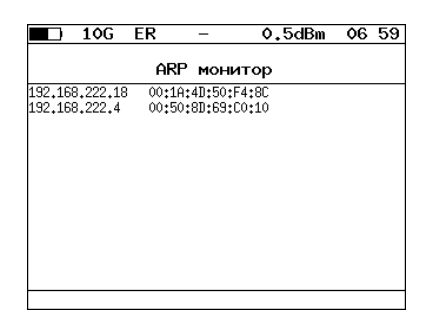

Рис. 14.11. Результаты тестирования

Если какая-то из записей не обновится в течение одной минуты, то она будет удалена из списка.

 ${}^{4}$ В базовую конфигурацию не входит. Доступен при дополнительном заказе опции.

### 14.5. ТСР клиент

Инструмент «ТСР клиент»<sup>[5](#page-0-0)</sup> позволяет установить ТСР-соединение с удалённым узлом сети, принимать от него данные и передавать данные этому узлу. С помощью этой функции также можно управлять удалённым узлом по протоколу TELNET.

Для установления соединения необходимо:

- 1. Подключить прибор к сети в соответствии со схемой, приведённой на рис. [14.1.](#page-64-0)
- 2. Настроить сетевое подключение (см. раздел [20\)](#page-94-0).
- 3. Перейти в меню «ТСР клиент».

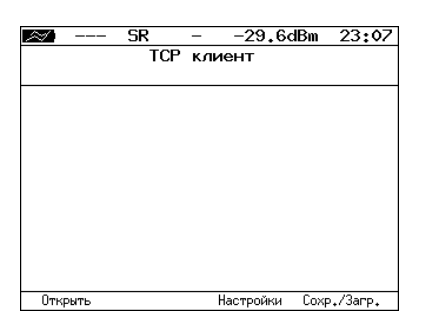

**Рис. 14.12.** Меню «ТСР клиент»

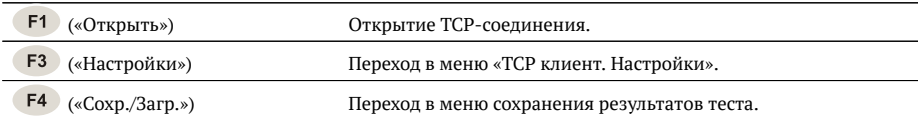

- 4. Перейти в меню «ТСР клиент. Настройки» и выполнить настроку параметров соелинения:
	- − ввести доменное имя или IP-адрес узла;
	- − ввести номер порта (наиболее часто используемые номера портов приведены в таблице А.7).

 ${}^{5}$ В базовую конфигурацию не входит. Доступна при дополнительном заказе опции.
<span id="page-72-1"></span>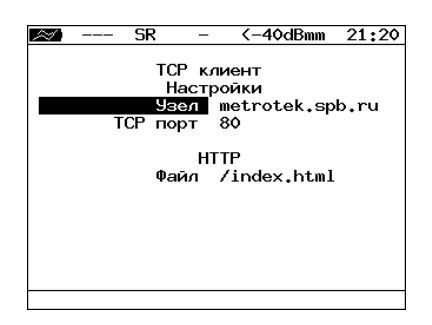

**Рис. 14.13.** Настройки теста «ТСР клиент»

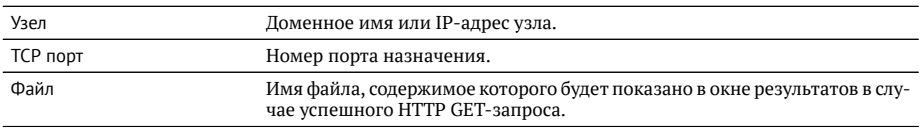

5. Перейти в меню «ТСР клиент» и открыть ТСР-соединение, нажав на клавишу  $F1$  («Открыть»).

В случае успешного соединения (см. рис. [14.14\)](#page-72-0) можно вводить команды соответствующего протокола, запрашивать у сервера веб-страницы.

В случае возникновения проблем при установлении соединения выводится со-обшение об ошибке. Некоторые сообшения об ошибках приведены в таблице [A.8.](#page-121-0)

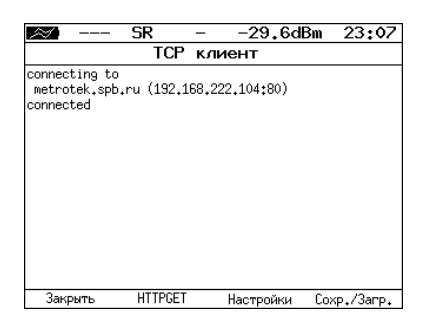

Рис. 14.14. *Пример успешного соединения с узлом* 

<span id="page-72-0"></span>Для передачи веб-страниц используется протокол HTTP. В этом протоколе опре-делён HTTP GET-запрос<sup>[6](#page-0-0)</sup>. С его помощью возможно проверить, отвечает ли сервер на HTTP-запросы и получить содержимое указанного ресурса.

 $^{6}$ Функция доступна при дополнительном заказе опции.

Для получения содержимого файла с сервера необходимо:

- 1. В окне настроек теста в пункте меню Файл (см. рис. [14.13\)](#page-72-1) указать имя запрашиваемого файла.
- 2. Установить соединение с узлом.
- 3. В окне «ТСР клиент» нажать на клавишу **F2** («НТТРGET»). Пример резуль-татов тестирования представлен на рис. [14.15.](#page-73-0)

|                                                                                                    | SR             |        | <-40dBmm  | 17:34       |
|----------------------------------------------------------------------------------------------------|----------------|--------|-----------|-------------|
|                                                                                                    | TCP.           | клиент |           |             |
| Location: http://twiki.ddg/bin/view/Bercut<br> Content-Length: 216<br> Content-Tupe: text/html: charset=iso-8859-1<br>X-Pad: avoid browser bug                                                                                                    |                |        |           |             |
| HTML PUBLIC "-//IETF//DTD HTML 2.0//EN"<br>Khtml>≺head><br><title>302 Found</title><br>∣<⁄head×bodu><br>kh1>FoundK/h1><br>√p>The document has moved <a href="http://twiki.ddg/&lt;br&gt;bin/view/Bercut">here</a> .<br><th></th> <th></th> <th></th> <th></th> |                |        |           |             |
| Закрыть                                                                                                    | <b>HTTPGET</b> |        | Настройки | Coxp./3arp. |

<span id="page-73-0"></span>Рис. 14.15. Пример ответа на HTTP GET-запрос

### **15. BERT**

BERT (Bit Error Rate Test) — тест, позволяющий определить основной битовый показатель качества канала - «bit error rate» (коэффициент битовых ошибок), т.е. отношение числа ошибочных бит к общему количеству переданных бит. Известная на приёмном и передающем конце бинарная последовательность помещается в Ethernet-кадр, который передаётся в физическую среду. На приёмном конце последовательность сравнивается с исходной, и вычисляется коэффициент битовых ошибок. Для подключения к ТDM-сети используется конвертер интерфейсов, который осуществляет преобразование трафика пакетной сети (Ethernet) в трафик, передаваемый в TDM-сетях.

Тестирование может быть реализовано на четырёх уровнях модели OSI.

На физическом уровне данные отправляются частями с определённым межкадровым интервалом (IFG - Interframe Gap). В этом случае тестирование проводится при замыкании передающей пары оптоволокна на принимающую (см. рис.  $15.8$ ) или с использованием функции «Шлейф» (см. рис.  $15.9$ ).

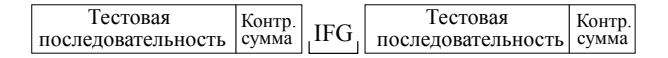

Рис. 15.1. *Кадр физического уровня* 

На **канальном уровне** к данным добавляется Ethernet-заголовок, что позволяет передать тестовые пакеты через сеть, которая содержит устройства, работающие на втором уровне модели OSI (например, сетевой коммутатор (switch)). Способы подключения прибора к тестируемой сети показаны на рис. [15.10,](#page-78-2) [15.11,](#page-79-0) [15.12.](#page-79-1)

| MAC-          | Гестовая           | Контр. |
|---------------|--------------------|--------|
| і заголовок і | последовательность | сумма  |

Рис. 15.2. *Кадр канального уровня* 

На **сетевом уровне** данные помешаются в IP-пакет, а затем — в Ethernet-кадр. Это позволяет передать тестовые пакеты через сеть, которая содержит устройства, работающие на канальном и сетевом уровнях (например, сетевой коммутатор, маршрутизатор (router)). Способы подключения прибора к тестируемой сети показаны на рис. [15.10,](#page-78-2) [15.11,](#page-79-0) [15.12.](#page-79-1)

| MAC-                | IP- | Тестовая           | Контр. |
|---------------------|-----|--------------------|--------|
| заголовок заголовок |     | последовательность | cvmma  |

Рис. 15.3. **Кадр сетевого уровня** 

На **транспортном уровне** формируется Ethernet-кадр, содержащий IP- и UDPзаголовок, что позволяет передать тестовую последовательность с использованием транспортных протоколов. Способы подключения прибора к тестируемой сети показаны на рис. [15.10,](#page-78-2) [15.11,](#page-79-0) [15.12.](#page-79-1)

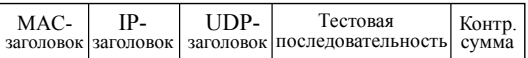

|                 | ER             |        | -27.2dBm      | 20<br>07.   |  |  |
|-----------------|----------------|--------|---------------|-------------|--|--|
|                 |                |        |               |             |  |  |
| <b>BFRT</b>     |                |        |               |             |  |  |
| FT              | 00:00:04       | RT     | 00:59:56      |             |  |  |
|                 | BITs 2.587e+05 |        |               |             |  |  |
| EBITs<br>TX Err | 0.000e+00      | BER    | $0.000e + 00$ |             |  |  |
| I SS            | ۰              | %LSS = | 0.000         |             |  |  |
| L <sub>05</sub> | Ó              | %LOS   | 0.000         |             |  |  |
| Настройки       |                |        |               |             |  |  |
| Старт           | Bor.Ow.        |        |               | Coxp./3arp. |  |  |

Рис. 15.4. *Кадр транспортного уровня* 

Рис. 15.5. Экран «BERT»

| ET            | Время, прошедшее с начала теста                                                                                                    |
|---------------|----------------------------------------------------------------------------------------------------|
| <b>RT</b>     | Время, оставшееся до окончания теста                                                                                                    |
| <b>BITs</b>   | Количество принятых бит                                                                                                    |
| <b>EBITS</b>  | Количество ошибочных бит                                                                                                    |
| <b>BER</b>    | Отношение количества ошибочных бит к общему числу принятых бит                                                                                                  |
| <b>TX Err</b> | Количество добавленных вручную ошибок                                                                                                    |
| LSS.          | Время, в течение которого наблюдалась потеря синхронизации тестовой<br>последовательности                                                                       |
| <b>%LSS</b>   | Отношение времени, в течение которого наблюдалась потеря синхрони-<br>зации тестовой последовательности, ко времени, прошедшему с начала<br>теста (в процентах) |
| LOS.          | Время, в течение которого сигнал отсутствовал                                                                                                    |
| %LOS          | Отношение времени, в течение которого сигнал отсутствовал, ко времени,<br>прошедшему с начала теста (в процентах)                                               |
| Настройки     | Переход в меню «Настройки BERT»                                                                                                    |

Примечание: LSS это состояние отсутствия синхронизации с принимаемыми данными, при котором нет возможности оценивать параметр BER. Возможные причины отсутствия синхронизации:

- − несоответствие тестовых последовательностей (например, на приёме настроена ПСП 2е15, а в канале передаётся ПСП 2е23);
- − канал, в котором передаётся последовательность, имеет слишком высокий уровень BER (пороговое значение составляет 0,01).

При нажатии на кнопку <sup>[2]</sup> происходит вставка одной битовой ошибки в тестовую последовательность. Количество сгенерированных ошибок отображается в строке TX Err.

При нажатии на клавишу <sup>[F4]</sup> («Сохр./Загр.») осуществляется переход в меню, в котором возможен вывод информации о сохранённых измерениях (F1), сохранение результатов и параметров тестов ( F2), а также загрузка ( F3) и удаление ( F4 ) сохранённых результатов и параметров измерений.

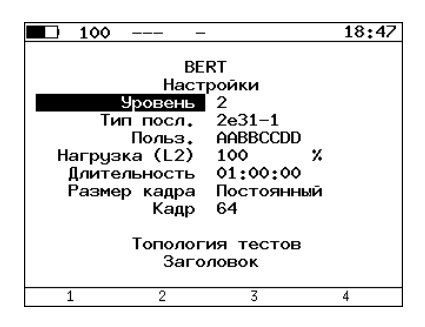

Рис. 15.6. Меню «Настройки BERT»

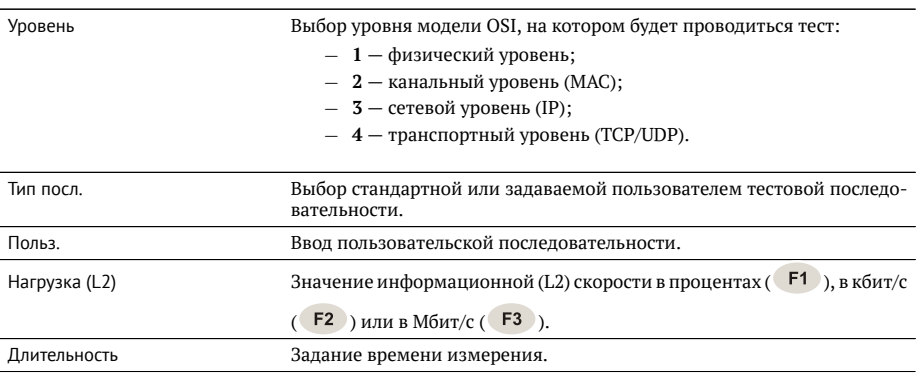

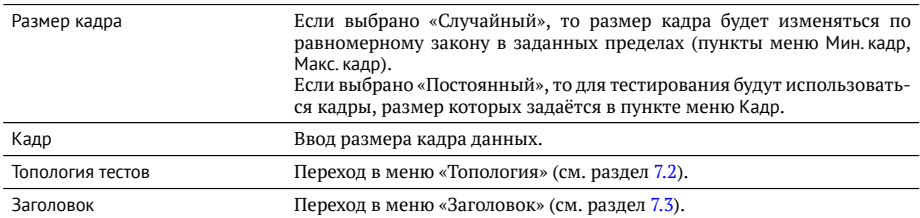

Последовательности, используемые для тестирования, соответствуют рекомен-дации ITU-T О.150 [\[6\]](#page-156-0) и представлены в таблице А.9.

### **15.1. BERT. Настройка MPLS**

Стек меток для тестирования задаётся в меню «MPLS»: *Измерения* ⇒ «BERT» ⇒ «Настройки» ⇒ «Заголовок» ⇒ «Дополнительно» ⇒ «MPLS».

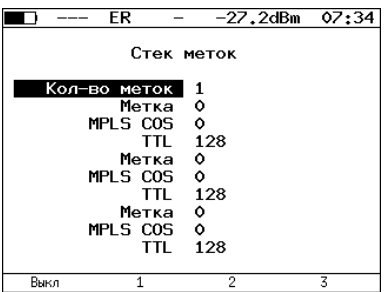

**Рис. 15.7.** Меню «MPLS»

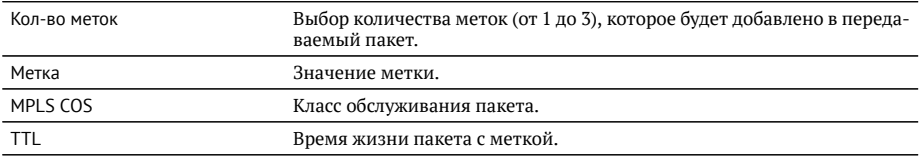

### 15.2. Варианты подключения

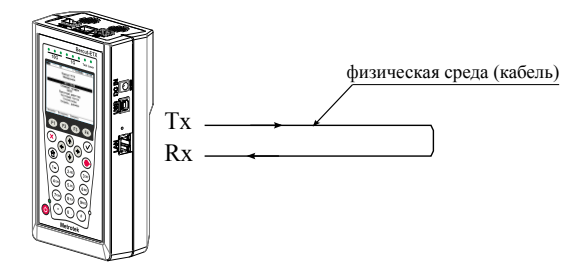

<span id="page-78-0"></span>Рис. 15.8. Тестирование на физическом уровне (вариант 1)

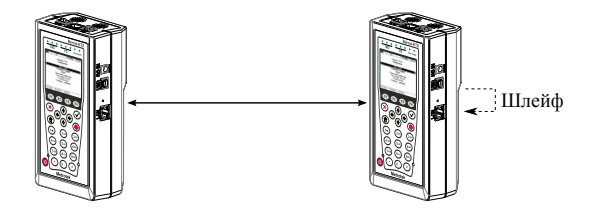

<span id="page-78-1"></span>Рис. 15.9. Тестирование на физическом уровне (вариант 2)

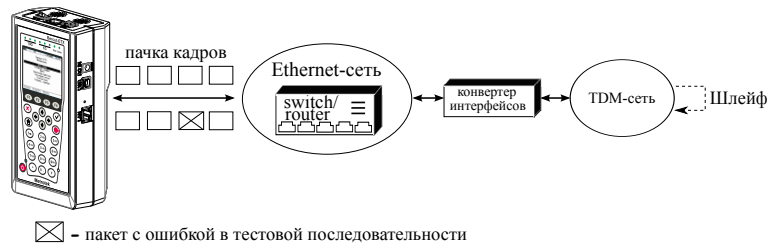

<span id="page-78-2"></span>Рис. 15.10. *Тестирование на канальном/сетевом уровне (вариант 1)* 

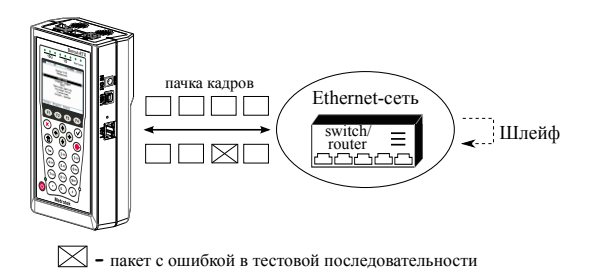

<span id="page-79-0"></span>Рис. 15.11. *Тестирование на канальном/сетевом уровне (вариант 2)* 

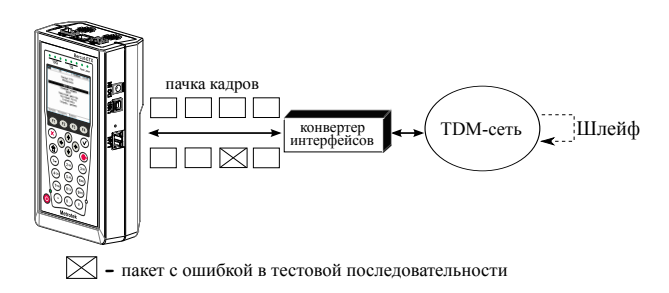

<span id="page-79-1"></span>Рис. 15.12. Тестирование на канальном/сетевом уровне (вариант 3)

### 16. Вариация задержки

Важной задачей при анализе Ethernet-сетей является определение пакетного джит-тера и задержки. В соответствии с методикой RFC 4689 [\[5\]](#page-156-1), пакетный джиттер — это абсолютная разность задержек распространения двух последовательно принятых пакетов, принадлежащих одному потоку данных. Этот параметр используется для ОЦЕНКИ ВОЗМОЖНОСТИ СЕТИ ПЕРЕДАВАТЬ ЧУВСТВИТЕЛЬНЫЙ К ЗАДЕРЖКАМ ТРАФИК, ТАкой, как видео или речь. Функция анализа пакетного джиттера и распределения задержки является опцией.

|                                      | $10G$ SR |                    |                                                                   | -2.6dBm | 16:14 |
|--------------------------------------|----------|--------------------|-------------------------------------------------------------------|---------|-------|
|                                      |          |                    | Вариация задержки<br>Отчет по джиттеру<br>ET 00:00:31 RT 00:00:29 |         |       |
| PKTs 4.699e+08                       |          |                    | 000Ps 0.000e+00 %000Ps 0.000                                      |         |       |
|                                      |          |                    | INOPs 4.699e+08 %INOPs100.000                                     |         |       |
| $\begin{matrix} 6 \\ 2 \end{matrix}$ |          | 100 ms<br>$100$ ms | %PKTs 100,000<br><b>XPKTs 0.000</b>                               |         |       |
|                                      |          |                    | Настройки                                                         |         |       |
| Старт                                |          | Задержка           | Распределение Сохр./Загр.                                         |         |       |

**Рис. 16.1.** Экран «Вариация задержки. Отчёт по джиттеру»

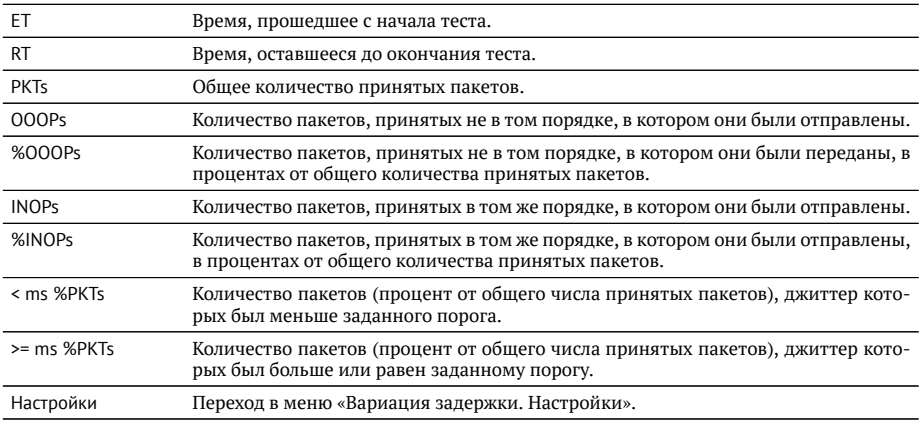

При нажатии на клавишу <sup>F1</sup> («Старт») начинается определение джиттера и задержки распространения пакетов, поступающих на тестовый порт.

Для переключения между результатами измерений (джиттер/задержка) следует

нажимать на клавишу  $F2$ .

При нажатии на клавишу <sup>гз</sup> («Распределение») осушествляется переход к экрану, содержащему информацию о распределении джиттера (задержки).

| $10G$ SR              |                        |         | -2.6dBm | 16:15       |
|-----------------------|------------------------|---------|---------|-------------|
|                       | Вариация задержки      |         |         |             |
|                       | Распределение джиттера |         |         |             |
| Джиттер, ms Пакеты, X |                        |         |         |             |
|                       | $0.000$ 12.500)        |         | 100,000 |             |
|                       | $12.500$ 25.000)       |         | 0.000   |             |
| 25.000                |                        | 37.500) | 0.000   |             |
| 37.500                |                        | 50,000) | 0.000   |             |
| 50.000                |                        | 62.500) | 0.000   |             |
| 62.500                |                        | 75,000) | 0.000   |             |
| 75.000                |                        | 87.500) | 0.000   |             |
|                       | $87.500$ 100.000)      |         | 0.000   |             |
| 100.000               |                        |         | 0.000   |             |
|                       |                        |         |         |             |
|                       |                        |         |         |             |
| Старт                 | Задержка               | График  |         | Coxp./3arp. |

**Рис. 16.2.** Экран «Вариация задержки. Распределение джиттера»

На экране отображаются два столбца: в первом приведены границы подынтервалов, во втором — количество пакетов (в процентах), джиттер/задержка которых попали в определённый подынтервал. Верхняя граница интервала задаётся в меню «Вариация задержки. Настройки» и обозначена как «Порог джиттера, мс» («Порог задержки, мс»). Интервал от нуля до заданного порога делится на определённое число подынтервалов; по результатам теста для каждого подынтервала в правом столбце отображается процент пакетов, джиттер/задержка которых находится в этих пределах.

При нажатии на клавишу (F3) («График») осуществляется переход к экрану, содержащему графическое представление распределения пакетного джиттера.

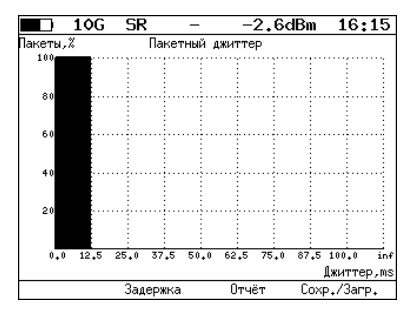

Рис. 16.3. Экран «Пакетный джиттер» (график)

При нажатии на клавишу <sup>[F4]</sup> («Сохр./Загр.») происходит переход в меню, в котором возможен вывод информации о сохранённых измерениях (F1), сохранение результатов и параметров тестов ( $F$ 2), а также загрузка ( $F$ 3) и удаление ( <sup>F4</sup>) сохранённых результатов и параметров измерений (см. раздел [19\)](#page-92-0).

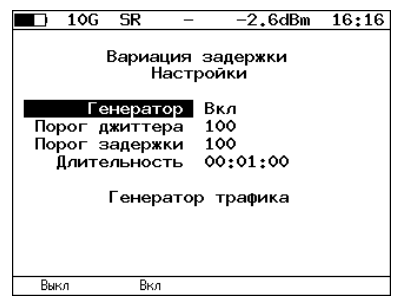

Рис. 16.4. Меню «Пакетный джиттер. Настройки»

| Генератор          | Включение/выключение генератора тестового трафика. При выбо-<br>ре «Вкл» генератор будет включаться при запуске теста «Вариация<br>задержки». |
|--------------------|----------------------------------------------------------------------------------------------------|
| Порог джиттера, мс | Пороговое значение джиттера.                                                                                                    |
| Порог задержки, мс | Пороговое значение задержки.                                                                                                    |
| Длительность       | Время проведения теста «Вариация задержки».                                                                                                   |
| Генератор трафика  | Переход в меню «Генератор трафика».                                                                                                    |

## 17. Генератор трафика

Функция генерации трафика позволяет создавать тестовый поток четырёх ти-ÔÓ':

- − «постоянный трафик» генерация пакетов с неизменным заголовком (см. раздел  $17.1$ );
- − MAC flood последние 3 байта MAC-адреса источника меняются по псевдо-случайному закону (см. раздел [17.2\)](#page-87-0);
- − IP flood последний байт IP-адреса получателя меняется по псевдослучай-ному закону (см. раздел [17.2\)](#page-87-0);
- − VLAN flood биты VLAN ID и VLAN Priority меняются по псевдослучайному закону (см. раздел [17.2\)](#page-87-0).

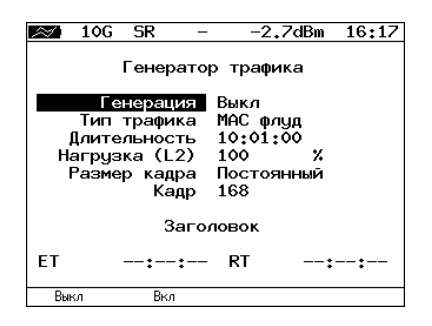

**Рис. 17.1.** Меню «Генератор трафика»

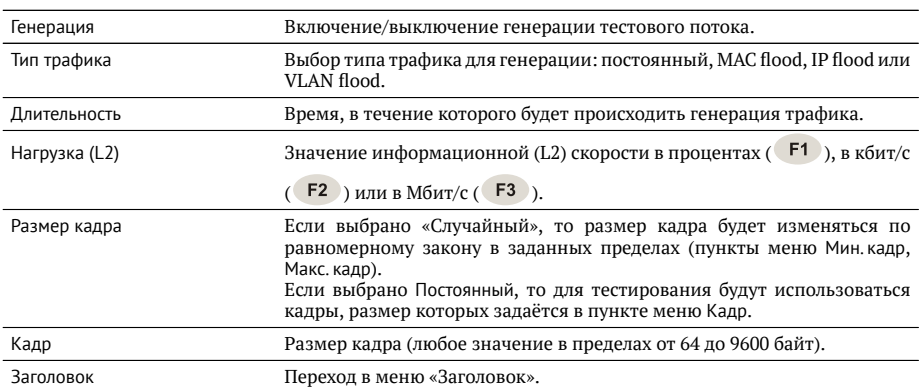

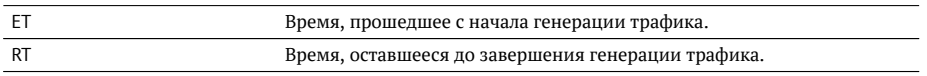

### <span id="page-85-0"></span>17.1. Постоянный трафик

Функция генерации постоянного тестового трафика может применяться при определении джиттера или задержки.

Существует возможность генерации тестового потока и измерения пакетного джиттера/задержки на порту  $1G/10G$  прибора (см. рис. [17.2\)](#page-85-1), а также генерации тестового потока на порту локального прибора (Беркут-ЕТХ или Беркут-ЕТ) и измерения джиттера/задержки на порту, который располагается на удалённом приборе (Беркут-ЕТХ или Беркут-ЕТ), см. рис. [17.3.](#page-85-2)

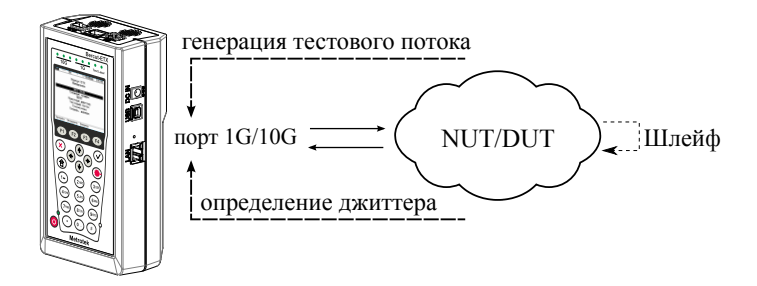

<span id="page-85-1"></span>**Рис. 17.2.** Генерация постоянного трафика. Схема 1

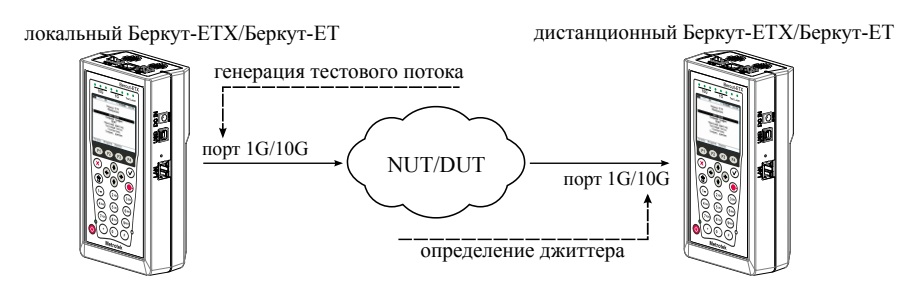

<span id="page-85-2"></span>**Рис. 17.3.** Генерация постоянного трафика. Схема 2

Для проведения тестирования при подключении Беркут-ЕТХ к сети в соответ-ствии со схемой, представленной на рис. [17.2,](#page-85-1) необходимо:

1. Перейти в меню «Параметры сети», задать IP-адрес порта 1G/10G или убедиться, что прибор получил верный IP-адрес по протоколу DHCP.

- 2. Перейти в меню «Вариация задержки. Настройки»:
	- − включить генератор тестового трафика;
	- − задать требуемую величину порога;
	- − задать длительность измерений.
- 3. Перейти в меню «Генератор трафика»:
	- − выполнить настройку параметров генерации;
	- выполнить настройку параметров заголовка в соответствии с описани-ем, представленным в разделах [7.3](#page-29-0) и [7.4\)](#page-30-0);
	- − если в меню «Вариация задержки. Настройки» выключен генератор, включить генерацию тестового потока.
- 4. Перейти в меню «Вариация задержки. Отчёт», нажать на клавишу [1] («Старт»).

Для проведения тестирования при подключении локального и дистанционного прибора к сети в соответствии со схемой, представленной на рис. [17.3,](#page-85-2) необходи- $M()$ 

- 1. На локальном и на дистанционном приборе перейти в меню «Параметры сети», задать IP-адрес порта А или убедиться, что прибор получил верный IPадрес по протоколу DHCP.
- 2. На локальном приборе перейти в меню «Генератор трафика»:
	- − выполнить настройку параметров генерации;
	- − выполнить настройку параметров заголовка в соответствии с описани-ем, представленным в разделах [7.3](#page-29-0) и [7.4.](#page-30-0)
- 3. На дистанционном приборе перейти в меню «Вариация задержки. Настройки»:
	- выключить генератор тестового трафика;
	- − задать требуемую величину порога;
	- − задать время измерения.
- 4. На локальном приборе перейти в меню «Генератор трафика» и включить генерацию тестового трафика.
- 5. На дистанционном приборе перейти в меню «Вариация задержки. Отчёт», нажать на клавишу <sup>F1</sup> («Старт»).

#### <span id="page-87-0"></span>**17.2. MAC/IP и VLAN flood**

Режимы MAC, IP и VLAN flood<sup>[1](#page-0-0)</sup> позволяют произвести переполнение адресной памяти (таблицы коммутации) коммутатора и определить, существует ли в нём зашита от такого вида атак.

Для проведения тестирования следует:

- − Подключить порт 1G/10G прибора к коммутатору.
- − Перейти в меню «Параметры сети», задать IP-адрес порта 1G/10G или убедиться, что прибор получил верный IP-адрес по протоколу DHCP.
- Перейти в меню «Генератор трафика»:
	- выполнить настройку параметров генерации;
	- выполнить настройку параметров заголовка в соответствии с описани-ем, представленным в разделах [7.3](#page-29-0) и [7.4.](#page-30-0)
- − В меню «Вариация задержки. Настройки» включить генератор тестового трафика: на тестируемое устройство будут приходить пакеты, содержащие различные MAC/IP-адреса, а также VLAN ID и VLAN Priority.

 ${}^{1}$ В базовую конфигурацию не входят. Доступны при дополнительном заказе опций.

## 18. Статистика

Прибор Беркут-ЕТХ осуществляет сбор и отображение статистической информации по принимаемому и передаваемому трафику на физическом, канальном и Сетевом уровнях в соответствии с методикой RFC 2819.

Статистические данные представлены на нескольких экранах. Для переключения между экранами используются клавиши  $\leftrightarrow$   $\rightarrow$  или  $\leftrightarrow$  7  $\leftrightarrow$  . При нажатии на клавишу <sup>[1]</sup> («Сброс») происходит сброс статистики.

### 18.1. Сводная статистика

| 10G                               | ER |            | $0.3$ d $Bm$  | 13:06 |
|-----------------------------------|----|------------|---------------|-------|
|                                   |    | Статистика |               |       |
| Rх кадры<br>Тх кадры              |    |            | о<br>3        |       |
| Rx байты<br>Тх байты<br>Rx Кбит/с |    |            | ο<br>885<br>ο |       |
|                                   |    |            |               |       |
|                                   |    |            |               |       |
|                                   |    |            |               |       |
| Сброс                             | ८८ |            | $\rightarrow$ |       |

Рис. 18.1. Экран «Статистика»

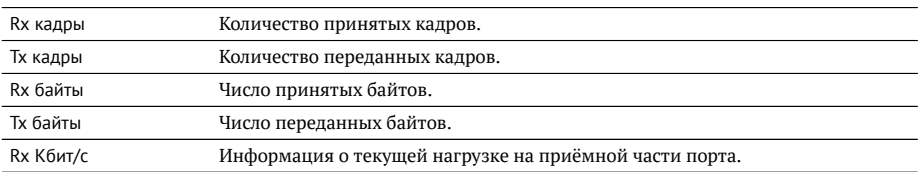

## 18.2. Статистика по типам кадров

|     | 10G                                | ER                  |                   | $0.3$ d $Bm$ | 13 07                   |
|-----|------------------------------------|---------------------|-------------------|--------------|-------------------------|
| Тип | Broadcast.<br>Multicast<br>Unicast | Статистика по типам | Rx<br>٥<br>Ó<br>Ô | кадров       | Tx<br>3<br>$\circ$<br>Ó |
|     | Сброс                              | ८८                  | >>                |              |                         |

**Рис. 18.2.** Экран «Статистика по типам кадров»

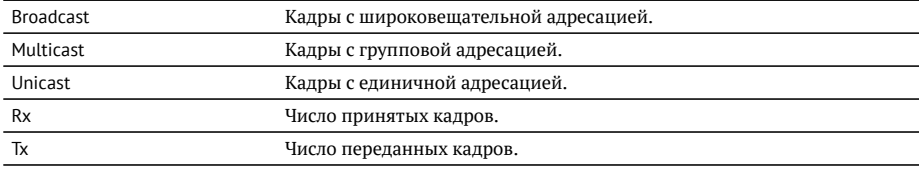

### 18.3. Статистика по размерам кадров

| 10G<br>- FR                                                                        | 0.3dBm                                                                                  | $13\ 08$                                                            |
|------------------------------------------------------------------------------------|-----------------------------------------------------------------------------------------|---------------------------------------------------------------------|
| Размер<br>< 64<br>64<br>65127<br>128255<br>256511<br>5121023<br>10241518<br>> 1518 | Стат. по размерам кадров<br>Rx<br>٥<br>٥<br>0<br>0<br>$\mathbf{o}$<br>0<br>$\circ$<br>Ô | Tx<br>٥<br>Ó<br>$\circ$<br>$\frac{0}{3}$<br>$\circ$<br>$\circ$<br>Ó |
| <<<br>Сброс                                                                        | $\rightarrow$                                                                           |                                                                     |

Рис. 18.3. Экран «Статистика по размерам кадров»

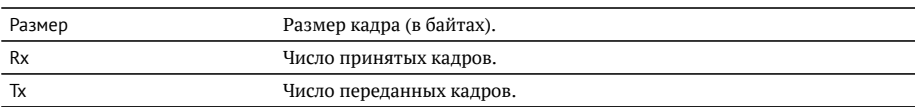

### 18.4. Статистика по уровням

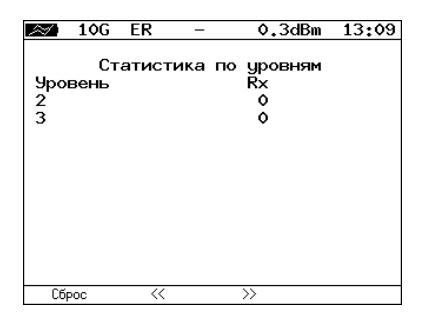

Рис. 18.4. Экран «Статистика по уровням»

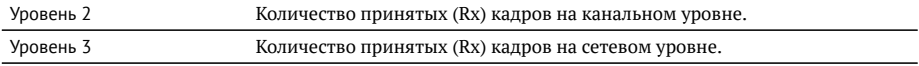

### 18.5. Статистика: ошибки кадров

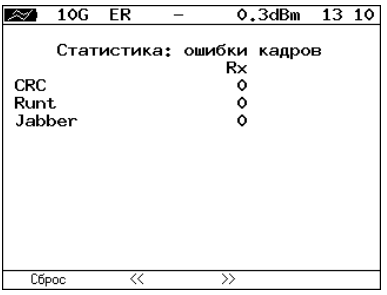

Рис. 18.5. Экран «Статистика: ошибки кадров»

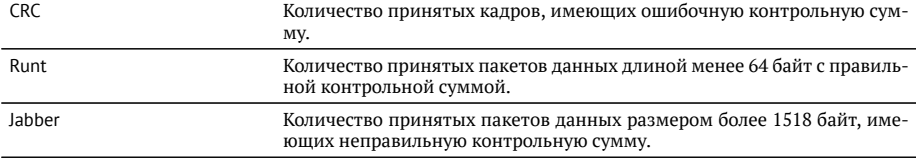

### <span id="page-92-0"></span>19. Сохранение результатов тестов и статистики

Меню «Результаты» служит для просмотра информации о сохранённых измере-НИЯХ ( $F1$ ), для сохранения результатов (в том числе и статистики) и параметров тестов ( F2 ), а также для загрузки ( F3 ) или удаления ( F4 ) сохранённых результатов и параметров измерений.

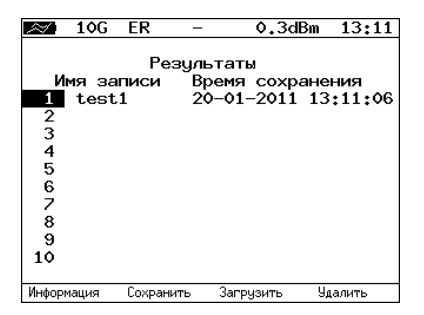

Рис. 19.1. Меню «Результаты»

Для просмотра подробной информации о записи необходимо нажать на клави- $I\text{I}$  . F1 .

| Имя записи: test1 ( 20-01-2011 13:11:06 )<br>Начало<br>RFC-2544  |          | Информация о записи |  |
|------------------------------------------------------------------|----------|---------------------|--|
|                                                                  |          |                     |  |
| <b>BFRT</b><br>P.I<br>CTR<br>Эхо-запрос<br>Маршрут<br>TCP клиент | $-1 - 1$ | Конец               |  |

Рис. 19.2. Меню «Информация о записи»

Для сохранения данных необходимо:

- выбрать номер, под которым будут сохранены измерения;
- − нажать
- − ввести имя записи:
- нажать  $\mathcal{O}$ ;
- нажать <sup>F2</sup> («Сохранить»).

Для загрузки сохранённых результатов измерений и параметров тестов необходимо:

- выбрать номер записи;
- нажать <sup>гз</sup> («Загрузить»).

Для удаления сохранённых результатов измерений необходимо:

- выбрать номер записи, которую нужно удалить;
- нажать <sup>га</sup> («Удалить»);
- − нажать <sup>гз</sup> («Да»).

## **20. Параметры сети**

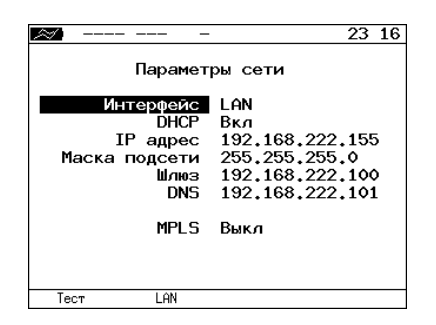

Рис. 20.1. Меню «Параметры сети»

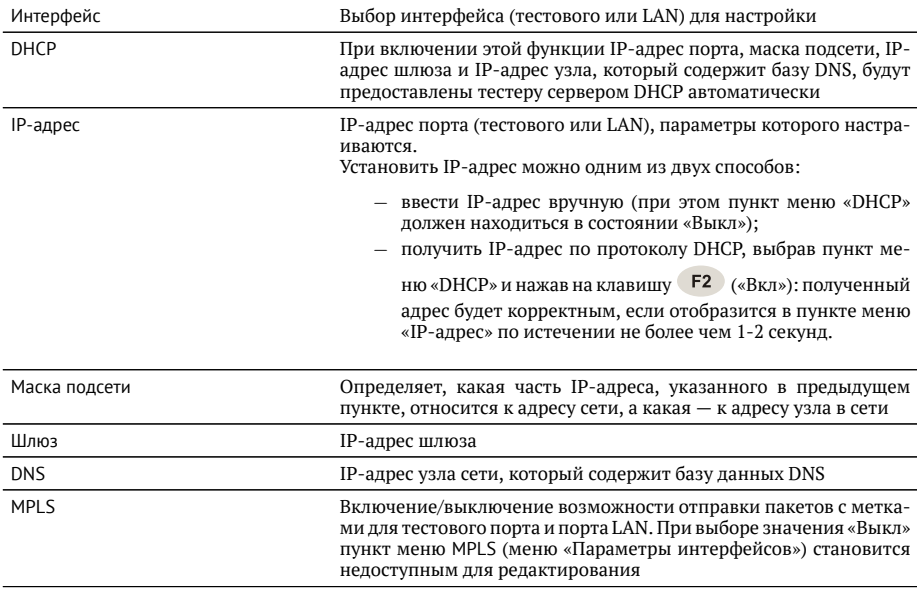

Примечание: IP-адрес шлюза и IP-адрес узла сети, который содержит базу данных DNS, задаются независимо для каждого порта.

## 21. Параметры интерфейсов

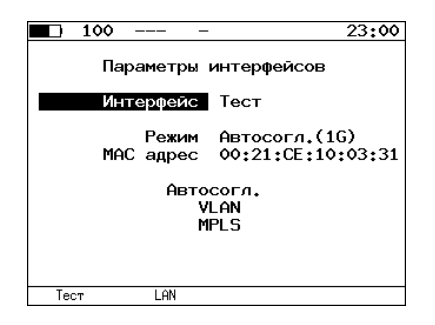

**Рис. 21.1.** Меню «Параметры интерфейсов»

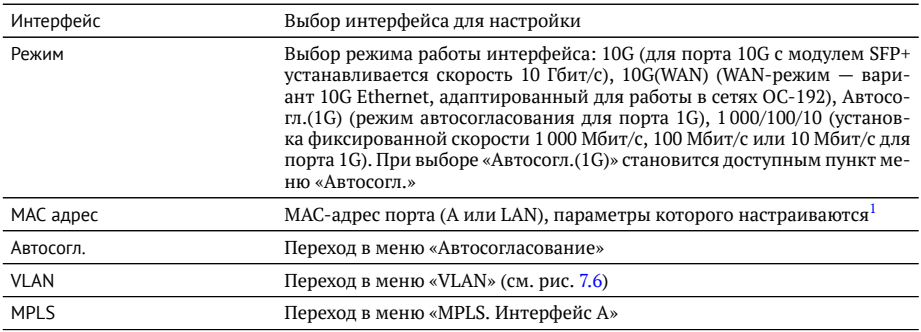

 $1$ При нажатии на клавишу  $\boxed{F1}$  (По умолчанию) в качестве текущего МАС-адреса подставляется МАСадрес порта, указанный в меню «Информация».

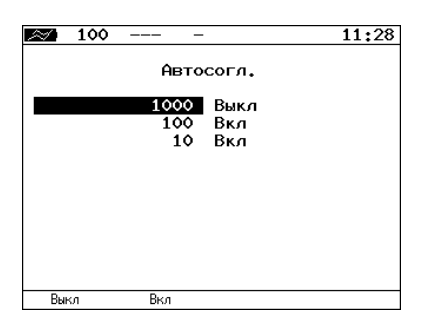

**Рис. 21.2.** Меню «Автосогласование»

Для установки соединения с тестируемым оборудованием в режиме автосогласования необходимо выбрать предпочитаемые скорости соединения с помощью КЛАВИШ F1 и F2.

Соединение будет установлено только в том случае, если на противоположном конце также используется автосогласование, и как минимум одна предпочитаемая скорость совпадает. Соединение устанавливается на предпочитаемой скорости, максимальной для обоих устройств.

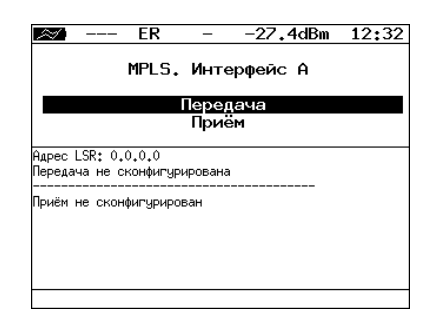

**Рис. 21.3.** Меню «MPLS. Интерфейс А»

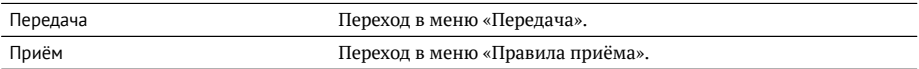

Также на экране отображаются параметры MPLS, заданные в меню «Приём» и «Передача».

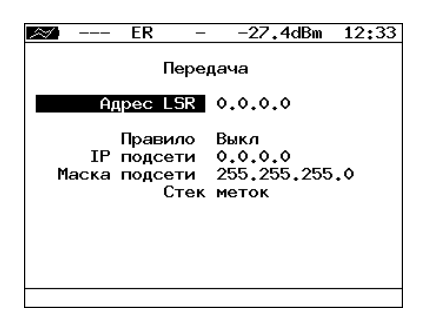

Рис. 21.4. Меню «Передача»

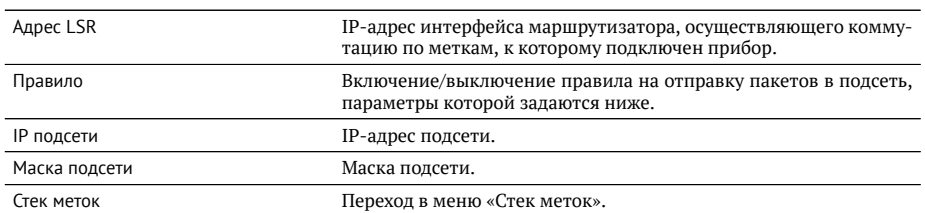

| ER           | -27.4dBm  | 12:34 |
|--------------|-----------|-------|
| Стек меток   |           |       |
| Кол-во меток | -2        |       |
| Метка        | $\circ$   |       |
| MPLS COS     | ٥         |       |
| TTL          | 128       |       |
| Метка        | $\bullet$ |       |
| MPLS COS     | $\bullet$ |       |
| <b>TTL</b>   | 128       |       |
| Метка        | ۰         |       |
| MPLS COS     | $\bullet$ |       |
| TTL          | 128       |       |
| Выкл         | 2         |       |

Рис. 21.5. Меню «Стек меток»

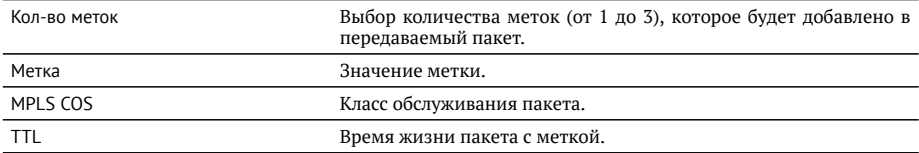

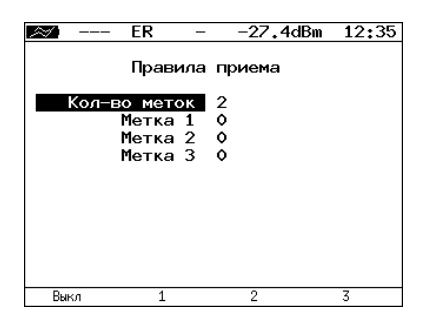

Рис. 21.6. Меню «Правила приёма»

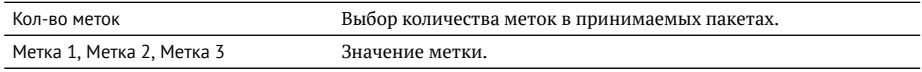

# 22. Установки прибора

## 22.1. Настройка дисплея

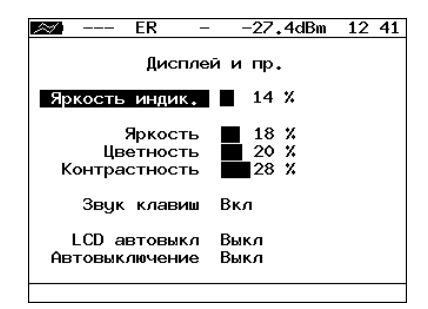

Рис. 22.1. Меню «Дисплей и пр.»

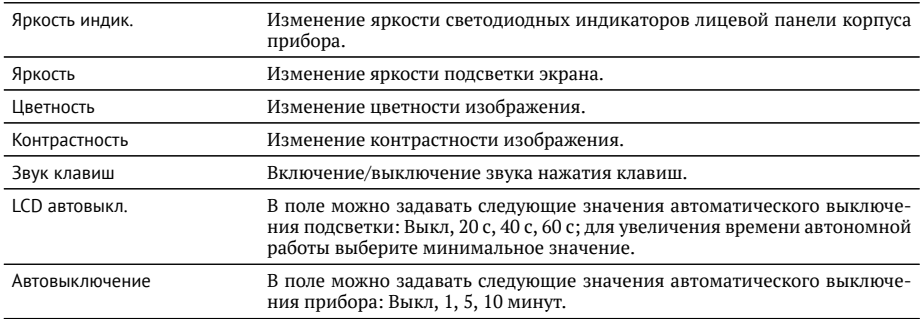

#### 22.2. Основные настройки

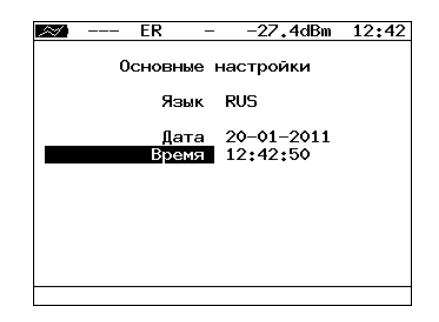

Рис. 22.2. Меню «Основные настройки»

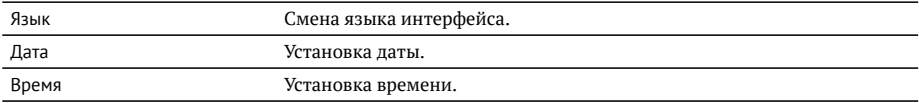

### 22.3. Информация

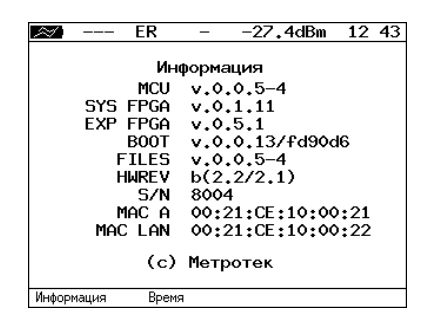

Рис. 22.3. Экран «Информация»

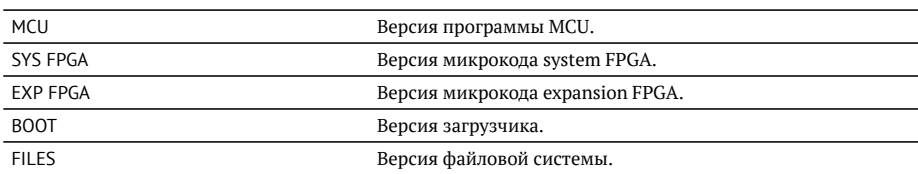

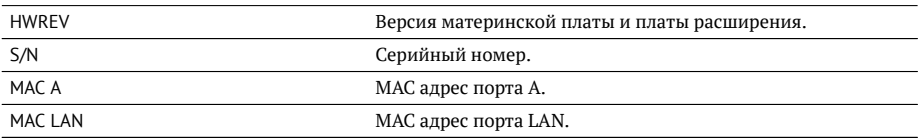

При нажатии на клавишу <sup>F2</sup> («Время») осуществляется переход к экрану «Время работы».

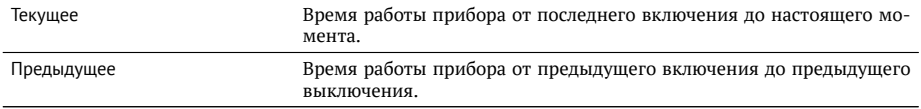

### **22.4. Аккумулятор**

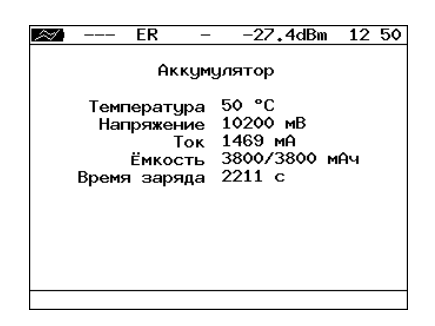

Рис. 22.4. Экран «Аккумулятор»

На экране отображается информация о состоянии аккумулятора: температура (°C), напряжение (мB), ток (мA), текущая/максимальная ёмкость (мAч), время заряда — время, прошедшее от начала заряда аккумулятора (c).

#### 22.5. Temneparypa

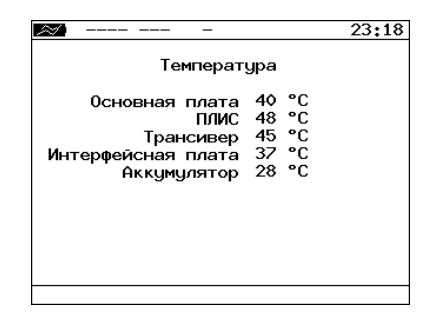

Рис. 22.5. Меню «Температура»

На экране отображается текушая температура различных компонентов прибора.

#### **22.6. Управление опциями**

Опциями являются функции прибора Беркут-ETX, доступные при дополнительном заказе. Для активации опций ключ, сгенерированный для указанного серийного номера прибора, необходимо ввести непосредственно в приборе в меню «Опции» или с использованием команды удалённого управления ats (см. приложе-ние В). Список опций поставки представлен в таблице [D.4.](#page-145-0)

## 23. Профили

В приборе Беркут-ЕТХ можно создавать профили настроек, что позволяет быстро выполнять настройку основных тестов и сетевых интерфейсов при проведении тестирования.

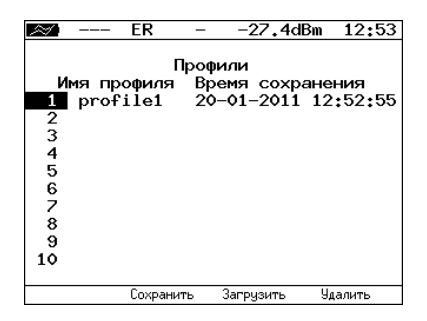

Рис. 23.1. Меню «Профили»

Каждый профиль настроек включает в себя:

- − настройки топологий, заголовков и размеров кадров для тестов RFC 2544, ВЕRТ, пакетный джиттер, сложный трафик, тестовый поток, а также индивидуальные настройки для каждого из этих тестов.
- настройки сетевых интерфейсов.
- настройки IP-утилит: эхо-запрос, маршрут, ТСР-клиент.

Для создания профиля настроек необходимо выполнить желаемые настройки, перейти в меню «Профили», задать имя профиля и нажать на клавишу [F2 ] («Сохранить»).

Для загрузки сохранённого профиля используется клавиша (F3) («Загрузить»).

Команды удалённого управления для работы с профилями настроек описаны в приложении В.

## 24. Протоколирование событий

Система протоколирования событий обеспечивает вывод сообщений о произошедших событиях в меню «Лог», а также в консольный терминал при подключении к прибору через USB-интерфейс и при удалённом управлении по протоколу **TELNET** 

К протоколируемым событиям относятся:

- − запуск/прерывание теста:
- − включение/выключение режима «Шлейф»;
- − изменение состояния соединения;
- использование прибора для удалённого тестирования;
- − включение/выключение прибора;
- низкий заряд батареи.

В случае возникновения одного из перечисленных выше событий в консольный терминал/меню «Лог» будет выведено сообщение вида:

<дата> <время> <сообщение>

Например, при включении режима «Шлейф» 2-го уровня в консольный терминал булет вывелено сообщение:

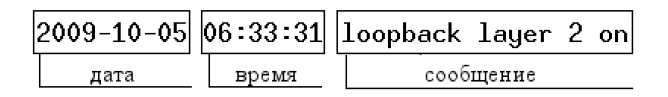

**Рис. 24.1.** Сообщение о включении режима «Шлейф»

По умолчанию вывод сообщений через USB-интерфейс и по протоколу TELNET отключён. Вывод сообщений можно включить/отключить с помощью команды удаπённого управления log on/off.

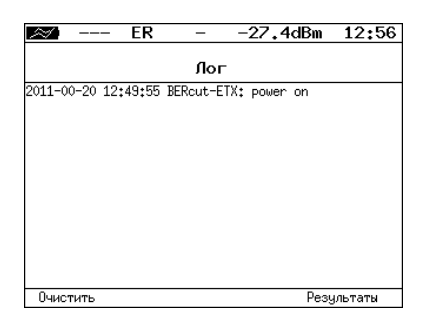

**Рис. 24.2.** Меню «Лог»

Клавиша <sup>F1</sup> («Очистить») служит для очистки содержимого буфера. При нажа-

тии на клавишу <sup>F4</sup> («Результаты») осуществляется переход в меню «Результаты» для сохранения сообщений о произошедших событиях. Сообщения также сохраняются при сохранении результатов и настроек любого теста.
# 25. Обновление версий ПО прибора

Последние версии ПО для прибора Беркут-ЕТХ доступны в сети Интернет (<http://www.metrotek.spb.ru>). Номера текущих версий программного обеспечения представлены в меню «Информация» («Установки прибора»⇒ «Информация»).

Для обновления ПО прибора необходимо выполнить следующие действия.

- 1. Скачать и сохранить на ПК файл с образом файловой системы.
- 2. Подключить прибор к внешнему источнику питания.
- 3. Установить соединение с ПК по USB (см. раздел [26.1\)](#page-110-0).
- 4. Для проверки соединения ввести команду АТ. Прибор должен ответить ОК.
- 5. Войти в меню загрузчика. Для этого, удерживая кнопку включения/выключения питания, нажать на кнопку аппаратного сброса, расположенную на боковой панели корпуса прибора.
- 6. В окно программы будет выведено сообщение вида:

```
Bercut+ bootloader 0.0.11
Update via XMODEM:
```
cccc.

- 7. Перейти в меню Передача⇒Отправить файл и в открывшемся окне в поле Имя файла указать путь к скачанному ранее файлу с образом файловой системы.
- 8. В поле Протокол выбрать Xmodem. Нажать на кнопку Отправить.
- 9. Через 1 секунду начнётся процесс обновления версий ПО. При этом уже нет необходимости удерживать кнопку включения/выключения питания.
- 10. Если изображение на экране прибора восстановилось, процесс обновления прошёл успешно. Если из-за возникновения какого-либо сбоя обновить ПО прибора не удалось, следует выполнить процедуру ещё раз.

## 26. Удалённое управление

Прибор Беркут-ЕТХ предоставляет возможность связи с персональным компьютером через интерфейс USB 1.1/2.0 или порт LAN. Это позволяет осуществлять управление прибором в режиме терминала, по протоколу TELNET, через WWW-интерфейс, а также проводить тестирование, осуществлять настройку параметров анализа, получать результаты измерений и выполнять обновление версий программного обеспечения.

## <span id="page-110-0"></span>26.1. Подключение к ПК по интерфейсу USB

Для подключения прибора к ПК через USB-интерфейс необходимо предварительно установить драйвер Virtual COM Port. Файлы драйверов для различных операционных систем и указания по их установке представлены на сайте компании FTDI Chip:

http://www.ftdichip.com/Drivers/VCP.htm.

Взаимодействие с прибором может обеспечиваться как с помощью программы HyperTerminal, входящей в стандартную поставку ОС Windows, так и терминальными программами сторонних производителей.

Для обновления версий ПО терминальная программа должна обеспечивать функции передачи файлов по протоколу X-modem.

В случае использования программы НурегТегтinal для подключения к прибору по интерфейсу USB необходимо выполнить следующие действия.

- 1. Включить прибор Беркут-ЕТХ.
- 2. Подключить прибор к USB-порту ПК с помощью кабеля, входящего в комплект поставки.
- 3. Запустить программу НурегТегтinal (Пуск ⇒ Программы ⇒ Стандартные  $\Rightarrow$  Связь  $\Rightarrow$  HyperTerminal).
- 4. Залать имя полключения.
- 5. Выбрать последовательный порт (СОМ-порт), к которому подключен прибор, обратившись к стандартному приложению Диспетчер устройств (Мой компьютер ⇒ Свойства ⇒ Оборудование ⇒ Диспетчер устройств).
- 6. Установить следующие параметры последовательного порта:
	- Скорость (бит/с): 57600
	- − Биты данных: 8
	- − Чётность· Нет
	- − Стоповые биты $\cdot$  1
- − Управление потоком: Нет
- 7. После нажатия на кнопку 0К программа HyperTerminal попытается установить соединение с прибором. Для проверки соединения введите команду АТ, прибор должен ответить ОК.

### 26.2. Удалённое управление по протоколу TELNET

TELNET (Telecommunication Network) — протокол для доступа к удалённому сетевому устройству. Этот протокол позволяет пользователю ПК взаимодействовать с прибором, находящимся на другом конце соединения: осуществлять настройку параметров тестов, просматривать существующие настройки и выполнять тестирование.

Удалённое управление по протоколу TELNET является опцией<sup>[1](#page-0-0)</sup>.

Взаимодействие с прибором может осуществляться как с помощью программы HyperTerminal, входящей в стандартную поставку ОС Windows, так и терминальными программами сторонних производителей, обеспечивающими функции передачи файлов по протоколу TELNET.

Для управления Беркут-ETX по протоколу TELNET необходимо выполнить слелуюшие лействия.

- 1. Подключить прибор к ПК через тестовый порт или порт LAN.
- 2. Настроить сетевое подключение (см. раздел [20\)](#page-94-0).
- 3. В терминальной программе ввести команду

telnet IP-agpec nopra

Имя пользователя и пароль (по умолчанию) — admin.

4. Взаимодействие с прибором осуществляется с помощью команд, представленных в приложении В.

 $^{1}$ В базовую конфигурацию не входит. Доступно при дополнительном заказе опции.

## 26.3. Удалённое управление через WWW-интерфейс

Улалённое управление $^2$  $^2$  позволяет просматривать и сохранять на ПК результаты и настройки основных тестов с использованием веб-браузера.

Для просмотра результатов и настроек тестов необходимо:

- 1. Подключить прибор к ПК через тестовый порт или порт LAN.
- 2. Настроить сетевое подключение (см. раздел [20\)](#page-94-0).
- 3. В адресную строку веб-браузера ввести IP-адрес соответствующего порта.

Для сохранения результатов тестирования необходимо:

- 1. Подключить прибор к ПК через тестовый порт или порт LAN.
- 2. Настроить сетевое подключение (см. раздел [20\)](#page-94-0).
- 3. В адресную строку веб-браузера ввести IP-адрес соответствующего порта.
- 4. Выбрать тип разделителя:
	- − запятая (*comma*);
	- − точка с запятой (*semicolon*).
- 5. Нажать на ссылку «Download report». Данные будут сохранены в файл с расширением .csv.

#### 26.4. Получение моментальных снимков экрана

Для получения снимка экрана прибора необходимо:

- 1. Подключить прибор к ПК через тестовый порт или порт LAN.
- 2. Настроить сетевое подключение (см. раздел [20\)](#page-94-0).
- 3. В адресную строку веб-браузера ввести:

http://IP-адрес порта/sshot.

4. Через несколько секунд снимок экрана отобразится в окне веб-браузера ПК.

 ${}^{2}$ В базовую конфигурацию не входит. Доступно при дополнительном заказе опции.

## 27. Методика поверки

Настоящий раздел устанавливает методы и средства первичной и периодической поверки тестера-анализатора сетей Ethernet Беркут-ЕТХ.

## 27.1. Операции поверки

<span id="page-114-0"></span>При проведении поверки должны быть выполнены операции, указанные в таб-лице [27.1.](#page-114-0)

**Таблица 27.1.** Операции поверки

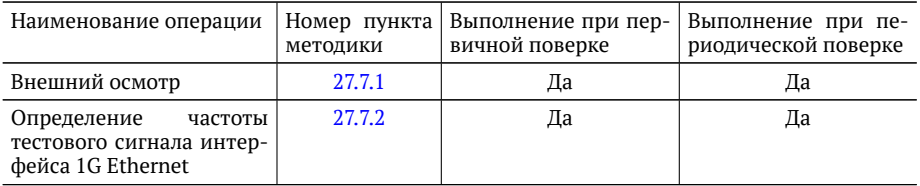

## **27.2. Средства поверки**

При проведении поверки применяется одно из следующих средств измерений:

- − цифровой осциллограф с дифференциальным входом с возможностью измерения частоты Tektronix TDS 2022;
- − частотомер Pendulum CNT-69.

Допускается замена средств измерений другими, обеспечивающими необходимую точность измерений.

## **27.3. Требования к квалификации поверителей**

К проведению испытаний допускается персонал, ознакомленный с руководством по эксплуатации прибора Беркут-ЕТХ, прошедший инструктаж по ПТБ и ПБЭЭП, имеющий группу электробезопасности не ниже третьей.

### **27.4. Требования к безопасности**

При проведении испытаний необходимо соблюдать требования безопасности по ГОСТ 12.3.019, а также общие меры безопасности, приведённые в разделе [4.1](#page-12-0) настоящего руководства по эксплуатации.

### **27.5. Условия поверки**

Испытания и поверку анализатора Беркут-ЕТХ проводят в нормальных климатических условиях и при номинальном напряжении питания:

- − температура окружающего воздуха 0-35 °С;
- − относительная влажность воздуха 40-90 %, без конденсата;
- − напряжение внешнего источника питания − 19 В.

## 27.6. Подготовка к поверке

Перед проведением поверки следует проверить наличие эксплуатационной документации и срок действия свидетельств о поверке на средства поверки.

Включить средства поверки и прогреть их в течение времени, указанного в инструкции по эксплуатации.

## **27.7. Проведение поверки**

### <span id="page-115-0"></span>**27.7.1. Внешний осмотр**

Визуальным осмотром проверяют соответствие анализатора Беркут-ЕТХ технической документации в части комплектности, маркировки и упаковки. Проверяют также отсутствие видимых повреждений, целостность соединительных кабелей и разъёмов.

### <span id="page-116-0"></span>**27.7.2. Определение частоты тестового сигнала**

Проверку частоты тестового сигнала интерфейса 1G Ethernet проводят в соот-ветствии со схемой, представленной на рис. [27.1.](#page-116-1)

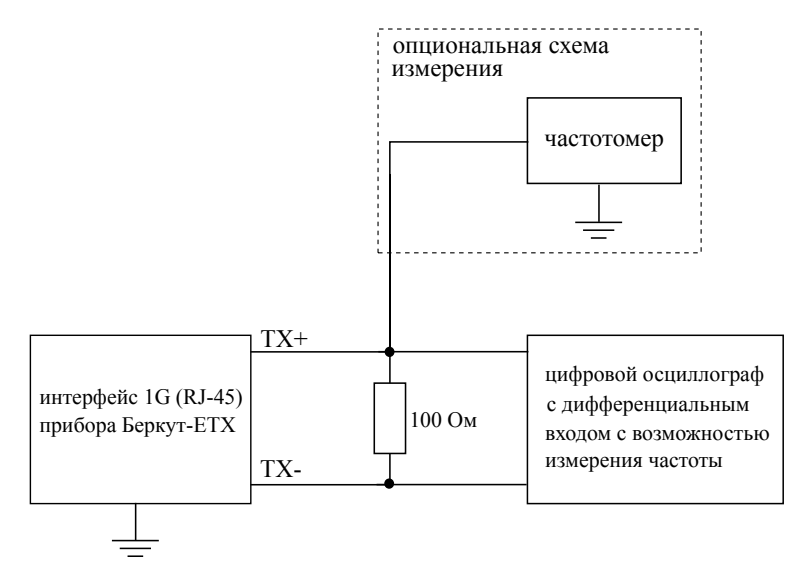

<span id="page-116-1"></span>Рис. 27.1. Схема подключения

Для проверки частоты тестового сигнала анализатора Беркут-ЕТХ следует:

- 1. Включить анализатор.
- 2. Нажать комбинацию клавиш «\*+F1». На экране анализатора отобразится сообщение «Включён тестовый режим 2. Для выхода нажмите клавишу Выход».
- 3. Подключить анализатор по схеме, представленной на рис. [27.1.](#page-116-1)
- 4. Выполнить измерения, используя цифровой осциллограф или частотомер.

Для анализатора Беркут-ЕТХ согласно IEEE 802.3 п. 40.6.1.1.1 при включении в трансивере тестового режима («тестовый режим 2») на парах кабеля должен на- $\delta$ людаться периодический сигнал с частотой 62,5 МГц $\pm$ 6250 Гц ( $\pm$ 100 ppm).

## 27.8. Оформление результатов поверки

В случае соответствия анализатора требованиям, указанным в технической документации, результаты поверки оформляют путем записи в рабочем журнале и выдачи свидетельства установленной формы. В случае отрицательных результатов поверки на анализатор выдают извешение о непригодности с указанием причин бракования.

# А. Справочные таблицы

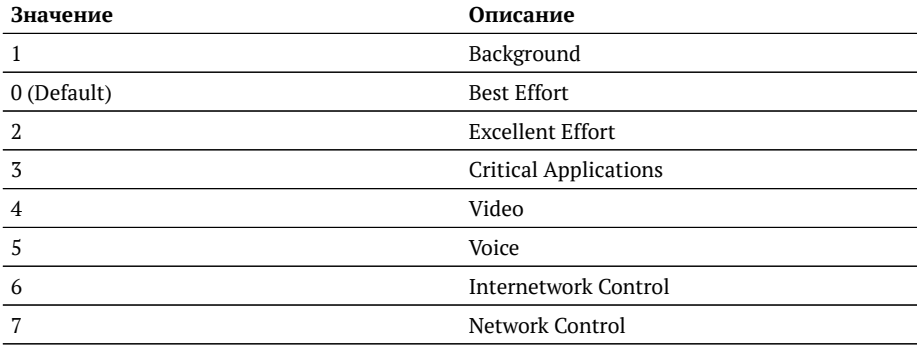

#### **Таблица А.1.** Приоритеты и типы трафика

**Таблица А.2.** Приоритеты и типы трафика

| Значение       | Описание                     |
|----------------|------------------------------|
|                | Background                   |
| 0 (Default)    | <b>Best Effort</b>           |
| $\mathfrak{D}$ | <b>Excellent Effort</b>      |
| 3              | <b>Critical Applications</b> |
| $\overline{4}$ | Video                        |
| 5              | Voice                        |
| 6              | <b>Internetwork Control</b>  |
|                | Network Control              |

Типы трафика Network Control и Internetwork Control зарезервированы для сообщений управления сетью. Приоритеты 4 и 5 могут использоваться для особо чувствительного к задержкам трафика, такого, как видео или речь. Приоритеты трафика с 3 по 1 предназначены для различных задач — от потоковых приложений до FTP-трафика, способного справиться с возможными потерями. Класс 0 резервируется для «максимально лучшей» доставки и присваивается в тех случаях, когда не

#### специфицирован никакой другой класс.

#### **Таблица А.3.** Значения поля Precedence

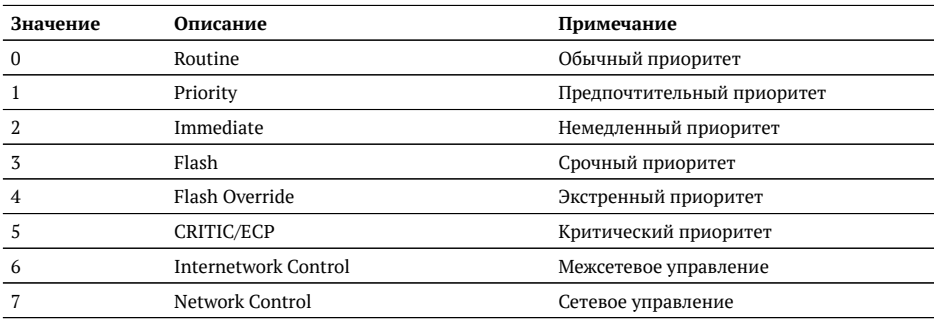

#### **Таблица А.4.** Значения поля ТоS

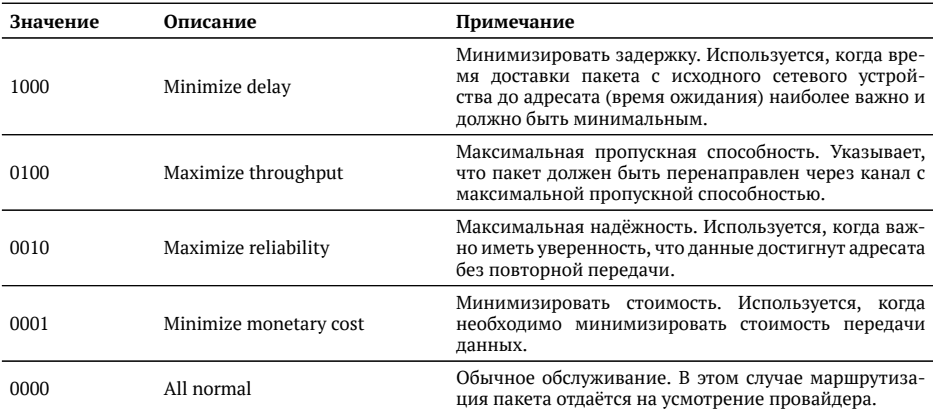

#### **Таблица А.5.** Класс обслуживания трафика и значение поля DSCP

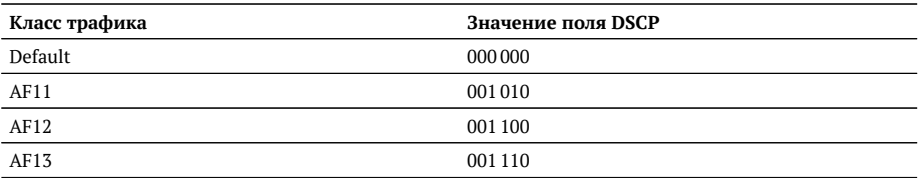

| AF21 | 010010  |
|------|---------|
| AF22 | 010 100 |
| AF23 | 010110  |
| AF31 | 011010  |
| AF32 | 011 100 |
| AF33 | 011110  |
| AF41 | 100010  |
| AF42 | 100 100 |
| AF43 | 100 110 |
| EF   | 101110  |
|      |         |

**Таблица А.5.** Класс обслуживания трафика и значение поля DSCP (продолжение)

Каждому классу обслуживания трафика ставится в соответствие определённое значение поля DSCP. В таблице приведены рекомендуемые значения в соответ-ствии с методиками RFC 2597 [\[10\]](#page-156-0) и RFC 2598 [\[11\]](#page-156-1).

Default — «негарантированная передача». Трафику данного класса обслуживания выделяются сетевые ресурсы, оставшиеся свободными при передаче трафика других классов.

AF (Assured Forwarding) — «гарантированная передача». Используется для доставки трафика большинства TCP-приложений с применением четырёх независимых АF-классов. Внутри каждого класса IP-пакетам может быть назначена одна из трёх дисциплин отбрасывания пакета данных (см. методику RFC 2597 [\[10\]](#page-156-0)).

EF (Expedited Forwarding) — «немедленная передача». Применяется для обслуживания трафика, чувствительного к задержкам и требующего минимального джиттера, такого, как видео или речь (Voice over IP  $-$  VoIP).

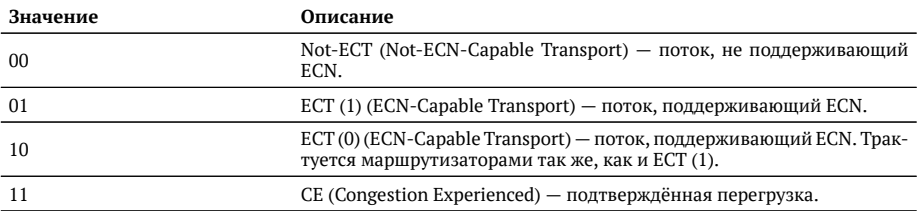

**Таблица А.6.** Значение поля ЕСN

ECN (Explicit Congestion Notification) — «явное уведомление о перегруженности». Установка бит данного поля дает возможность маршрутизаторам узнать о возникновении перегруженности на пути следования данных к заданному узлу сети без отбрасывания пакета.

#### Поле ECN описано в методике RFC 3168 [\[12\]](#page-156-2).

#### **Таблица А.7.** *Номера портов протокола ТСР*/IP

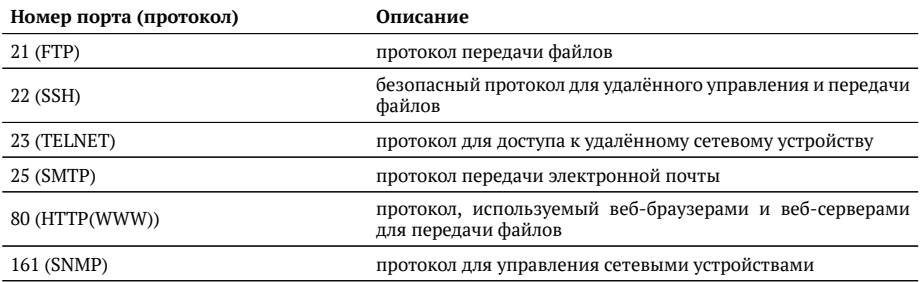

#### $Ta6$ лица А.8. Ошибки соединения

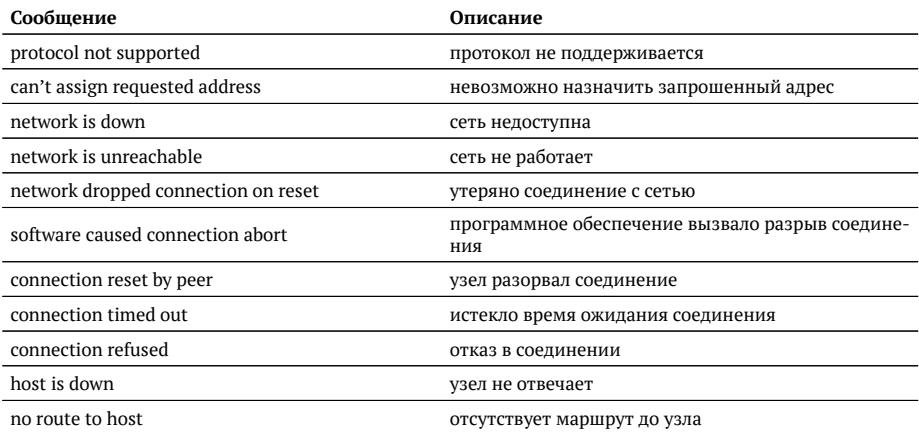

#### **Таблица А.9.** Тестовые последовательности

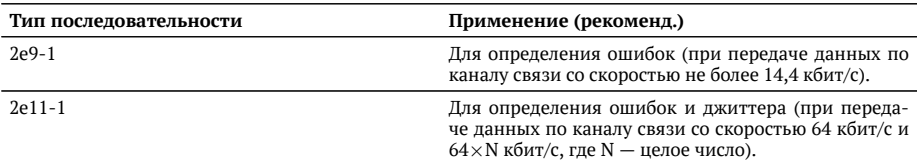

Таблица А.9. Тестовые последовательности (продолжение)

| $2e15-1$       | Для определения ошибок и джиттера (при переда-<br>че данных по линии связи со скоростью 1544, 2048,<br>6312, 8448, 32064 и 44736 кбит/с). |
|----------------|----------------------------------------------------------------------------------------------------|
| $2e20-1$       | Для определения ошибок (при передаче по каналу<br>связи со скоростью не более 71 кбит/с).                                                 |
| $2e23-1$       | Для определения ошибок и джиттера (при передаче<br>данных по линии связи со скоростью 34 368 и 139 264<br>кбит/с).                        |
| 2e29-1, 2e31-1 | Для определения ошибок (при передаче данных на<br>высоких скоростях (более 139 264 кбит/с)).                                              |

 $Ta6$ лица А.10. Цифры, буквы и символы

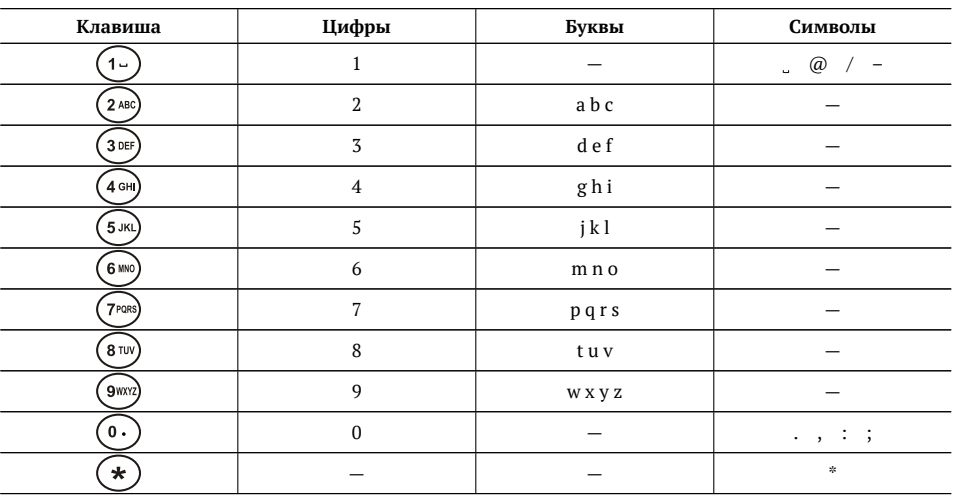

# <span id="page-124-0"></span>В. Команды удалённого управления

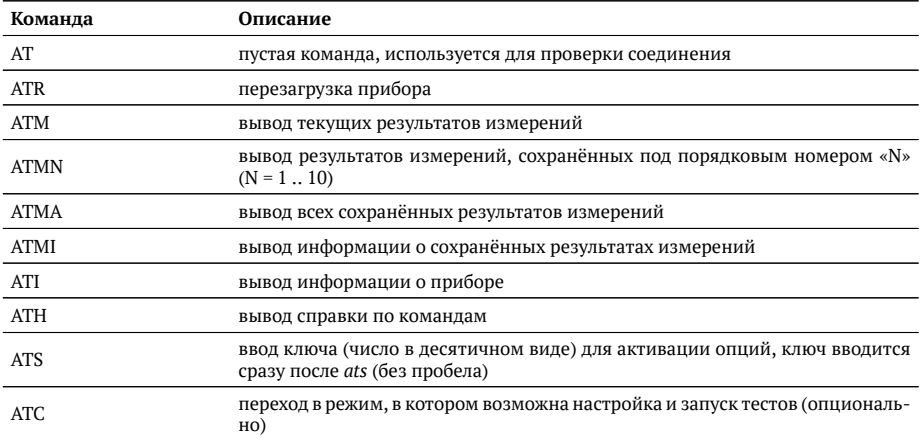

**Таблица В.1.** Команды удалённого управления (консольный терминал)

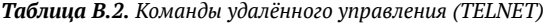

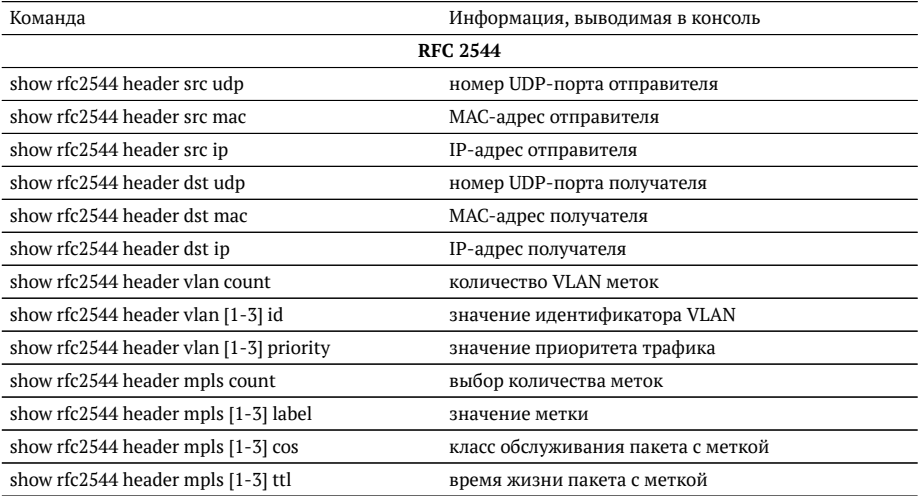

| show rfc2544 header autoarp        | включена ли функция автоматического проведения<br>ARP-запроса                                               |
|------------------------------------|----------------------------------------------------------------------------------------------------|
| show rfc2544 header diffserv       | выбраны поля IP Precedence и Type of Service или по-<br>ле DSCP                                             |
| show rfc2544 header dscp           | значение поля DSCP                                                                                          |
| show rfc2544 header precedence     | значение приоритета кадра                                                                                   |
| show rfc2544 header tos            | тип обслуживания пакета                                                                                     |
| show rfc2544 throughput duration   | длительность пробы для анализа пропускной спо-<br>собности, с                                               |
| show rfc2544 throughput enabled    | будет ли выполняться тест определения пропускной<br>способности                                             |
| show rfc2544 throughput maxrate    | величина нагрузки для анализа пропускной способ-<br>ности                                                   |
| show rfc2544 throughput resolution | величина разрешения для анализа пропускной спо-<br>собности                                                 |
| show rfc2544 throughput threshold  | величина порога потерь для анализа пропускной<br>способности                                                |
| show rfc2544 frames [1-9] size     | размер кадра, заданный пользователем (или стан-<br>дартное значение в соответствии с методикой RFC<br>2544) |
| show rfc2544 frames [1-9] enable   | будет ли использоваться размер кадра для проведе-<br>ния тестирования                                       |
| show rfc2544 latency enabled       | будет ли выполняться анализ задержки распростра-<br>нения кадров                                            |
| show rfc2544 latency count         | количество проб для анализа задержки                                                                        |
| show rfc2544 latency duration      | длительность пробы для анализа задержки распро-<br>странения кадров, с                                      |
| show rfc2544 latency rates src     | источник значений нагрузки для анализа задержки                                                             |
| show rfc2544 latency rates [1-9]   | значения нагрузки для анализа задержки                                                                      |
| show rfc2544 frameloss enabled     | будет ли выполняться анализ уровня потерь кадров                                                            |
| show rfc2544 frameloss duration    | длительность пробы для анализа уровня потерь кад-<br>ров, с                                                 |
| show rfc2544 frameloss steps       | количество шагов изменения нагрузки для анализа<br>уровня потерь кадров                                     |
| show rfc2544 frameloss rates start | величина начальной нагрузки для анализа уровня<br>потерь кадров в %                                         |
| show rfc2544 frameloss rates stop  | величина конечной нагрузки для анализа уровня по-<br>терь кадров в %                                        |
| show rfc2544 back2back enabled     | будет ли выполняться анализ предельной нагрузки                                                             |
| show rfc2544 back2back count       | количество проб для анализа предельной нагрузки                                                             |
| show rfc2544 back2back duration    | длительность пробы для анализа предельной нагруз-<br>ки, с                                                  |
|                                    |                                                                                                    |

Таблица В.2. Команды удалённого управления (TELNET) (продолжение)

| источник значений нагрузки для анализа предель-<br>ной нагрузки |
|-----------------------------------------------------------------|
| значения нагрузки для анализа предельной нагрузки               |
| значение параметра «интервал»                                   |
| значение параметра «обучение»                                   |
| запустить тесты по методике RFC 2544                            |
| остановить тесты по методике RFC 2544                           |
| результаты тестов по методике RFC 2544                          |
| Сложный трафик                                                  |
| количество потоков данных                                       |
| номер настраиваемого потока                                     |
| длительность генерации заданного количества пото-<br>KOB        |
| МАС-адрес отправителя                                           |
| IP-адрес отправителя                                            |
| номер UDP-порта отправителя                                     |
| МАС-адрес получателя                                            |
| IP-адрес получателя                                             |
| номер UDP-порта получателя                                      |
| количество VLAN меток                                           |
| значение идентификатора VLAN                                    |
| значение приоритета трафика                                     |
| выбор количества меток                                          |
| значение метки                                                  |
| класс обслуживания пакета с меткой                              |
| время жизни пакета с меткой                                     |
| включена ли функция автоматического проведения<br>ARP-запроса   |
| выбраны поля IP Precedence и Type of Service или по-<br>ле DSCP |
| значение поля DSCP                                              |
| значение приоритета кадра                                       |
| тип обслуживания пакета                                         |
| значение информационной скорости                                |
| размер кадра                                                    |
| запустить генерацию комплексного трафика                        |
| остановить генерацию комплексного трафика                       |
| результаты генерации комплексного трафика                       |
|                                                                 |

Таблица В.2. Команды удалённого управления (TELNET) (продолжение)

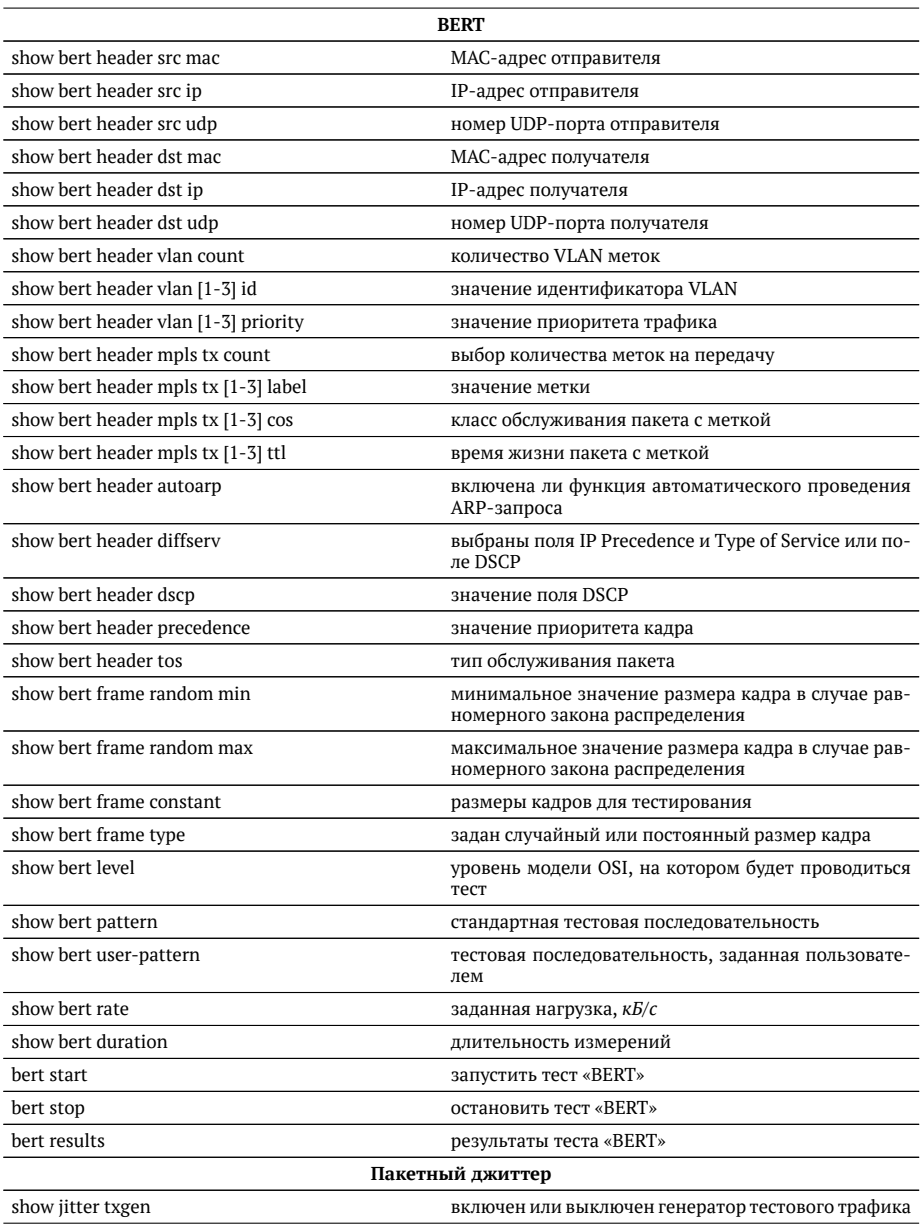

**Таблица В.2.** Команды удалённого управления (ТЕLNET) (продолжение)

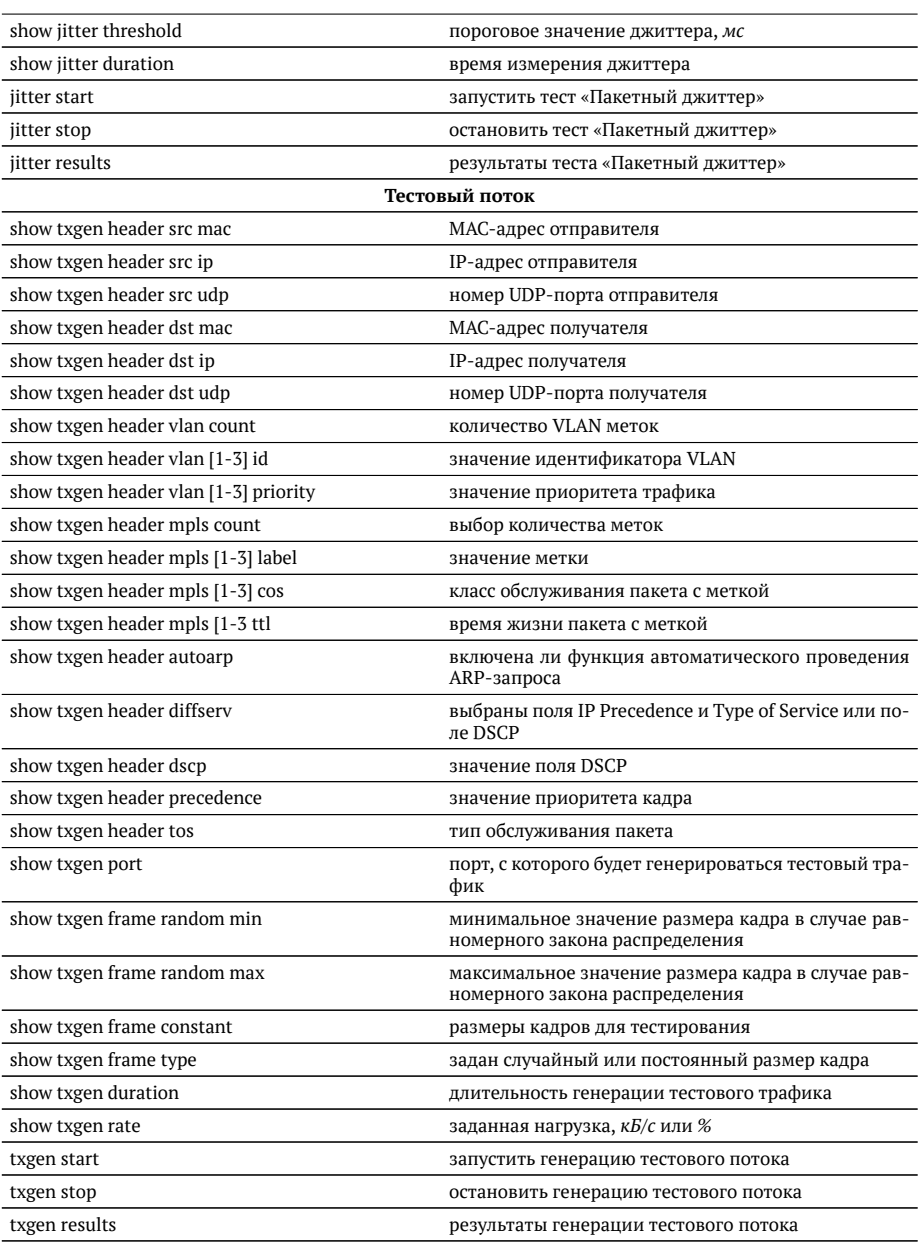

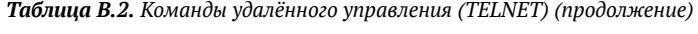

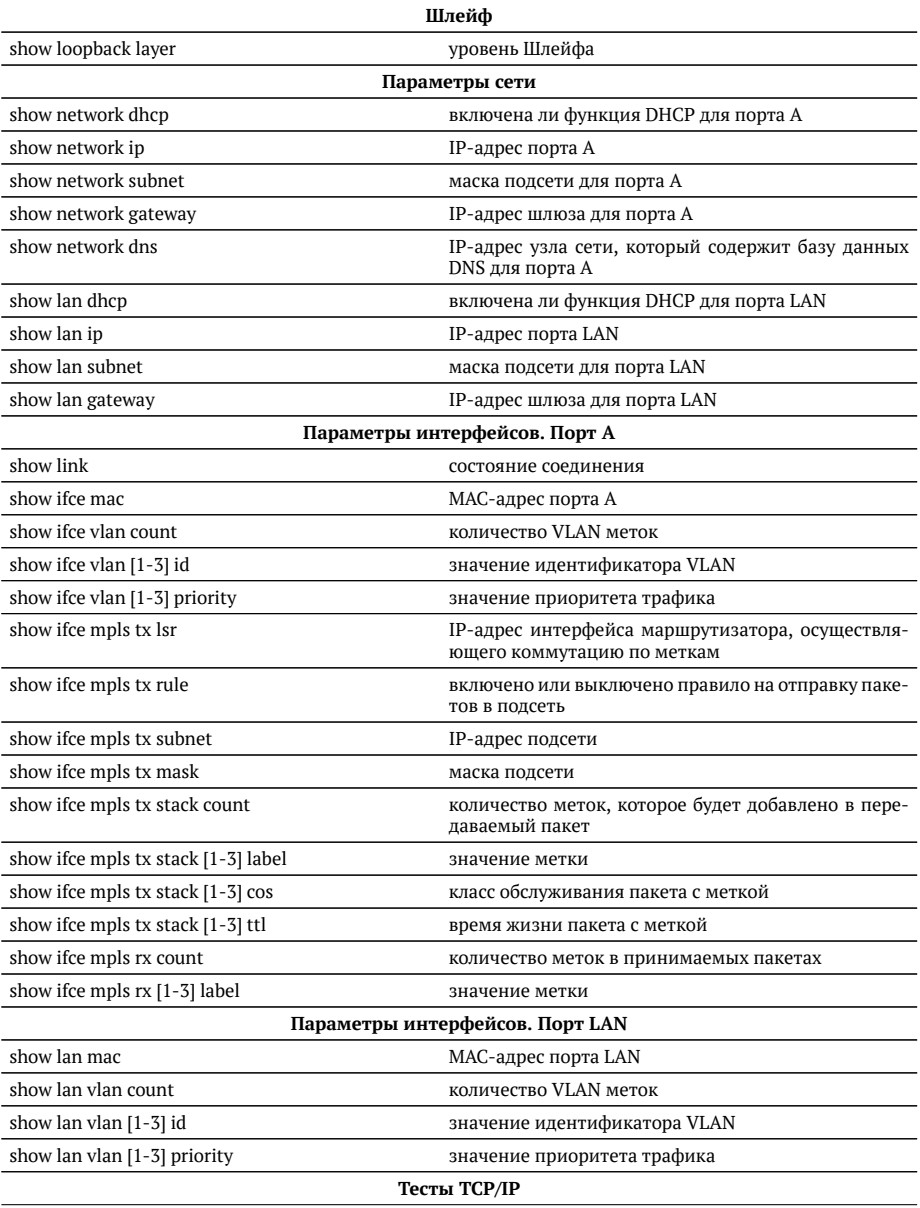

**Таблица В.2.** Команды удалённого управления (ТЕLNET) (продолжение)

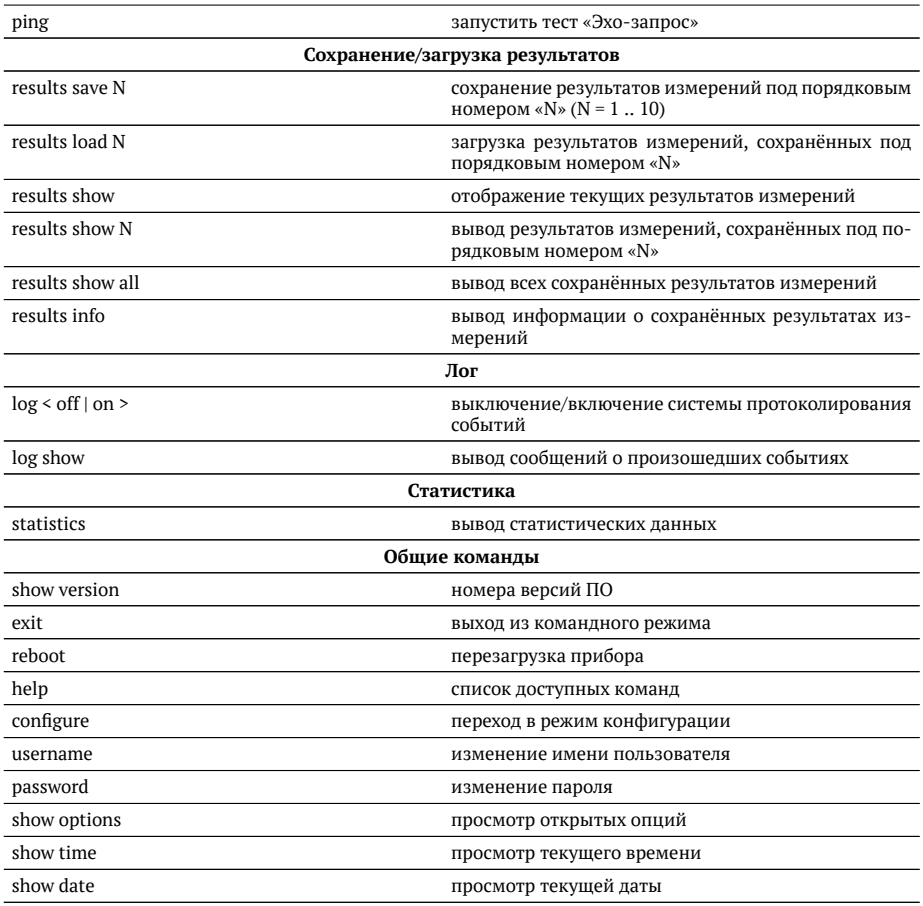

### Таблица В.2. Команды удалённого управления (TELNET) (продолжение)

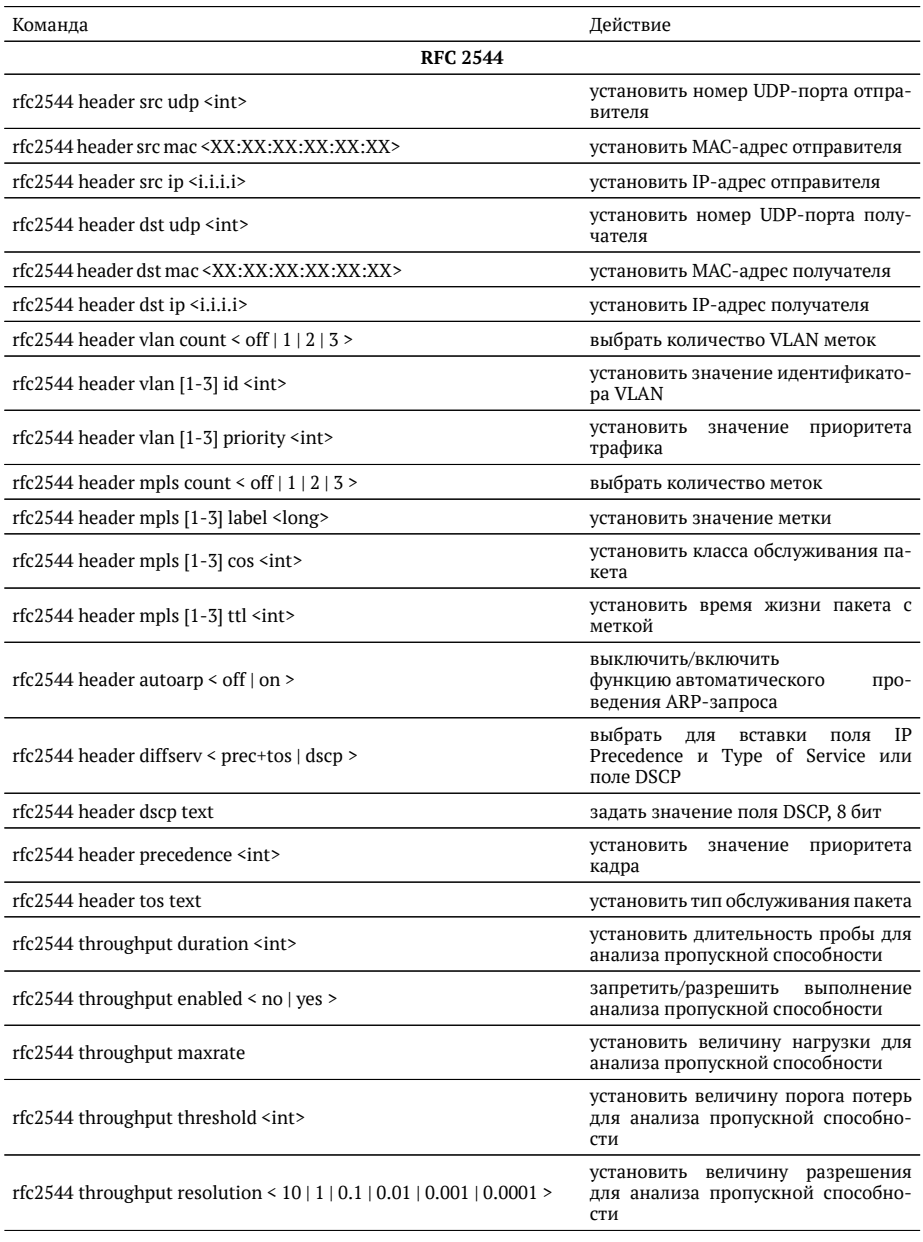

Таблица В.3. Команды удалённого управления (TELNET). Режим конфигурации

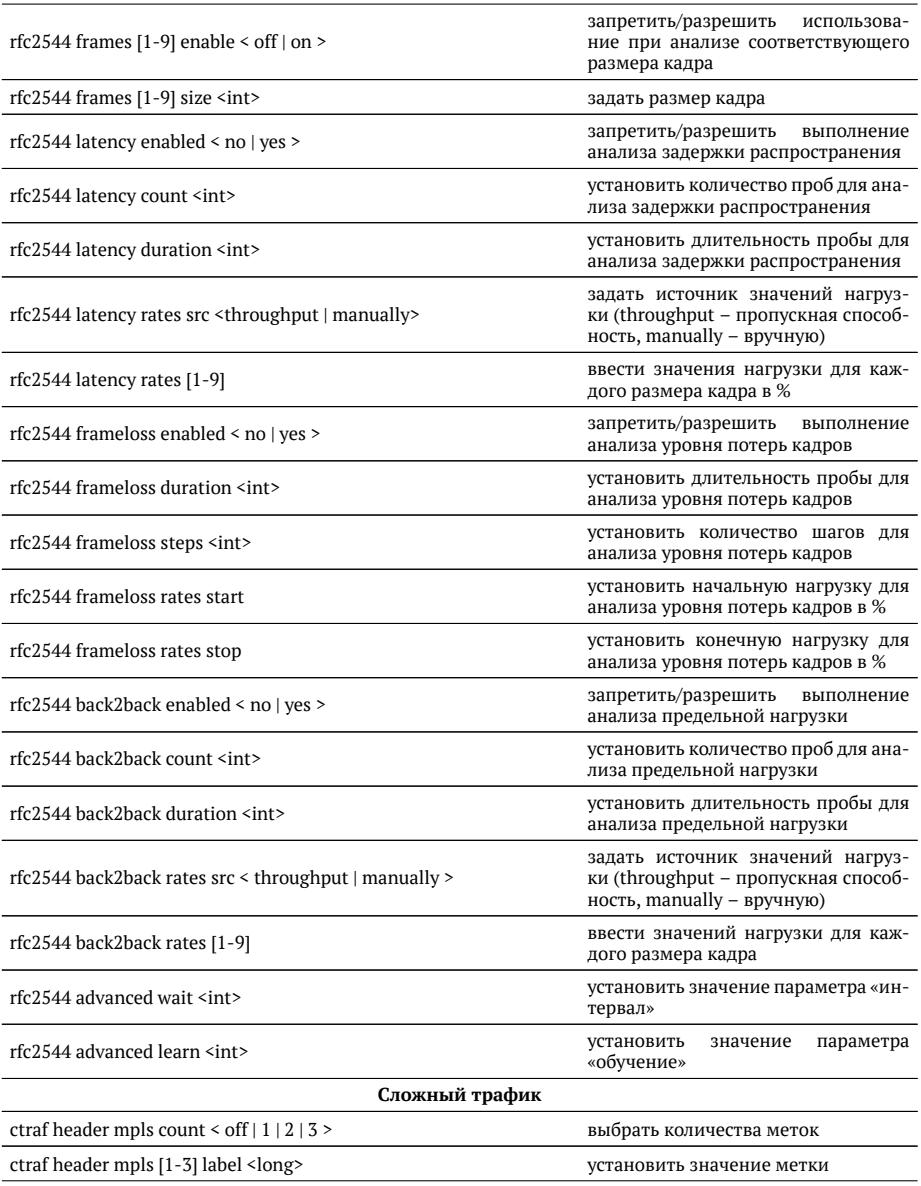

Таблица В.3. Команды удалённого управления (TELNET) (продолжение)

| ctraf header mpls [1-3] cos <int></int>                      | установить класс обслуживания па-<br>кета                                                         |
|--------------------------------------------------------------|---------------------------------------------------------------------------------------------------|
| ctraf header mpls [1-3] ttl <int></int>                      | установить время жизни пакета с<br>меткой                                                         |
| ctraf header autoarp < off   on >                            | выключить/включить<br>функцию<br>автоматического проведения ARP-<br>запроса                       |
| ctraf header diffserv < prec+tos   dscp >                    | выбрать<br>IP<br>для<br>вставки<br>поля<br>Precedence и Type of Service или<br>поле DSCP          |
| ctraf header dscp text                                       | задать значение поля DSCP, 8 бит                                                                  |
| ctraf nstreams <int></int>                                   | ввести количество потоков данных                                                                  |
| ctraf stream <int></int>                                     | ввести номер настраиваемого пото-<br>ка                                                           |
| ctraf duration <int></int>                                   | установить длительность генерации<br>заданного количества потоков                                 |
| ctraf header src mac <xx:xx:xx:xx:xx:xx></xx:xx:xx:xx:xx:xx> | установить МАС-адрес отправителя                                                                  |
| ctraf header src ip <i.i.i.i></i.i.i.i>                      | установить IP-адрес отправителя                                                                   |
| ctraf header src udp <int></int>                             | установить номер UDP-порта отпра-<br>вителя                                                       |
| ctraf header dst mac <xx:xx:xx:xx:xx:xx></xx:xx:xx:xx:xx:xx> | установить МАС-адрес получателя                                                                   |
| ctraf header dst ip <i.i.i.i></i.i.i.i>                      | установить IP-адрес получателя                                                                    |
| ctraf header dst udp <int></int>                             | установить номер UDP-порта полу-<br>чателя                                                        |
| ctraf header vlan count < off   1   2   3 >                  | выбрать количество VLAN меток                                                                     |
| ctraf header vlan [1-3] id <int></int>                       | установить значение идентификато-<br>pa VLAN                                                      |
| ctarf header vlan [1-3] priority <int></int>                 | установить<br>приоритета<br>значение<br>трафика                                                   |
| ctraf header precedence <int></int>                          | установить<br>приоритета<br>значение<br>кадра                                                     |
| ctraf header tos text                                        | установить тип обслуживания пакета                                                                |
| ctraf rate <int></int>                                       | ввести значение информационной<br>скорости (по умолчанию - в процен-<br>Tax)                      |
| ctraf rate <int> <unit></unit></int>                         | ввести значение информационной<br>скорости с указанием единиц изме-<br>рения (Кбит/с, Мб/с или %) |
| ctraf frame <int></int>                                      | ввести размера кадра                                                                              |
| <b>BERT</b>                                                  |                                                                                                   |
| bert header mpls tx count < off $ 1 2 3$ >                   | выбрать количества меток на пере-<br>дачу                                                         |
| bert header mpls tx [1-3] label <long></long>                | установить значение метки                                                                         |

**Таблица В.3.** Команды удалённого управления (ТЕLNET) (продолжение)

| bert header mpls tx [1-3] cos <int></int>                                                                     | установить класс обслуживания па-<br>кета                                                         |
|----------------------------------------------------------------------------------------------------|---------------------------------------------------------------------------------------------------|
| bert header mpls tx [1-3] ttl <int></int>                                                                     | установить время жизни пакета с<br>меткой                                                         |
| bert header autoarp $\leq$ off $ $ on $\geq$                                                                  | выключить/включить<br>функцию<br>автоматического проведения ARP-<br>запроса                       |
| bert header diffserv < prec+tos   dscp >                                                                      | IP<br>выбрать<br>вставки<br>поля<br>для<br>Precedence и Type of Service или<br>поле DSCP          |
| bert header dscp text                                                                                         | задать значение поля DSCP, 8 бит                                                                  |
| bert header src mac <xx:xx:xx:xx:xx:xx></xx:xx:xx:xx:xx:xx>                                                   | установить МАС-адрес отправителя                                                                  |
| bert header src ip <i.i.i.i></i.i.i.i>                                                                        | установить IP-адрес отправителя                                                                   |
| bert header src udp <int></int>                                                                               | установить номер UDP-порта отпра-<br>вителя                                                       |
| bert header dst mac <xx:xx:xx:xx:xx:xx-< td=""><td>установить МАС-адрес получателя</td></xx:xx:xx:xx:xx:xx-<> | установить МАС-адрес получателя                                                                   |
| bert header dst ip <i.i.i.i></i.i.i.i>                                                                        | установить IP-адрес получателя                                                                    |
| bert header dst udp <int></int>                                                                               | установить номер UDP-порта полу-<br>чателя                                                        |
| bert header vlan count < off $ 1 $ 2 $ 3$ >                                                                   | количество VLAN меток                                                                             |
| bert header vlan [1-3] id <int></int>                                                                         | установить значение идентификато-<br>pa VLAN                                                      |
| bert header vlan [1-3] priority <int></int>                                                                   | установить<br>приоритета<br>значение<br>трафика                                                   |
| bert header precedence <int></int>                                                                            | установить<br>приоритета<br>значение<br>кадра                                                     |
| bert header tos text                                                                                          | установить тип обслуживания пакета                                                                |
| bert frame random min <int></int>                                                                             | установить минимальное значение<br>размера кадра в случае равномерно-<br>го закона распределения  |
| bert frame random max <int></int>                                                                             | установить максимальное значение<br>размера кадра в случае равномерно-<br>го закона распределения |
| bert frame constant <int></int>                                                                               | задать размеры кадров для тестиро-<br>вания                                                       |
| bert frame type < constant   random >                                                                         | выбрать закон изменения размера<br>кадра                                                          |
| bert level < $1   2   3   4$ >                                                                                | выбрать уровня модели OSI, на кото-<br>ром будет проводиться тест                                 |
| bert pattern < user   crtp   2e11-1   2e15-1   2e20-1   2e23-1   2e29-1  <br>$2e31-1>$                        | выбрать стандартную или задавае-<br>мую пользователем тестовую после-<br>довательность            |
| bert user-pattern hex                                                                                         | ввести пользовательскую последова-<br>тельность                                                   |

Таблица В.3. Команды удалённого управления (TELNET) (продолжение)

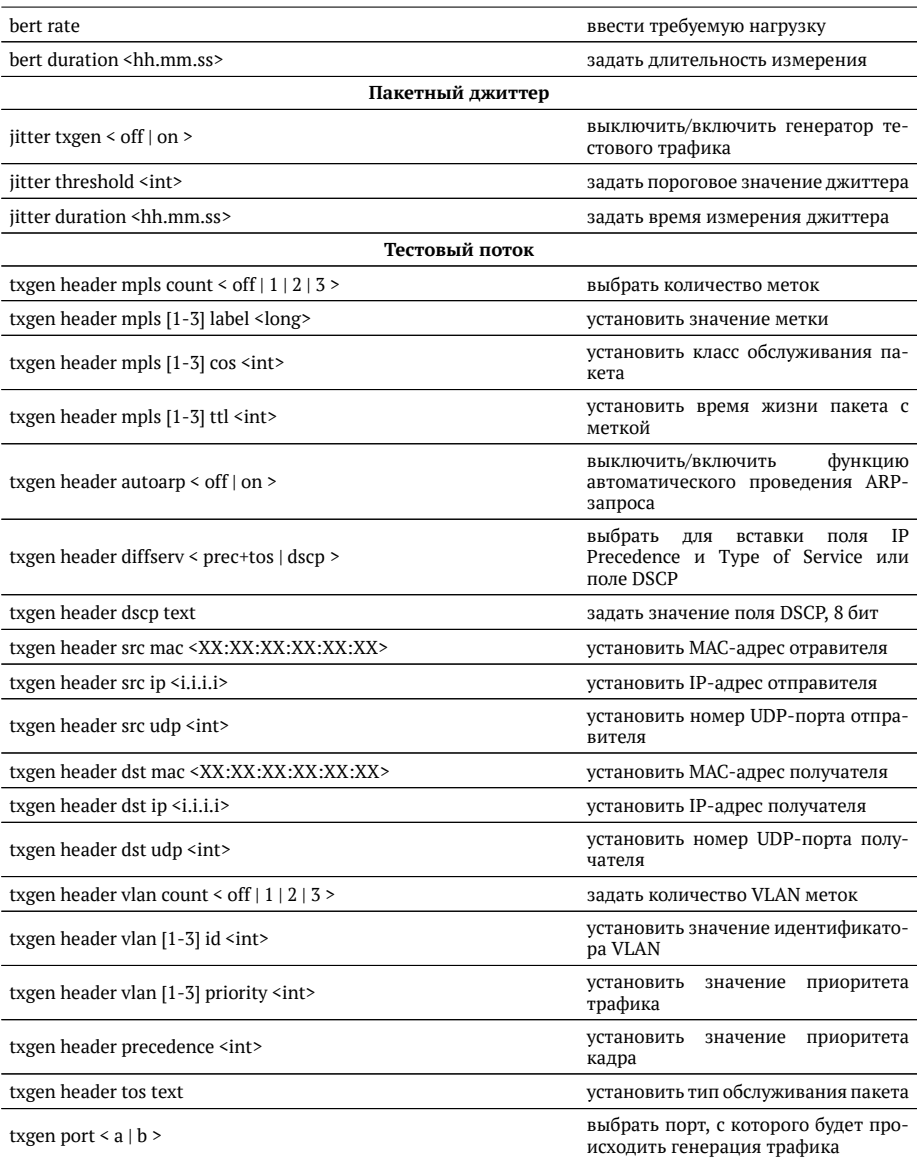

Таблица В.3. Команды удалённого управления (TELNET) (продолжение)

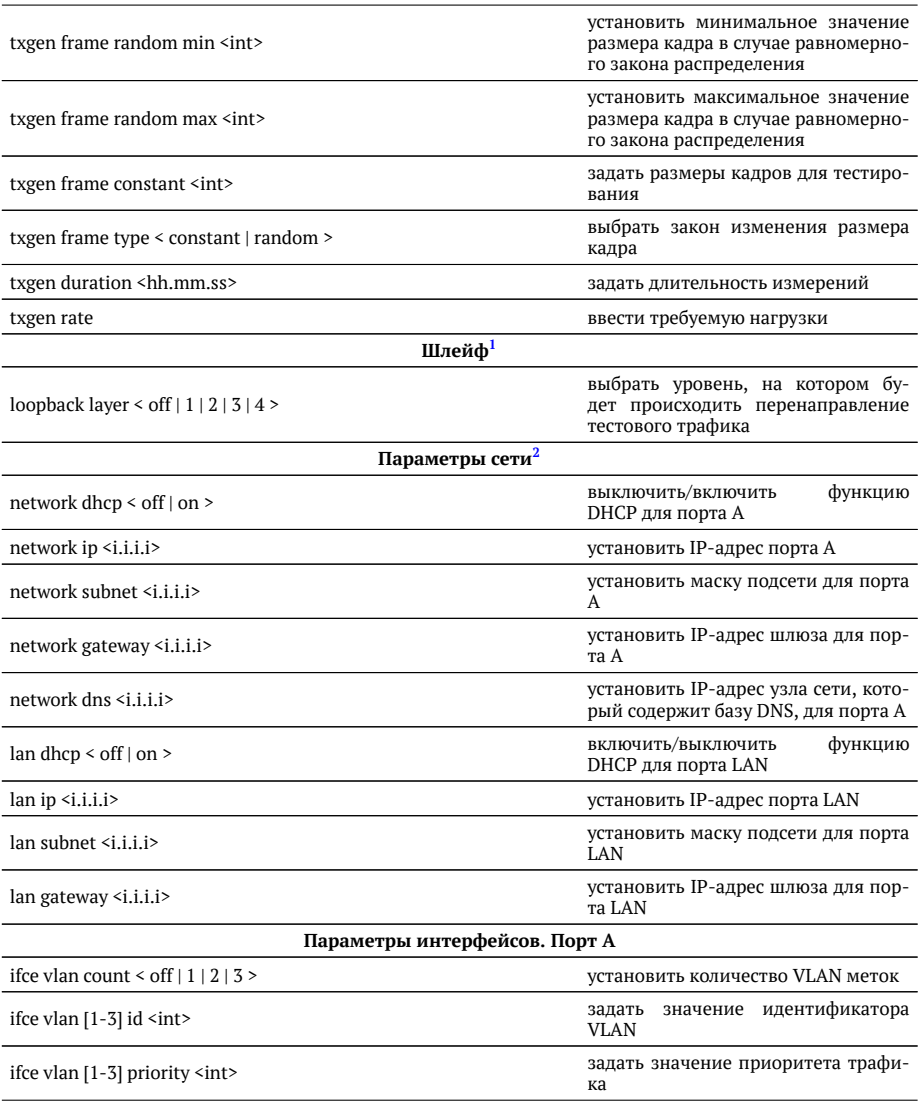

**Таблица В.3.** Команды удалённого управления (ТЕLNET) (продолжение)

 $1$ Команды из раздела «Шлейф» вступают в силу только после команды settings apply или перезагрузки прибора командой reboot.

 $^2$ Команды из разделов «Параметры сети» и «Параметры интерфейсов» вступают в силу только после команды settings apply или перезагрузки прибора командой reboot.

| ifce mpls tx lsr <i.i.i.i></i.i.i.i>                  | задать IP-адрес интерфейса маршру-<br>тизатора, осуществляющего комму-<br>тацию по меткам                                                                                                    |
|-------------------------------------------------------|----------------------------------------------------------------------------------------------------|
| ifce mpls tx rule $\leq$ off $ $ on $\geq$            | выключить/включить правило на от-<br>правку пакетов в подсеть                                                                                                    |
| ifce mpls tx subnet <i.i.i.i></i.i.i.i>               | задать IP-адрес подсети                                                                                                    |
| ifce mpls tx mask <i.i.i.i></i.i.i.i>                 | задать маску подсети                                                                                                    |
| ifce mpls tx stack count < of $ 1 $ $ 2 $ 3 >         | задать количество меток, которое бу-<br>дет добавлено в передаваемый пакет                                                                                                    |
| ifce mpls tx stack [1-3] label <long></long>          | установить значение метки                                                                                                    |
| ifce mpls tx stack $[1-3]$ cos $\leq$ int $\geq$      | установить класс обслуживания па-<br>кета с меткой                                                                                                    |
| ifce mpls tx stack $[1-3]$ ttl $\leq$ int $\geq$      | время жизни пакета с меткой                                                                                                    |
| ifce mpls rx count < off $ 1 $ $ 2 $ 3 >              | задать количество меток в принима-<br>емых пакетах                                                                                                    |
| ifce mpls rx [1-3] label <long></long>                | установить значение метки                                                                                                    |
| Параметры интерфейсов. Порт LAN                       |                                                                                                    |
| lan mac <xx:xx:xx:xx:xx:xx:xx></xx:xx:xx:xx:xx:xx:xx> | установить MAC-адрес порта LAN                                                                                                    |
| lan vlan count < off $ 1 $ $ 2 $ 3 >                  | ввести количества VLAN меток                                                                                                    |
| $lan$ vlan $[1-3]$ id < int >                         | 12-битного<br>установить<br>значение<br>идентификатора VLAN                                                                                                    |
| $\tan$ vlan [1-3] priority $\leq$ int $\geq$          | установить<br>значение<br>приоритета<br>трафика                                                                                                    |
| Профили                                               |                                                                                                    |
| profile rename [n] [name]                             | задать имя профиля                                                                                                    |
| profile save [n]                                      | сохранить<br>текущие<br>настройки в<br>ячейку n                                                                                                    |
| profile lock [n]                                      | установить защиту от записи для<br>ячейки n                                                                                                    |
| profile unlock [n]                                    | отменить<br>защиту от записи для<br>ячейки п                                                                                                    |
| profile load [n]                                      | загрузить профиль настроек из ячей-<br>ки n                                                                                                    |
| profile delete [n]                                    | удалить профиль настроек из ячейки<br>n                                                                                                    |
| profile list                                          | отобразить<br>список<br>сохраненных<br>профилей в формате «index, name,<br>data, status», где index - номер ячей-<br>ки, в которой сохранен профиль,<br>name - имя профиля, data - да-<br>та сохранения, status - состояние<br>(защищен от записи или нет) |
| profile show [n]                                      | вывести содержимое профиля n                                                                                                    |
|                                                       |                                                                                                    |

Таблица В.3. Команды удалённого управления (TELNET) (продолжение)

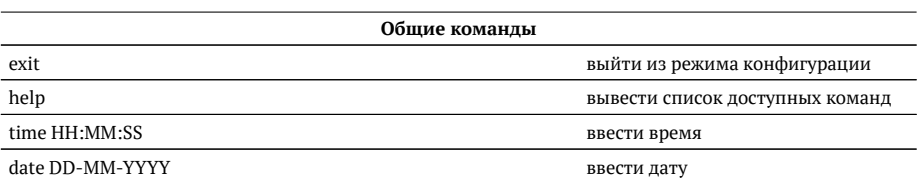

Таблица В.3. Команды удалённого управления (TELNET) (продолжение)

## **С. Структура Ethernet-кадра**

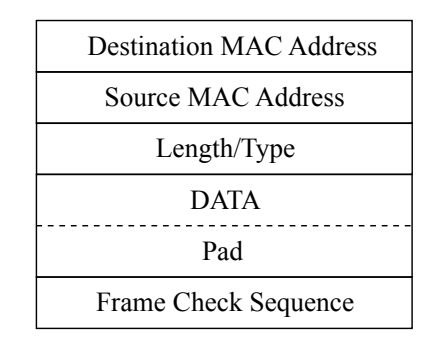

**Рис. С.1.** Структура Ethernet-кадра

**Destination MAC Address** — МАС-адрес получателя. Поле длиной 6 байт, содержит адрес узла сети, которому предназначен кадр.

**Source MAC Address** — МАС-адрес отправителя. Поле длиной 6 байт, содержит адрес отправителя кадра.

**Length/Type** — Длина/Тип. Поле содержит 16-битовое целое число и принимает Одно из двух значений:

- − если число, записанное в этом поле, меньше или равно 1500, то поле принимает значение Length (Длина) и определяет длину поля данных;
- − если значение, записанное в этом поле, больше или равно 1536, то поле принимает значение Туре (Тип) и указывает тип используемого протокола.

**Data** — поле данных, может содержать от 46 или 42 (в случае, когда кадр содержит VLAN-метку) до 1500 байт.

**Pad** — Padding (поле заполнения). Если поле данных имеет длину менее 46 байт, то кадр дополняется полем заполнения до минимально возможного значения -64 байт.

**Frame Check Sequence** — Контрольная сумма. Поле состоит из 4 байт, содержа-ШИХ КОНТРОЛЬНУЮ СУММУ.

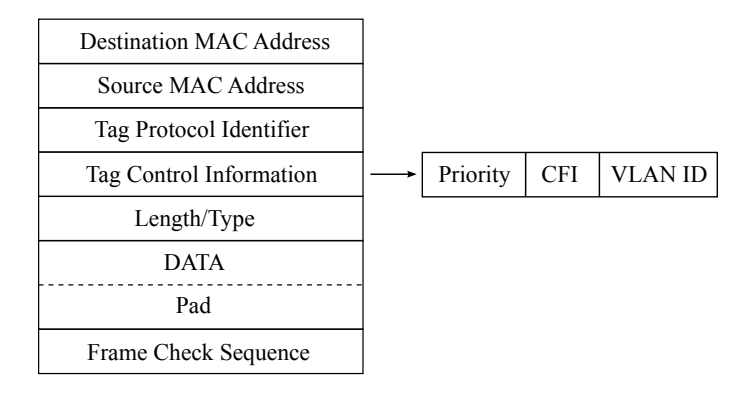

**Рис. С.2.** Структура Ethernet-кадра, содержащего VLAN-метку

**Tag Protocol Identifier** — метка «Идентификатор протокола». 16 бит, которые определяют принадлежность кадра к стандарту 802.1Q [\[9\]](#page-156-3).

**Tag Control Information** — Информация для управления меткой. ТСІ содержит три поля.

- − **Priority** − User (VLAN) Priority. Три бита, которые содержат информацию о приоритете кадра (возможно восемь значений приоритета([\[9\]](#page-156-3))).
- − **CFI** − Canonical Format Indicator (индикатор канонического формата). Однобитовый флаг, который всегда равен нулю для кадров Ethernet.
- − **VLAN ID** − VLAN Identifier (VID). 12-битный идентификатор VLAN, который определён в стандарте 802.1О [\[9\]](#page-156-3). Однозначно определяет VLAN, которой приналлежит кадр.

# **D.** Спецификации

## **D.1. Интерфейсы**

#### $Ta6$ лица D.1. Интерфейсы

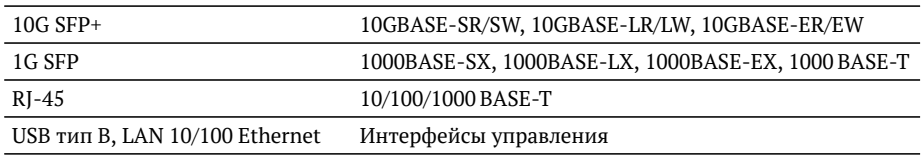

## **D.2. Тестирование**

### $Ta6$ лица D.2. Тестирование

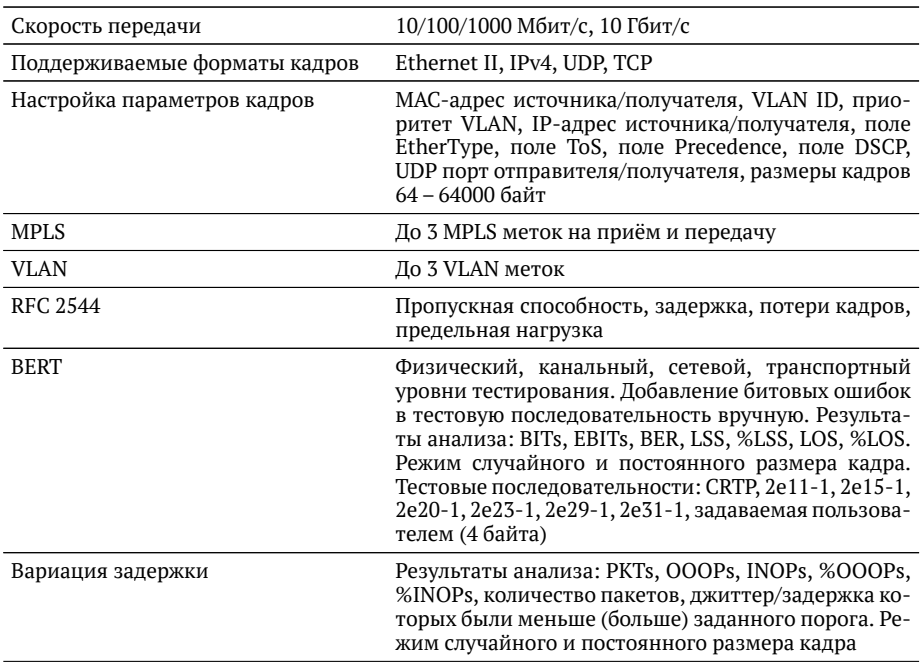

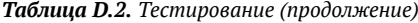

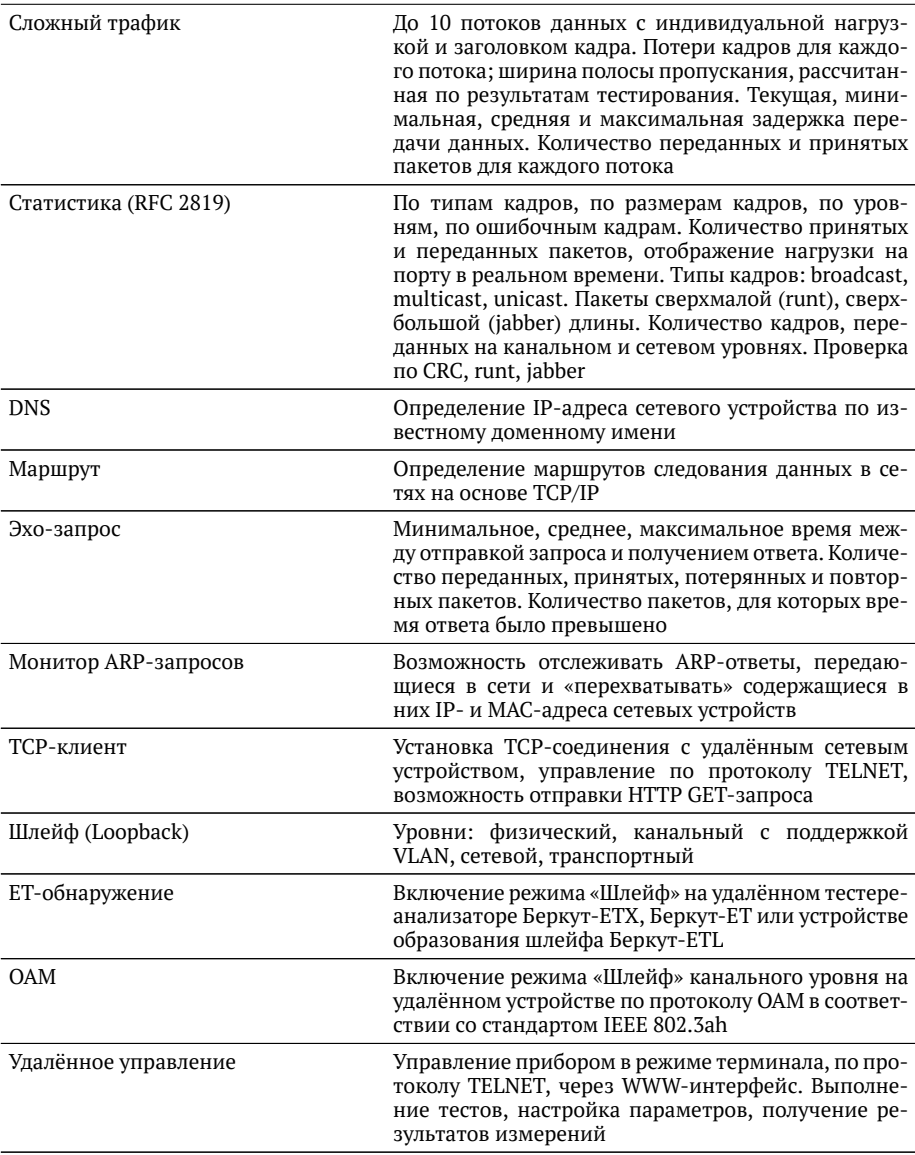
# **D.3. Общие характеристики**

#### **Таблица D.3.** Общие характеристики

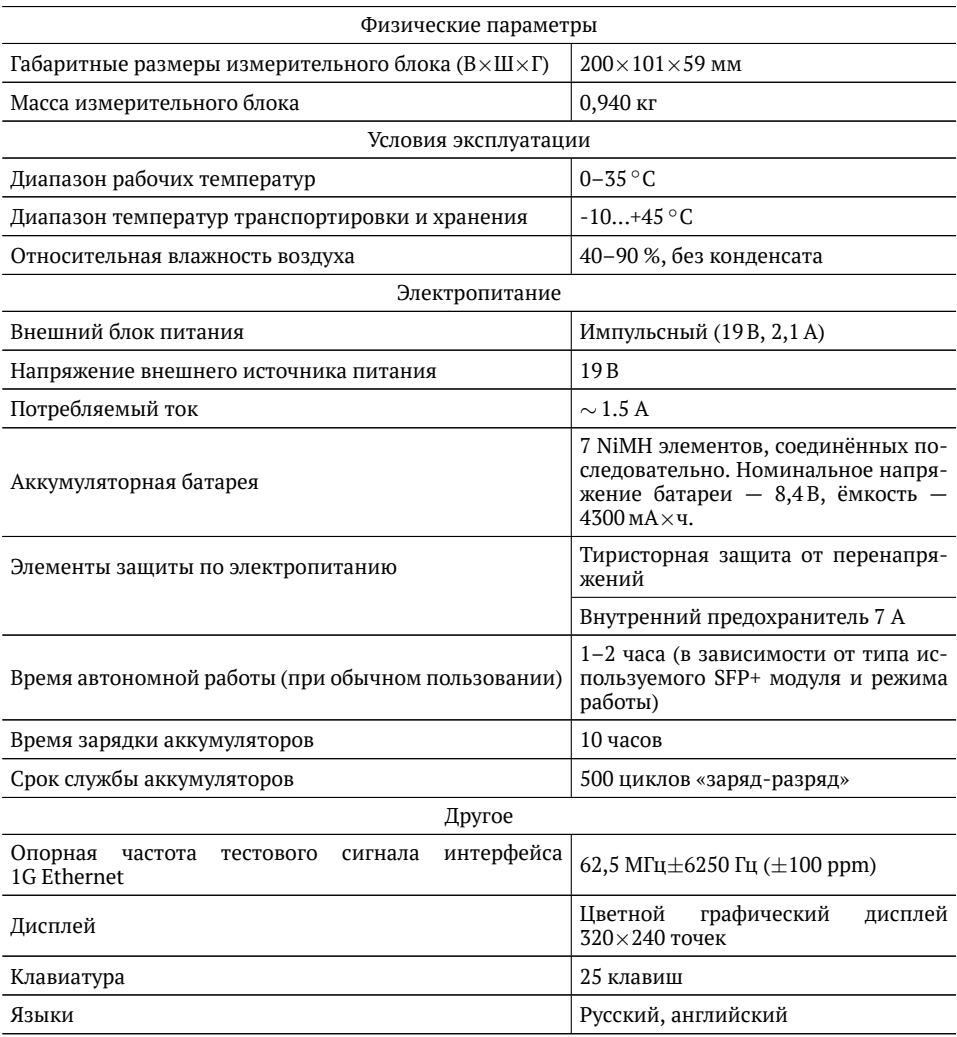

# **D.4. Опции поставки**

# **Таблица D.4.** Опции поставки

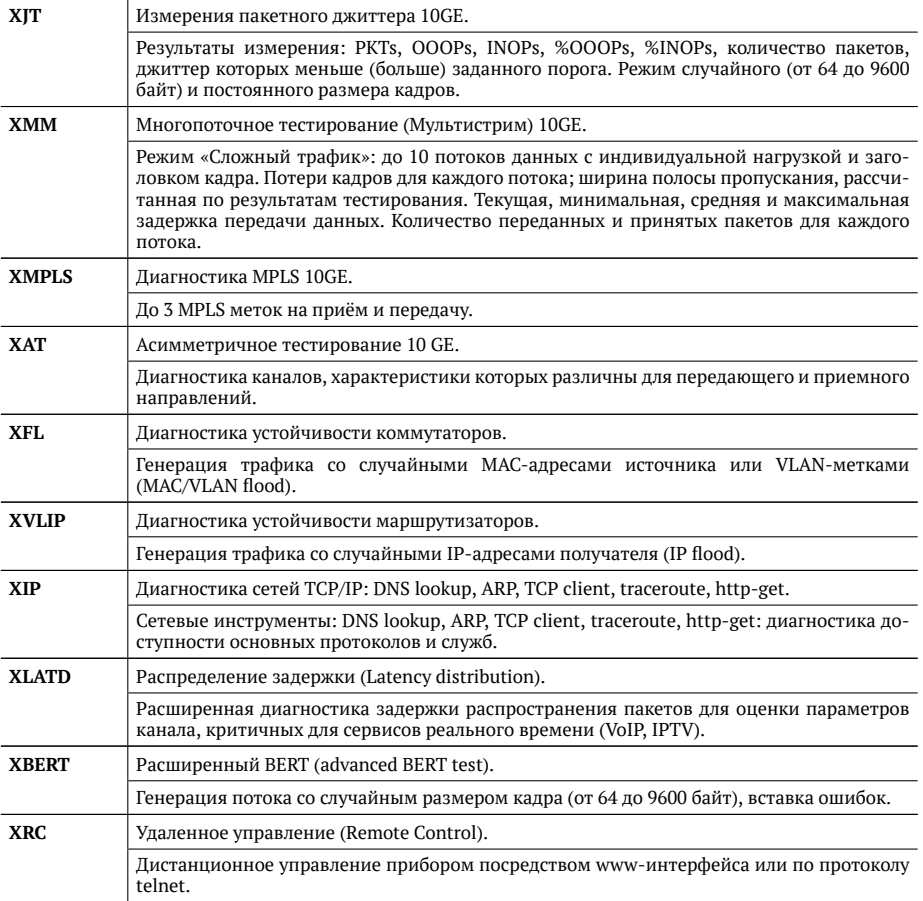

# **Е. Устранение неисправностей**

#### **Таблииа Е.1.** Возможные неисправности

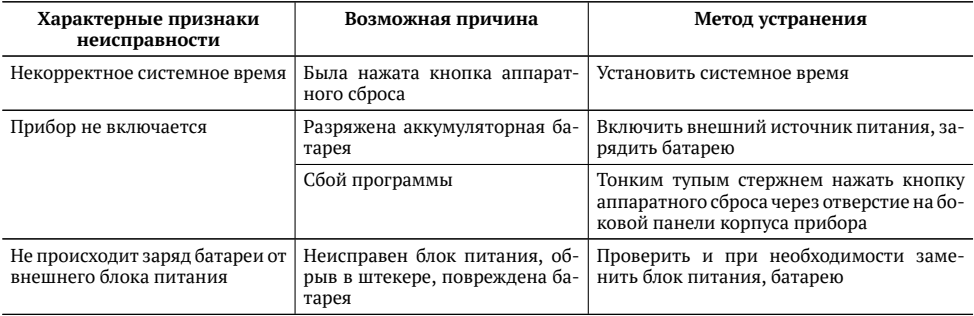

В случае, если не удаётся самостоятельно устранить обнаруженную неисправность тестера, следует обратиться в службу технической поддержки по адресу:

ООО «НТЦ-Метротек» 127322, Москва, ул. Яблочкова, д. 21, корп. 3 "ÂÎ.: (495) 961-0071, (812) 340-0118 www.metrotek.ru www.metrotek.spb.ru

При обращении необходимо указать следующую информацию: наименование прибора, заводской номер и описание проблемы.

# **F. Техническое обслуживание тестера**

Техническое обслуживание тестера-анализатора Беркут-ЕТХ сводится к периодическому внешнему осмотру тестера, блока питания и кабелей с целью содержания в исправном и чистом состоянии, а также периодическому заряду аккумуля-торной батареи (см. раздел [F.1\)](#page-148-0).

# <span id="page-148-0"></span>**F.1. Процедура заряда аккумуляторной батареи**

Для заряда аккумуляторной батареи необходимо выполнить следующие действия.

- 1. Полключить внешний блок питания.
- 2. Убедиться, что заряд начался светодиодный индикатор, расположенный в нижней части передней панели корпуса прибора, мигает зеленым.
- 3. Если индикатор постоянно горит зеленым заряд окончен или температура аккумулятора превышает  $65^{\circ}$ С, и заряд приостановлен до охлаждения аккумулятора. После охлаждения аккумулятора при помощи вентилятора заряд автоматически возобновится.
- 4. Для контроля степени заряда аккумулятора необходимо включить прибор, отключить блок питания и через 2 минуты проверить значение напряжения аккумулятора в меню «Установки прибора»⇒«Аккумулятор». Если напряжение превышает 9,8 В — аккумулятор заряжен, если напряжение меньше 9,8 В — заряд был приостановлен до охлаждения аккумулятора.

Время, требуемое для заряда аккумуляторной батареи, составляет около 5 часов. Рекомендуемая температура в помещении в процессе заряда от  $15^{\circ}$ С до  $25^{\circ}$ С. При большей температуре может потребоваться большее время для заряда аккумуляторной батареи.

В дальнейшем необходимо заряжать аккумуляторную батарею:

- − при частичном разряде в процессе эксплуатации анализатора;
- − при полном разряде;
- − если тестер не использовался больше 1 месяца.

# Примечание: перед первым включением прибора аккумуляторную батарею необходимо полностью зарядить, подключив внешний блок питания.

Примечание: замена аккумуляторной батареи производится только на предприятии-изготовителе, указанном в разделе «Паспорт» настояшего руководства по эксплуатации.

# **G.** Глоссарий

# Порт

Физический интерфейс с тестируемой средой.

# **10BASE-T**

Стандарт передачи данных со скоростью 10 Мбит/с по сети Ethernet с использованием кабеля типа «витая пара».

# **100BASE-T (100BASE-TX)**

Стандарт передачи данных со скоростью 100 Мбит/с по сети Ethernet с использованием кабеля типа «витая пара».

# **10GBASE-T**

Стандарт передачи данных со скоростью 10 Гбит/с по сети Gigabit Ethernet с использованием кабеля типа «витая пара».

# **Back-to-back**

Предельная нагрузка. Тест, определяющий время, в течение которого устройство справляется с максимальной нагрузкой.

**AF** Assured Forwarding (гарантированная передача). Используется для доставки трафика большинства ТСР-приложений с применением четырёх независимых АF-классов. Внутри каждого класса IP-пакету может быть назначен один из трёх приоритетов отбрасывания пакета данных (см. методику RFC 2597 [\[10\]](#page-156-0)).

# **ARP**

Address Resolution Protocol (протокол разрешения адресов). Сетевой протокол, предназначенный для преобразования IP-адресов (адресов сетевого уровня) в МАС-адреса (адреса канального уровня) в сетях ТСР/IP, определён в RFC 826 [\[8\]](#page-156-1).

# **DHCP**

Dynamic Host Configuration Protocol (протокол динамической конфигурации узла сети). Протокол, используемый узлом сети для автоматического получения IP-адреса и других параметров, необходимых для работы в сетях TCP/IP.

# **DNS**

Domain Name System (система доменных имён). Распределённая система (база данных), которая используется для преобразования имени сетевого устройства в IP-адрес. DNS работает в сетях TCP/IP.

# **DSCP**

Differentiated Services Code Point. Поле в заголовке IP-пакета, состоящее из 8 бит. Позволяет классифицировать больше видов трафика, чем поля Precedence и ToS.

# **DUT**

Device Under Test. Тестируемое устройство.

# **ECN**

Explicit Congestion Notification (явное уведомление о перегруженности). Установка бит данного поля дает возможность маршрутизаторам узнать о возникновении перегруженности на пути следования данных к заданному узлу сети без отбрасывания пакета. Поле ECN описано в методике RFC 3168 [\[12\]](#page-156-2).

**EF** Expedited Forwarding (немедленная передача). Применяется для обслуживания трафика, чувствительного к задержкам и требующего минимального джиттера, такого, как видео или речь (Voice over IP  $-$  VoIP).

#### **Ethernet**

Технология построения локальных сетей. Описывается стандартами IEEE группы 802.3.

#### **Frame loss rate**

Уровень потерь кадров. Тест, определяющий процент кадров, которые не были переданы сетевым элементом при постоянной нагрузке из-за недостатка аппаратных ресурсов.

# **FTP**

File Transfer Protocol (протокол передачи файлов). Протокол, предназначенный для передачи файлов в компьютерных сетях.

#### **Gateway**

Шлюз. Сетевое устройство, позволяющее соединить между собой две или более разнотипные сетевые системы и преобразующее информационные потоки, передающиеся между ними.

#### **ICMP**

Internet Control Message Protocol (протокол межсетевых управляющих сообщений). Сетевой протокол, входящий в стек протоколов TCP/IP. В основном используется для передачи сообщений об ошибках и других исключительных ситуациях, возникших при передаче данных.

#### **IEEE 802.1Q**

Стандарт, который определяет изменения в структуре кадра Ethernet, позволяющие передавать информацию о VLAN по сети.

**IP** Internet Protocol (протокол Internet). Один из основных протоколов семейства TCP/IP, обеспечивает негарантированную доставку пакетов, не требующую установки соединения с получателем.

#### **IP address**

Internet Protocol address. Уникальный идентификатор (адрес) устройства, подключённого к объединённой сети на основе семейства протоколов TCP/IP. Представляет собой 32-битовое лвоичное число.

#### **Jabber-фрейм**

Пакет данных размером более 1518 байт, имеющий неправильную контроль-HVIO CVMMV.

#### **LAN**

Local Area Network (локальная сеть). Сеть, которая покрывает относительно небольшую территорию (например, сеть Ethernet). Характеризуется высокой скоростью передачи данных (от 10 Мбит/с до нескольких Гбит/с) и небольшим коэффициентом ошибок.

#### **MAC address**

Media Access Control address. Уникальный идентификатор, который используется для адресации устройств сети на физическом уровне. В сети Ethernet используется 48-битовый МАС-адрес.

#### **MPLS**

Multi-Protocol Label Switching (мультипротокольная коммутация по меткам). Технология пересылки IP-дейтаграмм, которая используется в высокоскоростных коммутирующих устройствах.

#### **NUT**

Network Under Test. Тестируемая сеть.

# **OAM**

Operations, Administration, and Maintenance (эксплуатация, администрирование и обслуживание). Протокол мониторинга состояния канала.

# **OSI**

Open Systems Interconnection Reference Model (эталонная модель взаимодействия открытых систем). Разработанная Международной организацией по стандартизации (ISO) семиуровневая иерархическая модель для сетевых коммуникаций и связи сетевых протоколов. Уровни модели расположены вертикально лруг над другом, каждый уровень взаимодействует с соседними и выполняет определённые функции.

**RJ** Registered Jack. Стандартизированный физический интерфейс, используемый для соединения телекоммуникационного оборудования.

# **RJ-45**

Один из разъёмов стандарта Registered Jack, используется в сетях Ethernet для соединения витых пар.

# Runt-фрейм

Пакет данных длиной менее 64 байт с правильной контрольной последовательностью.

#### **SLA**

Service Level Agreement. Основной документ, регламентирующий взаимоотношения между поставщиком услуги и клиентом.

#### **TCP**

Transmission Control Protocol (протокол управления передачей). Стандартный протокол транспортного уровня, входящий в семейство протоколов TCP/IP и обеспечивающий надёжную дуплексную потоковую передачу данных.

# **Throughput**

Пропускная способность. Тест, определяющий максимальную скорость, на которой количество тестирующих кадров, прошедших через DUT, равно количеству кадров, отправленных ему с тестирующего оборудования.

# **ToS**

Type of Service (тип обслуживания). Набор из четырёхбитных флагов в заголовке IP-пакета. Они дают возможность прикладной программе, передающей данные, сообщить сети тип требуемого сетевого обслуживания.

#### **Traceroute**

Программа, предназначенная для определения маршрутов следования данных в сетях ТСР/IР, основана на протоколе ICMP.

#### **UDP**

User Datagram Protocol (протокол пользовательских дейтаграмм). Это транспортный протокол для передачи данных в сетях IP, обеспечивает ненадёжную доставку сообщений без установки соединения с получателем.

#### **VLAN**

Virtual Local Area Network (виртуальная локальная сеть). Представляет собой группу сетевых устройств, которые функционируют так, как будто они подключены к одному сегменту сети.

# **VLAN ID**

VLAN Identifier (VID). 12-битный идентификатор VLAN, который определён в стандарте 802.10 [\[9\]](#page-156-3). Однозначно определяет VLAN, которой принадлежит кадр.

#### **VLAN Priority**

Три бита, которые содержат информацию о приоритете кадра. Возможно восемь значений приоритета.

#### Канальный уровень

Data Link layer. Предназначен для обеспечения взаимодействия сетей на физическом уровне и контроля за ошибками, которые могут возникнуть. Канальный уровень может взаимодействовать с одним или несколькими физическими уровнями, контролируя их и управляя этим взаимодействием.

#### Обучающий кадр

Кадр, который имеет одинаковые МАС-адреса отправителя и получателя. Когда коммутатор получает такой кадр, он отфильтровывает его, т.к. выходной интерфейс совпадает со входным. При этом коммутатор считывает MAC-адрес отправителя и запоминает интерфейс, с которого он был получен.

#### Сетевой коммутатор

Устройство, используемое для соединения нескольких узлов компьютерной сети. Передаёт данные непосредственно получателю. Работает на канальном уровне молели OSI.

#### Сетевой концентратор

Устройство, используемое для объединения нескольких узлов компьютерной сети. Все устройства, подключённые к портам концентратора, получают одну и ту же информацию.

#### Сетевой уровень

Network layer. Предназначен для определения пути передачи данных. Отвечает за трансляцию логических адресов и имён в физические, определение кратчайших маршрутов, коммутацию и маршрутизацию, отслеживание неполадок в сети.

#### **Транспортный уровень**

Transport layer. Обеспечивает надёжную транспортировку пакетов между двумя конечными точками сети. Несмотря на то, что протоколы нижнего уровня проверяют правильность выполнения каждой операции при передаче данных. назначение этого уровня состоит в дополнительной проверке правильности передаваемых данных.

#### Физический уровень

Physical layer. Предназначен непосредственно для передачи потока данных. Осуществляет передачу электрических или оптических сигналов в кабель и их приём и преобразование в биты данных в соответствии с методами кодирования цифровых сигналов.

# Литература

- [1] RFC 791, Postel, J., «Internet Protocol», DARPA, September 1981.
- [2] RFC 1349, Almquist, P., «Type of Service in the Internet Protocol Suite», July 1992.
- [3] RFC 2544, «Benchmarking Methodology for Network Interconnect Devices», S. Bradner and J. McQuaid, March 1999.
- [4] RFC 2819, «Remote Network Monitoring Management Information Base», S. Waldbusser, May 2000.
- [5] RFC 4689, «Terminology for Benchmarking Network-layer Traffic Control Mechanisms», S. Poretsky, October 2006.
- [6] ITU-T O.150 (05/96), æGeneral requirements for instrumentation for perfomance measurements on digital transmission equipment».
- [7] IEEE 802.3ah, «Ethernet in the First Mile Task Force».
- <span id="page-156-1"></span>[8] RFC 826, æEthernet Address Resolution Protocol or converting network protocol addresses to 48.bit Ethernet address for transmission on Ethernet hardware», David C. Plummer, November 1982.
- <span id="page-156-3"></span>[9] IEEE Std 802.1Q, IEEE Standard for Local and metropolitan area networks Virtual Bridged Local Area Networks.
- <span id="page-156-0"></span>[10] RFC 2597, æAssured Forwarding PHB Groupø, J. Heinanen, F. Baker, W. Weiss, J. Wroclawski, June 1999.
- [11] RFC 2598, æAn Expedited Forwarding PHBø, V. Jacobson, K. Nichols, K. Poduri, June 1999.
- <span id="page-156-2"></span>[12] RFC 3168, «The Addition of Explicit Congestion Notification (ECN) to IP», K. Ramakrishnan, S. Floyd, D. Black, September 2001.

# Предметный указатель

Шлейф, [57](#page-56-0)